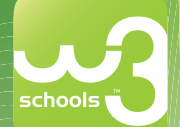

Learn

Learn HTML the quick and easy way, from the experts at w3schools

3333337

Free ebooks ==> www.ebook777.com

# HTML and CSS with w3schools

Create Web pages Format text Apply styles Add tables & lists Format with CSS Link pages Build forms

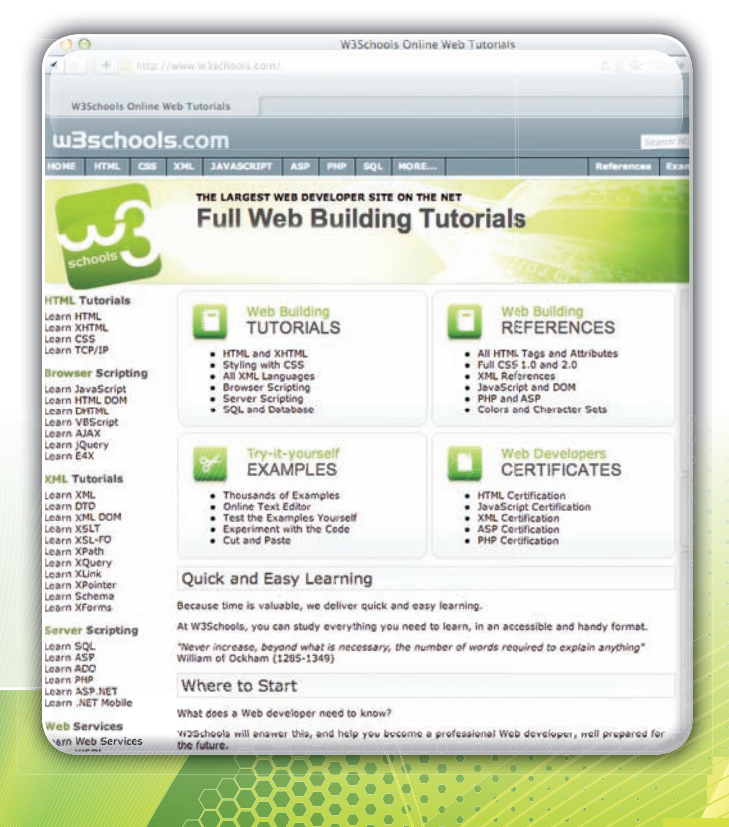

-

[www.ebook777.com](http://www.ebook777.com)

# **Learn HTML and CSS with w3schools**

**Hege Refsnes, Ståle Refsnes, Kai Jim Refsnes, Jan Egil Refsnes with C. Michael Woodward**

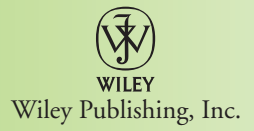

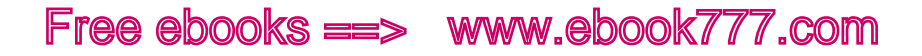

#### **Learn HTML and CSS with w3schools**

Published by Wiley Publishing, Inc. 111 River Street Hoboken, NJ 07030-5774 [www.wiley.com](http://www.wiley.com)

Copyright © 2010 by Wiley Publishing, Inc., Indianapolis, Indiana

Published simultaneously in Canada

ISBN: 978-0-470-61195-1

LOC/CIP: 2010924594

Manufactured in the United States of America

10 9 8 7 6 5 4 3 2 1

No part of this publication may be reproduced, stored in a retrieval system or transmitted in any form or by any means, electronic, mechanical, photocopying, recording, scanning or otherwise, except as permitted under Sections 107 or 108 of the 1976 United States Copyright Act, without either the prior written permission of the Publisher, or authorization through payment of the appropriate per-copy fee to the Copyright Clearance Center, 222 Rosewood Drive, Danvers, MA 01923, (978) 750-8400, fax (978) 646-8600. Requests to the Publisher for permission should be addressed to the Legal Department, Permission Department, John Wiley & Sons, Inc., 111 River Street, Hoboken, NJ 07030, (201) 748- 6011, fax (201) 748-6008, or online a[t http://www.wiley.com/go/permissions](http://www.wiley.com/go/permissions).

Limit of Liability/Disclaimer of Warranty: The publisher and the author make no representations or warranties with respect to the accuracy or completeness of the contents of this work and specifically disclaim all warranties, including without limitation warranties of fitness for a particular purpose. No warranty may be created or extended by sales or promotional materials. The advice and strategies contained herein may not be suitable for every situation. This work is sold with the understanding that the publisher is not engaged in rendering legal, accounting, or other professional services. If professional assistance is required, the services of a competent professional person should be sought. Neither the publisher nor the author shall be liable for damages arising herefrom. The fact that an organization or Website is referred to in this work as a citation and/or a potential source of further information does not mean that the author or the publisher endorses the information the organization or Website may provide or recommendations it may make. Further, readers should be aware that Internet Websites listed in this work may have changed or disappeared between when this work was written and when it is read.

For general information on our other products and services please contact our Customer Care Department within the United States at (877) 762-2974, outside the United States at (317) 572-3993 or fax (317) 572-4002.

**Trademarks:** Wiley, the Wiley logo, and related trade dress are trademarks or registered trademarks of John Wiley & Sons, Inc. and/or its affiliates, in the United States and other countries, and may not be used without written permission. w3schools and the w3schools logo are registered trademarks of w3schools. All other trademarks are the property of their respective owners. Wiley Publishing, Inc., is not associated with any product or vendor mentioned in this book.

Wiley also publishes its books in a variety of electronic formats. Some content that appears in print may not be available in electronic books.

Library of Congress CIP Data is available from the publisher.

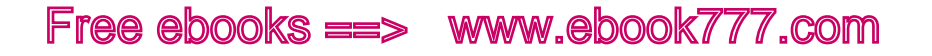

### **w3schools Authors/Editors**

w3schools' mission is to publish well-organized and easy-to-understand online tutorials based on the W3C Web standards.

#### **Hege Refsnes**

Hege is a writer and editor for w3schools. She works to improve the usability and accessibility of the Web.

Hege has been writing tutorials for w3schools since 1998.

#### **Ståle Refsnes**

Ståle has ten years of Internet development experience, developing all the Webbased solutions for The Norwegian Handball Federation.

Ståle has been writing tutorials for w3schools since 1999.

### **Kai Jim Refsnes**

Kai Jim has been around computers since childhood, working with them since the age of 14.

He has been writing tutorials for w3schools since completing a bachelor's degree in information technology in 2005.

#### **Jan Egil Refsnes**

Jan Egil is the president and founder of w3schools.

He is a senior system developer with a master's degree in information technology and more than 30 years of computing experience.

"Jani" has supervised a large number of company-critical development projects for oil companies like Amoco, British Petroleum, ELF, Halliburton, and Brown & Root. He has also developed computer-based solutions for more than 20 governmental institutions like The National Library, Norwegian High Schools, The State Hospital, and many others.

Jani started w3schools in 1998.

### [www.ebook777.com](http://www.ebook777.com)

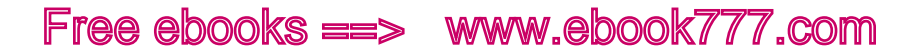

### **Credits**

**Acquisitions Editor**  Scott Meyers

**Production** Abshier House

**Copy Editor** Abshier House

**Associate Director of Marketing** David Mayhew

**Production Manager** Tim Tate

**Proofreading and Indexing** Abshier House

**Vice President and Executive Group Publisher** Richard Swadley

**Vice President and Executive Publisher** Barry Pruett

**Associate Publisher** Jim Minatel

**Project Coordinator, Cover** Lynsey Stanford

**Cover Designer** Michael Trent

# **TABLE OF CONTENTS**

### **Section I: HTML Basic..........................5**

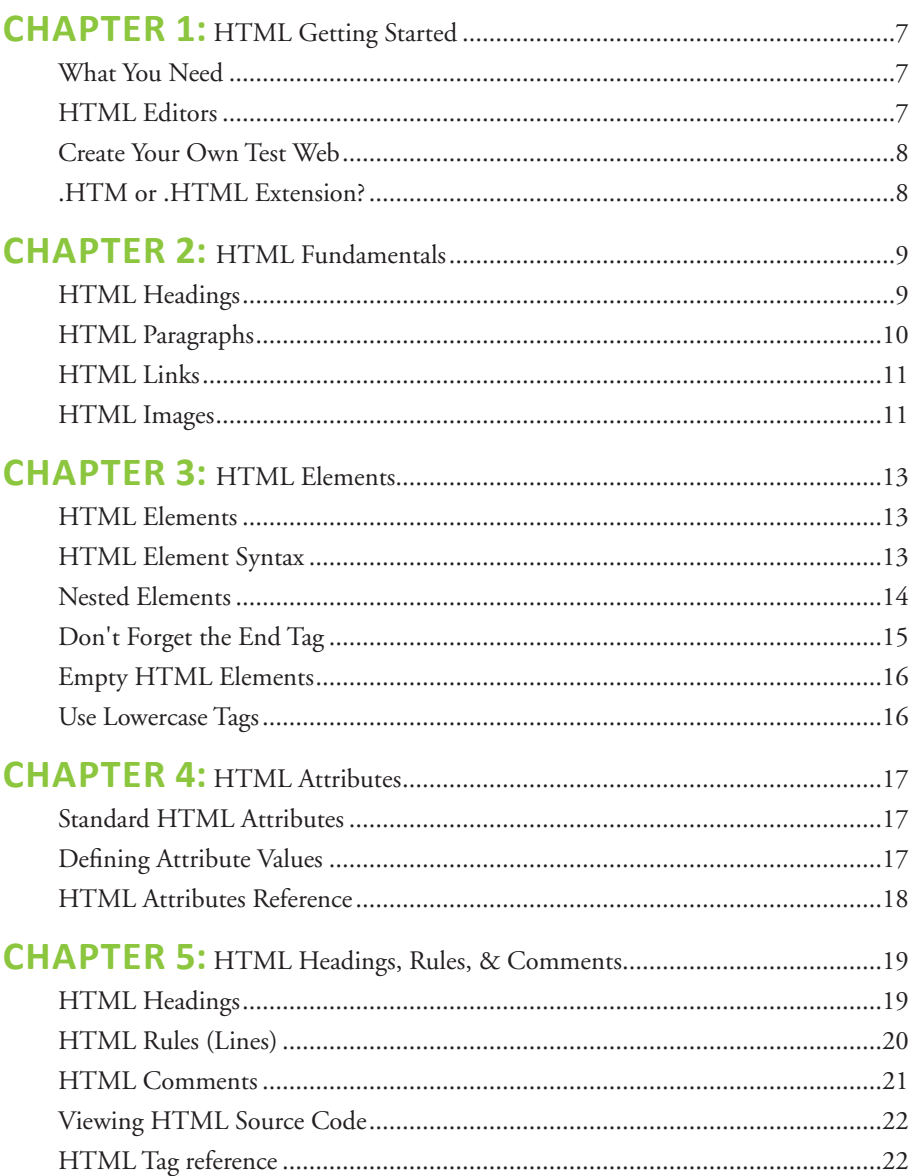

#### **Table of Contents**

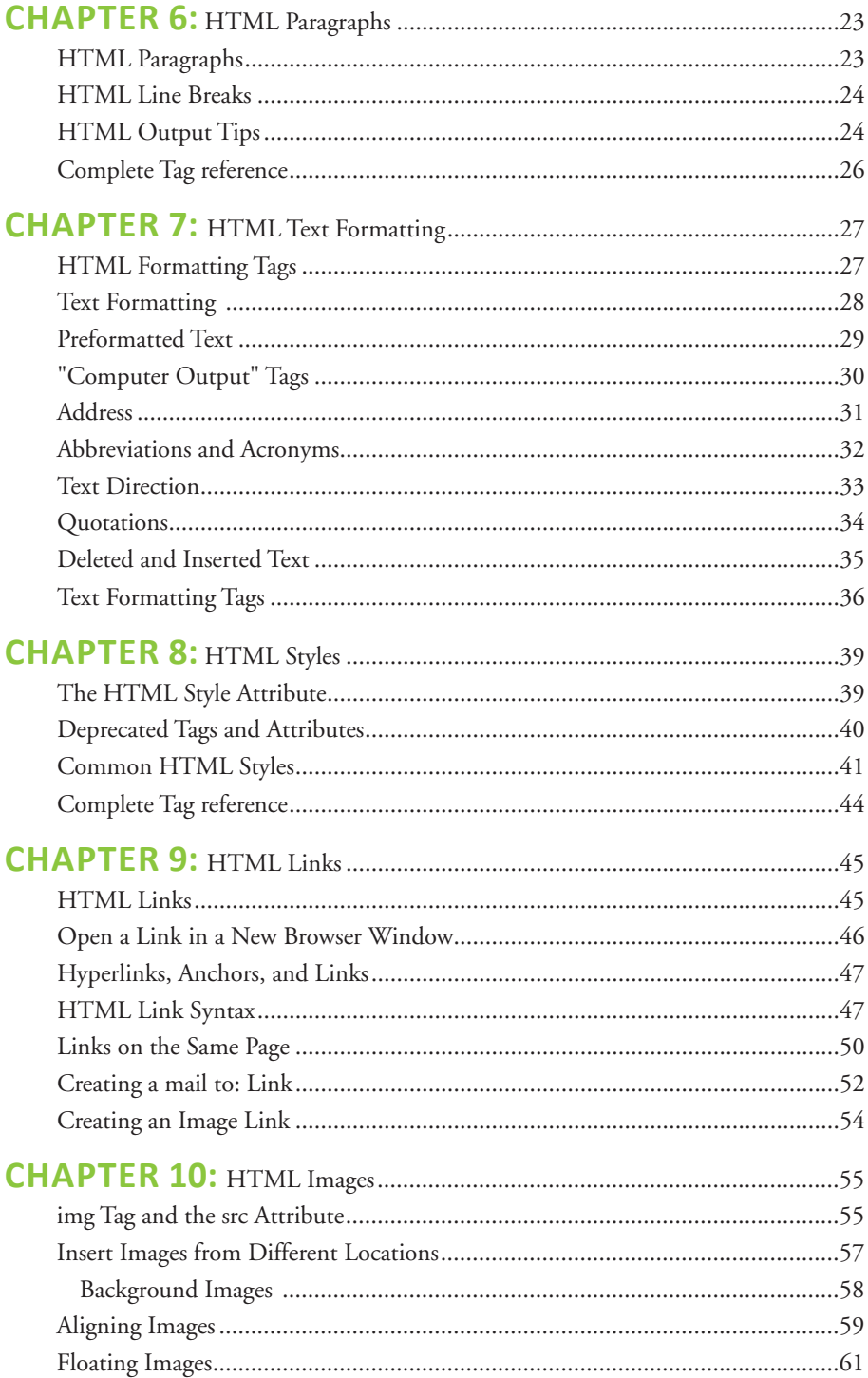

#### **Table of Contents**

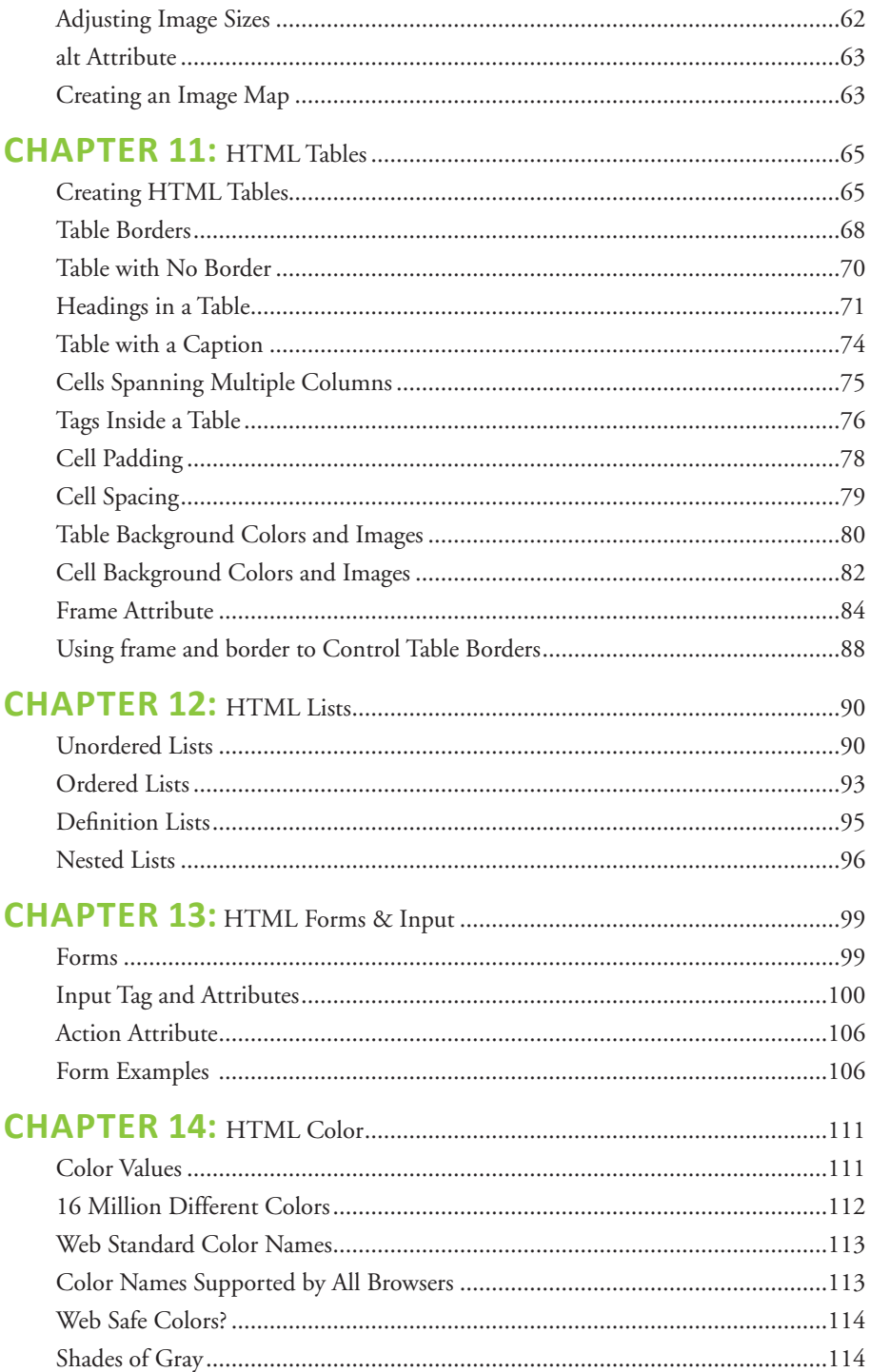

#### **Table of Contents**

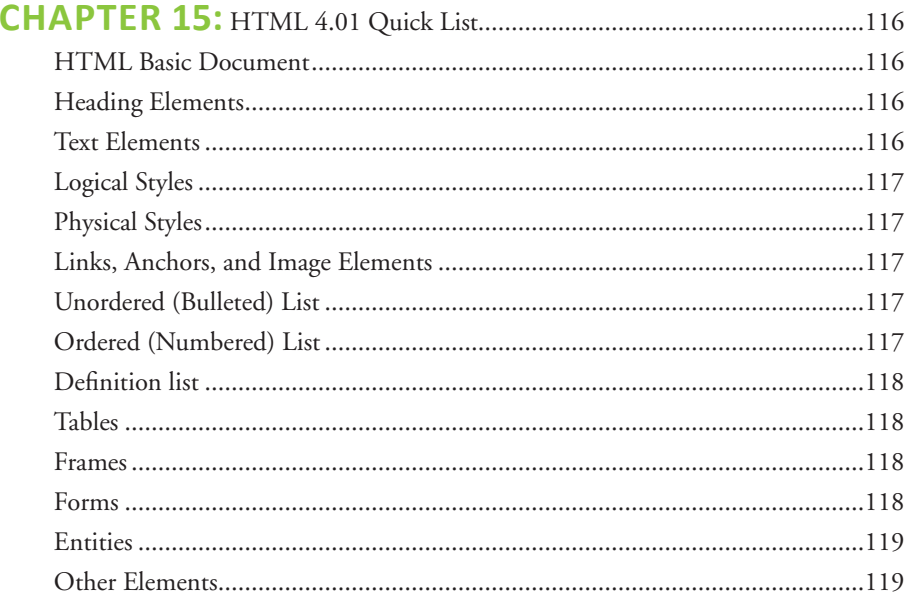

### **Section II: HTML/CSS Advanced.....121**

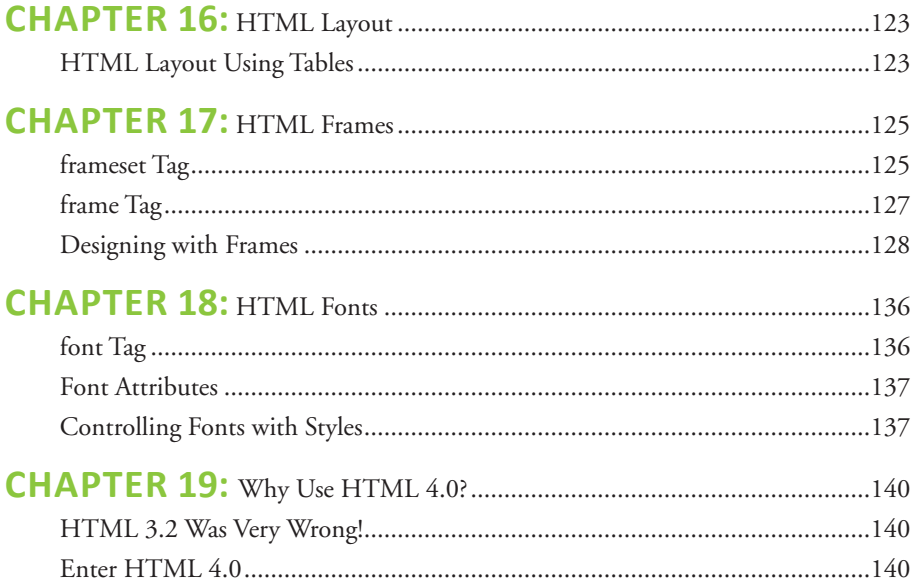

### www.ebook777.com

#### **Table of Contents**

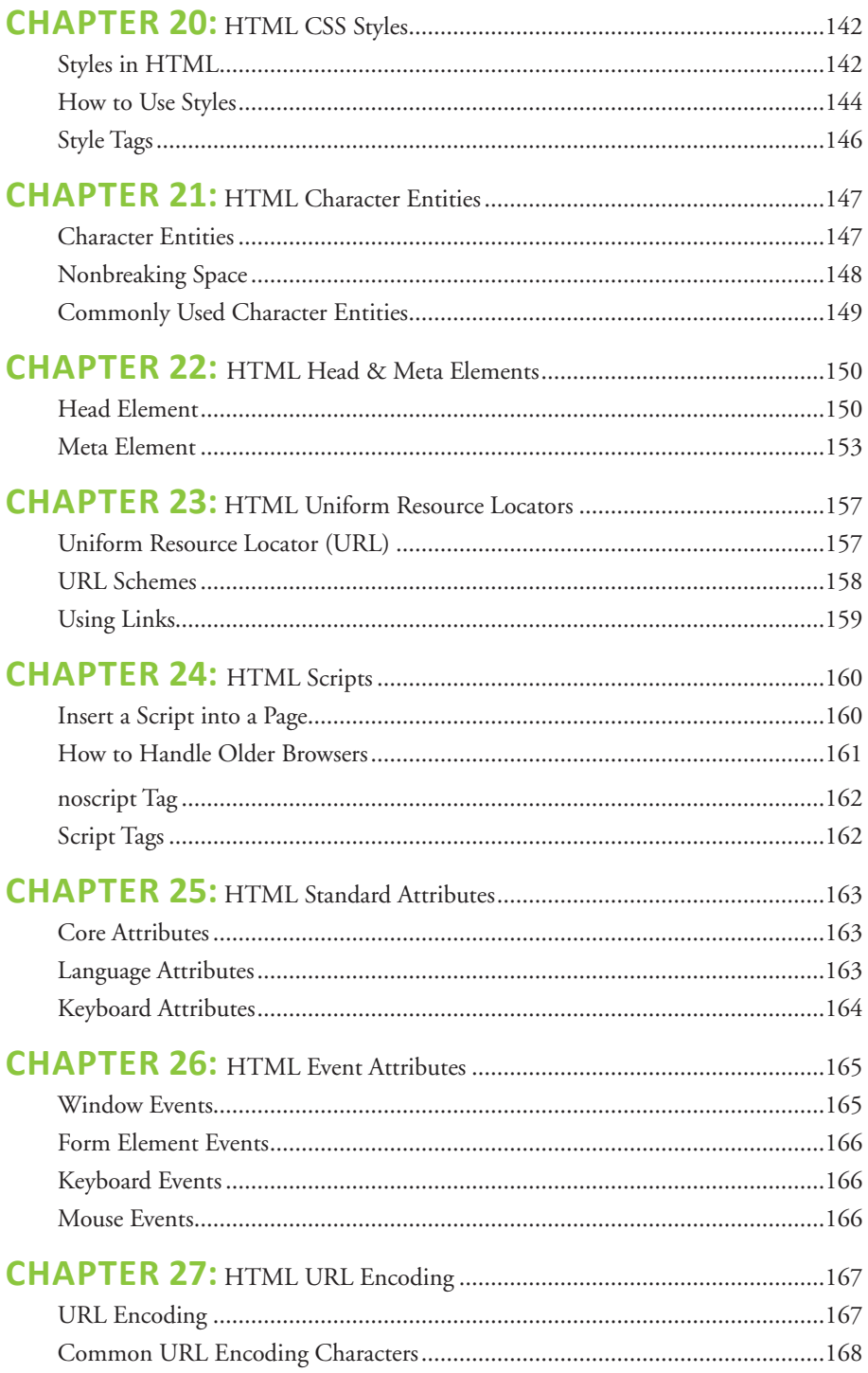

#### **Table of Contents**

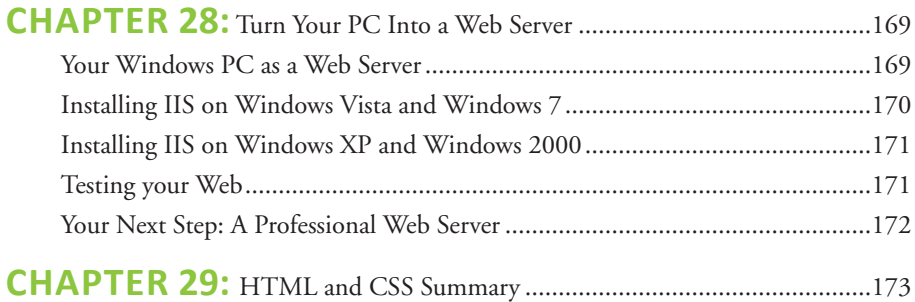

### **Section III: Appendixes...................175**

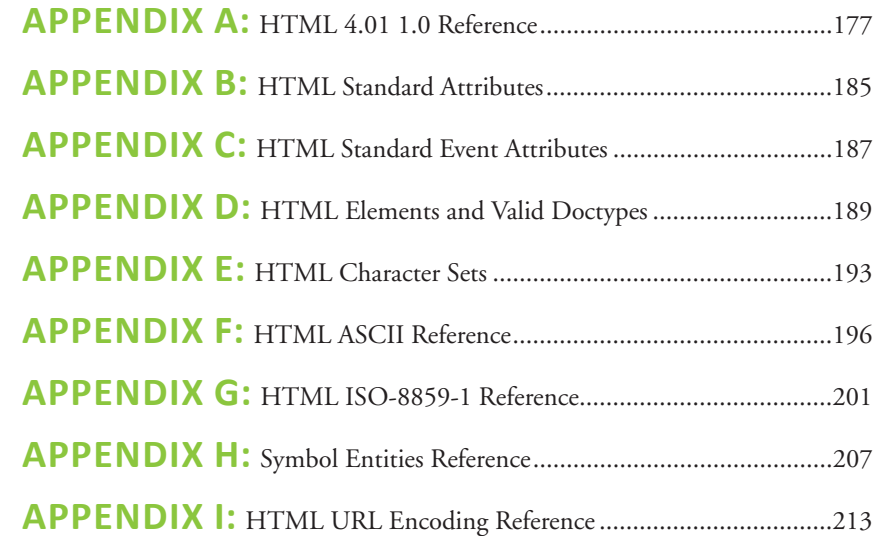

# **Introduction**

**W**elcome to *Learn HTML and CSS with w3schools*. This book is for Web users learning to create their own Web pages using HTML, the standard tagging language for the World Wide Web.

w3schools (www.w3schools.com) is one of the top Web destinations to learn HMTL and many other key Web languages. w3schools' tutorials are recommended reading in more than 100 universities and high schools all over the world. This book is a great companion to the HTML and CSS tutorials on the w3schools site, which were written by Hege Refsnes, Ståle Refsnes, Kai Jim Refsnes, and Jan Egil Refsnes.

Like the w3schools online tutorials, this book features a brief presentation of each topic, trading lengthy explanations for abundant examples showcasing each key feature. This book, as well as other w3schools books published by Wiley, features straightforward and concise tutorials on each topic from which the beginning Web developer can easily learn. All of the book's content is derived from w3schools' accurate, user-tested content used by millions of learners every month.

### **HTML**

With HTML, you can create your own Web site. HTML is the core technology in which all Web pages are written. This tutorial teaches you everything about HTML. HTML is easy to learn—you will enjoy it.

#### **What You Should Already Know**

Before you continue, you should have a basic understanding of how to use a browser to view pages on the Web.

If you want to study these subjects first, please read *The Internet For Dummies,* 12th Edition, also from Wiley Publishing.

#### **What is HTML?**

HTML is a language for describing Web pages.

- **1** HTML stands for HyperText Markup Language.
- $\blacktriangleright$  HTML is not a programming language, it is a markup language.
- $\blacktriangleright$  A markup language is a collection of markup tags.
- **1** HTML uses markup tags to describe Web pages.

**Learn HTML and CSS with w3schools**

#### **What are Tags?**

- **B** HTML markup tags are usually called HTML tags or just tags.
- **EXECUTE:** HTML tags are keywords surrounded by angle brackets like <html>.
- **1** HTML tags normally come in pairs, like <b> and </b>.
- $\blacktriangleright$  The first tag in a pair is the start tag; the second tag is the end tag.
- $\blacktriangleright$  Start and end tags are also called opening tags and closing tags.

#### **HTML Documents = Web Pages**

- **B** HTML documents describe Web pages.
- **1** HTML documents contain HTML tags and plain text.
- **1** HTML documents are also called Web pages.

The purpose of a Web browser (like Internet Explorer or Mozilla Firefox) is to read HTML documents and display them as Web pages. The browser does not display the HTML tags, but uses the tags to interpret the content of the page. In your browser, it looks like figure I.1.

```
<html>
<body>
<h1>My First Heading</h1>
<p>My first paragraph</p>
</body>
</html>
```
In the previous code example,

- 8 The text between <html> and </html> describes the Web page.
- $\blacktriangleright$  The text between <br/>body> and </body> is the visible page content.
- $\blacktriangleright$  The text between <h1> and </h1> is displayed as a heading.
- $\blacktriangleright$  The text between <p> and </p> is displayed as a paragraph.

#### **My First Heading**

My first paragraph

**Figure I.1**

**Introduction**

### **How to Use This Book**

Throughout this book, you will see several icons:

#### **Try it yourself >>**

The Try It Yourself icon indicates an opportunity for you to practice what you've just learned. The code and examples under this icon come from examples on the w3schools site, which allow you to make changes to the code and see the results immediately. You do not have to type the code examples in this book; you can find them all on the w3schools site.

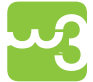

The w3schools icon indicates that more information is available on the w3schools site.

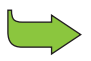

This icon indicates where you will find further information about a topic that is covered more thoroughly elsewhere within the book.

Notes call your attention to important information you need to know before proceeding. **NO T E**

Tips provide you with suggested shortcuts and information to help you be more productive. **T I P**

This book is divided into three sections:

- Section I: HTML Basic
- **8** Section II: HTML/CSS Advanced
- $\rightarrow$  Section III: Appendixes

If you're eager to improve your Web pages and to add some interactivity, jump right in with HTML basics. Plenty of examples and opportunities to try things await, and w3schools will be right there when you need them!

# **Section I HTML Basic**

- ❑ **Chapter 1: HTML Getting Started**
- ❑ **Chapter 2: HTML Fundamentals**
- ❑ **Chapter 3: HTML Elements**
- ❑ **Chapter 4: HTML Attributes**
- ❑ **Chapter 5: HTML Headings, Rules, & Comments**
- ❑ **Chapter 6: HTML Paragraphs**
- ❑ **Chapter 7: HTML Text Formatting**
- ❑ **Chapter 8: HTML Styles**
- ❑ **Chapter 9: HTML Links**
- ❑ **Chapter 10: HTML Images**
- ❑ **Chapter 11: HTML Tables**
- ❑ **Chapter 12: HTML Lists**
- ❑ **Chapter 13: HTML Forms & Input**
- ❑ **Chapter 14: HTML Colors**
- ❑ **Chapter 15: HTML 4.01 Quick List**

# **Chapter 1 HTML Getting Started**

### **In This Chapter**

- ❑ What You Need
- ❑ HTML Editors
- ❑ Create Your Own Test Web
- □ .HTM or .HTML Extension?

### **What You Need**

It's simple to get started writing HTML.

- $\blacktriangleright$  You don't need any tools to learn HTML with w3schools.
- 8 You don't need an HTML editor.
- ▶ You don't need a Web server.
- ▶ You don't need a Web site.

### **HTML Editors**

In this tutorial, we use a plain text editor (like Notepad) to edit HTML. We believe this is the best way to learn HTML.

Instead of writing plain text, however, professional Web developers often prefer using HTML editors like FrontPage or Dreamweaver because they offer code-writing shortcuts and helpful features.

**Learn HTML and CSS with w3schools**

### **Create Your Own Test Web**

We suggest you experiment with everything you learn in this book by editing your Web files with a text editor (like Notepad) and opening them in Internet Explorer to view the results.

To create a test Web on your own computer, just copy the following three files from the w3schools Web site to your desktop.

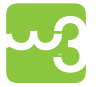

 http://www.w3schools.com/html/mainpage.htm http://www.w3schools.com/html/page1.htm http://www.w3schools.com/html/page2.htm

After you have copied the files, double-click on the file called mainpage.htm and see your first Web site in action.

If your test Web contains HTML markup tags you have not learned, don't panic.

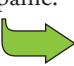

 $\rightarrow$  You will learn all about markup tags in the next chapters.

### **.HTM or .HTML Extension?**

When you save an HTML file, you can use either the .htm or the .html extension. We use .htm in our examples. It is a habit from the past, when the software only allowed three letters in file extensions.

In most cases, it is perfectly safe to use .html.

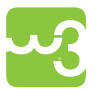

The w3schools Web site contains a wealth of helpful tools to help you learn HTML, including hundreds of cut-and-paste examples, an online text editor, an HTML Color Picker, quizzes to test your knowledge, and an abundance of Web-building reference tables. We recommend you refer to the Web site often as you work through this book. http://www. w3schools.com/html

### [www.ebook777.com](http://www.ebook777.com)

# **Chapter 2 HTML Fundamentals**

### **In This Chapter**

- □ HTML Headings
- □ HTML Paragraphs
- □ HTML Links
- □ HTML Images

### **HTML Headings**

HTML headings are defined with the <h1> to <h6> tags. The lower the number, the larger the heading size, as shown in Figure 2.1.

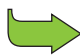

Don't worry if the examples use tags you have not learned. You will learn more about tags in the next chapters.

#### **Try it yourself >>**

```
<html>
<body>
```

```
<h1>This is Heading 1</h1>
<h2>Heading 2 is Smaller</h2>
<h3>Heading 3 is Smaller Still</h3>
```
</body> </html>

*(continued)*

#### **Learn HTML and CSS with w3schools**

*(continued)*

### This is Heading 1

### **Heading 2 is Smaller**

**Heading 3 is Smaller Still** 

**Figure 2.1**

### **HTML Paragraphs**

HTML paragraphs are defined with the <p> tag. Most browsers automatically put a line break and space after a  $\langle p \rangle$  tag, as shown in Figure 2.2.

#### **Try it yourself >>**

 $<$ html> <body> <p>This is a paragraph.</p> <p>This is a paragraph.</p> <p>This is a paragraph.</p> </body>

</html>

This is a paragraph.

This is a paragraph.

This is a paragraph.

#### **Figure 2.2**

**Chapter 2: HTML Fundamentals**

### **HTML Links**

HTML links are defined with the <a> tag, as shown in Figure 2.3.

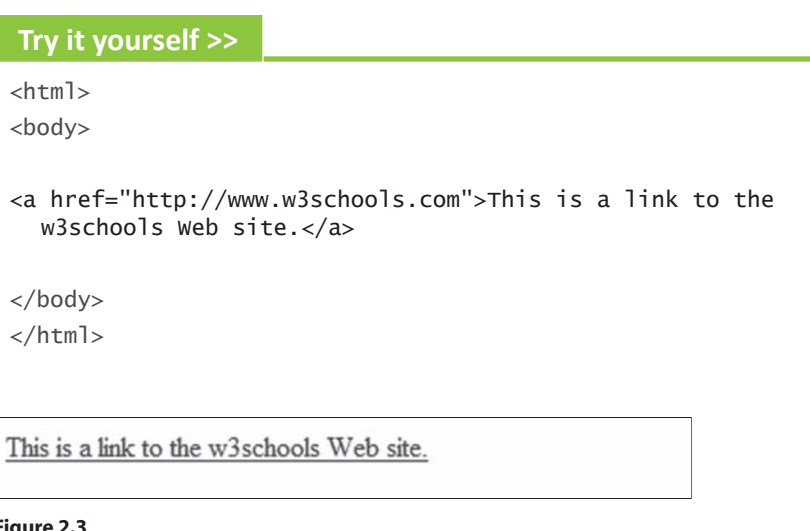

**Fig** 

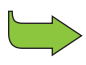

The URL address is an attribute of the link element. You will learn about attributes in Chapter 4, HTML Attributes.

### **HTML Images**

HTML images are defined with the <img> tag. It tells the browser where to find the image file and what size to display it, among other things. The results of this code example are shown in Figure 2.4.

#### **Try it yourself >>**

<html> <body>

```
<img src="w3schools.jpg" width="104" height="142" />
```
</body> </html>

#### **Learn HTML and CSS with w3schools**

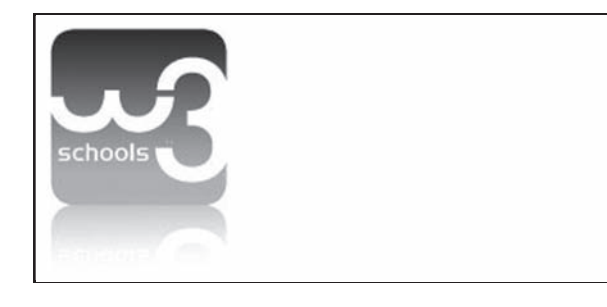

**Figure 2.4**

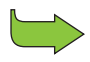

The source name and size of the image are attributes of the image element. You will learn about attributes in Chapter 4, "HTML Attributes."

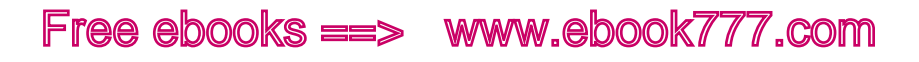

## **Chapter 3 HTML Elements**

### **In This Chapter**

- □ HTML Elements
- □ HTML Element Syntax
- □ Nested Elements
- □ Don't Forget the End Tag
- □ Empty HTML Elements
- □ Use Lowercase Tags

### **HTML Elements**

HTML documents are defined by HTML elements. An HTML element is everything between the start tag and the end tag. The start tag is often called the opening tag. The end tag is often called the closing tag.

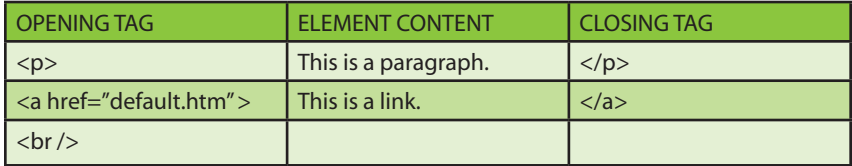

### **HTML Element Syntax**

HTML elements follow a certain format regardless of how the element is used.

- **An HTML element starts with a start tag/opening tag.**
- An HTML element ends with an end tag/closing tag.
- $\blacktriangleright$  The element content is everything between the start and the end tag.
- Some HTML elements have empty content.
- $\blacktriangleright$  Empty elements are closed in the start tag.
- **B** Most HTML elements can have attributes.

 You will learn more about attributes in Chapter 4, HTML Attributes.

**Learn HTML and CSS with w3schools**

### **Nested Elements**

Most HTML elements can be nested (contain or be contained within other HTML elements). HTML documents consist of nested HTML elements.

The following example contains three HTML elements. Notice that the <p> element is nested in the <br/>body> element, which in turn is nested in the <html> element. The results of these tags are shown in Figure 3.1.

```
<html>
<body>
<p>This is my first paragraph</p>
</body>
</html>
```
This is my first paragraph

**Figure 3.1**

#### **The <p> element**

The <p> element is among the most common of elements.

```
<p>This is my first paragraph</p>
```
- **B** The <p> element defines a new paragraph in the HTML document.
- $\blacktriangleright$  The element has a start tag <p> and an end tag </p>.
- $\blacktriangleright$  The element content is: This is my first paragraph.

#### **The <body> element**

The <br/>body> element defines the body of the HTML document.

<body>

<p>This is my first paragraph</p>

</body>

#### **Chapter 3: HTML Elements**

- $\blacktriangleright$  The element has a start tag <br/> stad an end tag </body>.
- **EXECUTE:** The element content is another HTML element (one or more paragraphs). There are usually dozens of elements within the body element.

#### **The <html> element**

The <html> element defines the entire HTML document.

```
<html>
<body>
<p>This is my first paragraph</p>
</body>
```
</html>

- **B** The element has a start tag <html> and an end tag </html>.
- $\blacktriangleright$  The element content is another HTML element (the body).

### **Don't Forget the End Tag**

Most browsers will display HTML correctly even if you forget the end tag.

<p>This is a paragraph <p>This is another paragraph

The previous example will work in most browsers, but don't rely on it. Forgetting the end tag can produce unexpected results or errors.

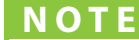

**N O TE** Future versions of HTML will not allow you to skip end tags.

**Learn HTML and CSS with w3schools**

### **Empty HTML Elements**

HTML elements without content are called empty elements. Empty elements can be closed within the start tag.

<br> is an empty element without a closing tag. It defines a line break.

In XML and future versions of HTML, all elements must be closed.

Adding a slash to the end of start tag, like  $\langle b r / \rangle$ , is the proper way of closing empty elements, accepted by HTML, and XML.

Even if  $\text{Br}$  works in all browsers, writing  $\text{Br}/\text{F}$  instead is more future proof.

### **Use Lowercase Tags**

HTML tags are not case sensitive: <P> means the same as <p>. Plenty of Web sites use uppercase HTML tags in their pages.

w3schools uses lowercase tags because the World Wide Web Consortium (W3C) recommends lowercase in HTML 4.

## **Chapter 4 HTML Attributes**

### **In This Chapter**

- □ Standard HTML Attributes
- □ Defining Attribute Values
- ❑ HTML Attributes Reference

### **Standard HTML Attributes**

**Attributes** provide additional information about HTML elements.

- **B** HTML elements can have attributes.
- $\blacktriangleright$  Attributes provide additional information about the element.
- $\blacktriangleright$  Attributes are always specified in the start tag.
- ▶ Attributes come in name/value pairs like: name="value".

### **Defining Attribute Values**

Attribute values should always be enclosed within quotation marks. While "double quotes" are the most common, single-style quotes (also called **primes**) are also allowed. In some rare situations, like when the attribute value itself includes quotation marks, it is necessary to use primes. For example:

```
name='John "Shotgun" Nelson'
```
As another example, HTML links are defined with the <a> tag. The Web address, surrounded by quotation marks, is the value of the attribute of the link element. The results appear in Figure 4.1.

```
<a href="http://www.w3schools.com">This is a link</a> to the 
  w3schools Web site.
```
This is a link to the w3schools Web site.

#### **Figure 4.1**

#### **Learn HTML and CSS with w3schools**

Attribute names and values are not case sensitive. However, the World Wide **TIP** Web Consortium (W3C) recommends using lowercase attributes and values in its HTML 4 recommendation. Later versions require using lowercase.

### **HTML Attributes Reference**

Table 4.1 lists some attributes that are standard for most HTML elements.

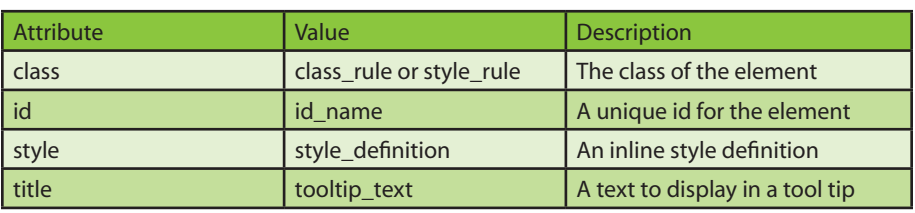

#### **Table 4.1: Core Attributes**

A specific id may only appear once in a web page, while class refers to a **N O TE** class of elements that may appear many times in the same page.

The attributes listed in these references are standard and are supported by all HTML tags (with a few exceptions). A full list of legal attributes for each HTML element is listed in the w3schools Complete HTML Reference online at:

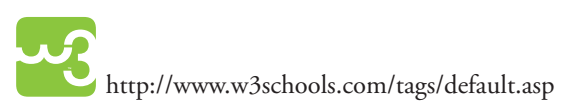

For more information about standard attributes, see the HTML Standard Attributes Reference online at:

http://www.w3schools.com/tags/ref\_standardattributes.asp

### [www.ebook777.com](http://www.ebook777.com)

# **Chapter 5 HTML Headings, Rules, & Comments**

### **In This Chapter**

- □ HTML Headings
- □ HTML Rules (Lines)
- □ HTML Comments
- □ Viewing HTML Source Code

### **HTML Headings**

Because users may skim your pages by their headings, it is important to use headings to show the document structure. Headings are defined, from largest to smallest, with the <h1> to <h6> tags.

H1 headings should be used as main headings, followed by H2 headings, then less important H3 headings, and so on. You can compare the appearance of the headings in Figure 5.1.

#### **Try it yourself >>**

```
<h1>This is a Heading 1</h1>
<h2>This is a Heading 2</h2>
<h3>This is a Heading 3</h3> 
<h4>This is a Heading 4</h4>
<h5>This is a Heading 5</h5>
<h6>This is a Heading 6</h6>
```
**Learn HTML and CSS with w3schools**

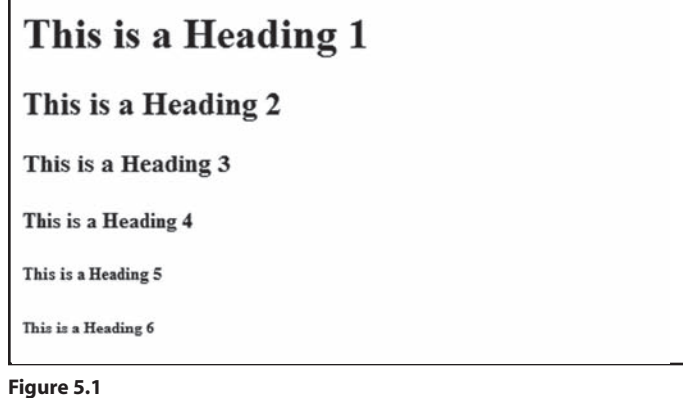

Use HTML headings for headings only. Don't use headings to make text BIG or **bold**.

Search engines use your headings to index the structure and content of your Web pages.

Browsers automatically add an empty line before and after headings. **NOTE**

### **HTML Rules (Lines)**

The <hr/>tag is used to create a horizontal rule (line) across the browser page. Rules are often used to separate sections of a document, as shown in Figure 5.2, or to show a visual break.

#### **Try it yourself >>**

```
<html>
<body>
<p>The hr tag defines a horizontal rule:</p>
\langlehr /<p>This is a paragraph</p>
\text{chr} />
<p>This is a paragraph</p>
\frac{1}{2}<p>This is a paragraph</p>
</body>
</html>
```
#### **Chapter 5: HTML Headings, Rules, & Comments**

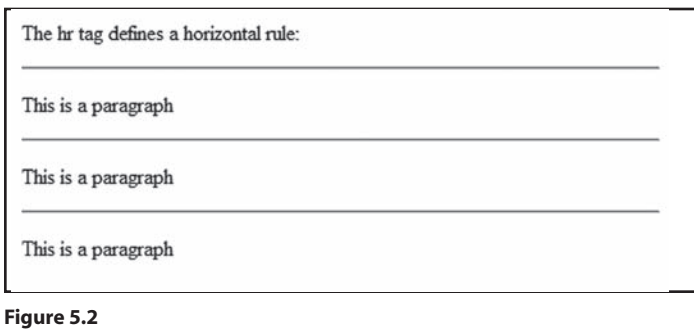

### **HTML Comments**

Comments can be inserted in the HTML code to make it more readable and understandable. Comments are ignored by the browser and are not displayed, as demonstrated in Figure 5.3.

Comments are written like this:

```
Try it yourself >>
<html>
<body>
<!--This comment will not be displayed-->
<p>This is a regular paragraph</p>
</body>
</html> 
This is a regular paragraph
```
**Figure 5.3**

Notice there is an exclamation point after the opening bracket, but not before the closing bracket. **NOTE**

**Learn HTML and CSS with w3schools**

### **Viewing HTML Source Code**

Have you ever seen a Web page and wondered "Hey! How did they do that?" To find out, right-click in the page and select View Source (in Internet Explorer), View Page Source (in Firefox), or similar options for other browsers. This will open a window that shows you the HTML code of the page, as shown in Figure 5.4.

```
<!DOCTYPE html PUBLIC "-//W3C//DTD XHTML 1.0 Transitional//EN" "http://www.w
<html lang="en-US" xml:lang="en-US" xmlns="http://www.w3.org/1999/xhtml">
<head>
<title>Tryit Editor v1.4</title>
<link rel="stylesheet" type="text/css" href="/tryit.css" />
<script type="text/javascript">
function displayad()
document.getElementById("adframe").src="/tryitbanner.asp?secid=tryhtml&rnd="
\langle /script \rangle\langle/head>
<body>
<table width="100%" border="0" cellpadding="0" cellspacing="0">
<tr>
<td align="center">
<iframe id="adframe" style="background-color:#ffffff" height="98" width="890
src="/tryitbanner.asp?secid=tryhtml&rnd=0.3104364"></iframe>
</td>
</tr>
</table>
                                                                             \,
```
**Figure 5.4**

### **HTML Tag Reference**

The tag reference for w3schools contains additional information about these tags and their attributes. A full list of legal attributes for each HTML element is listed in the w3schools Complete HTML Reference online at:

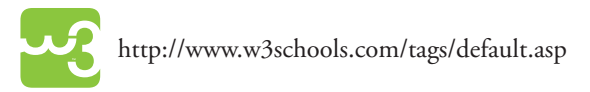

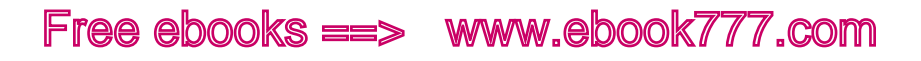

## **Chapter 6 HTML Paragraphs**

### **In This Chapter**

- □ HTML Paragraphs
- □ HTML Line Breaks
- □ HTML Output Tips

### **HTML Paragraphs**

HTML documents are divided into paragraphs. Paragraphs are defined with the <p> tag.

<p>This is a paragraph.</p>

**N O TE** Most browsers automatically add an empty line before and after paragraphs.

### **Don't Forget the End Tag**

Most browsers will display HTML correctly even if you forget the end tag:

```
<p>This is a paragraph.
<p>This is another paragraph.</p>
```
This code will work in most browsers, but don't rely on it. Forgetting the end tag can produce unexpected results or errors. Future versions of HTML will not allow you to skip end tags.

**Learn HTML and CSS with w3schools**

### **HTML Line Breaks**

Use the  $\langle$ br  $\rangle$  tag if you want a line break (a new line) without starting a new paragraph. The <br /> element is an empty HTML element. It has no end tag. The results of this code are shown in Figure 6.1.

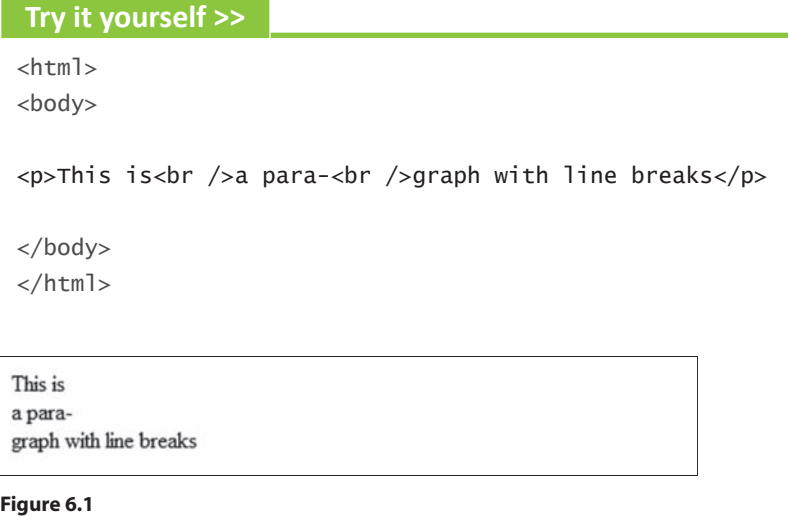

In XML and future versions of HTML, HTML elements with no end tag (closing tag) are not allowed. Even if  $\langle$ br> works in most browsers, writing  $\langle$ br  $\rangle$ > instead is more future-proof and thus considered best practice. **N O TE**

### **HTML Output Tips**

You can never be sure how HTML will be displayed. Large or small screens, different brands of browsers, and resized windows will create different results.

Be aware that with HTML, you cannot change the output by adding extra spaces or extra lines in your HTML code. The browser will remove extra spaces and extra lines when the page is displayed. Any number of lines count as one space, and any number of spaces count as as one space.

The following example shows how one might naturally think to format a passage of multiline text, but the results of that code, shown in Figure 6.2, remind you that the browser doesn't break the lines as you expect without a <br />> tag.
#### **Chapter 6: HTML Paragraphs**

### **Try it yourself >>**

```
<html>
<body>
-p My Bonnie lies over the ocean.
      My Bonnie lies over the sea.
      My Bonnie lies over the ocean.
      Oh, bring back my Bonnie to me.
\langle/p>
<p>Note that your browser ignores your layout!</p>
</body>
</html>
My Bonnie lies over the ocean. My Bonnie lies over the sea. My Bonnie lies
over the ocean. Oh, bring back my Bonnie to me.
```
Note that your browser ignores your layout!

#### **Figure 6.2**

The next example demonstrates some of the default behaviors of paragraph elements. As you can see in Figure 6.3, despite the fact that they were typed very differently, the first two paragraphs end up looking similar to the third paragraph, which had no extraneous spaces or line breaks.

### **Try it yourself >>**

```
<html>
<body>
-pThis paragraph
contains a lot of lines
in the source code,
but the browser (continued)
```
### **Learn HTML and CSS with w3schools**

```
(continued)ignores it.
 \langle/p>
 -pThis paragraph
 contains a lot of spaces
 in the source code,
 but the browser 
 ignores it.
 \langle/p>
 -pThe number of lines in a paragraph depends on the size of 
    your browser window. If you resize the browser window, the 
    number of lines in this paragraph will change.
 \langle/p>
 </body>
 </html>
 This paragraph contains a lot of lines in the source code, but the browser
 ignores it.
 This paragraph contains a lot of spaces in the source code, but the browser
 ignores it.
 The number of lines in a paragraph depends on the size of your browser
 window. If you resize the browser window, the number of lines in this paragraph
```
**Figure 6.3**

will change.

# **Complete Tag Reference**

The w3schools tag reference contains additional information about these tags and their attributes. A full list of legal attributes for each HTML element is listed in the w3schools Complete HTML Reference online at:

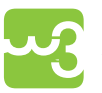

http://www.w3schools.com/tags/default.asp

# **Chapter 7 HTML Text Formatting**

# **In This Chapter**

- □ HTML Formatting Tags
- □ Text Formatting
- □ Preformatted Text
- □ "Computer Output" Tags
- □ Address
- □ Abbreviations and Acronyms
- □ Text Direction
- □ Quotations
- ❑ Deleted and Inserted Text

# **HTML Formatting Tags**

HTML uses tags like <b> and <i> to modify the appearance of text, like **bold** or *italic*. These HTML tags are called formatting tags. Refer to the end of this chapter for a complete reference.

**Learn HTML and CSS with w3schools**

# **Text Formatting**

The following example demonstrates how you can format text in an HTML document. The results appear in Figure 7.1.

### **Try it yourself >>**

<html> <body>

<p> <br />b>This text is bold</b></p> <p><strong>This text is strong</strong></p> <p><big>This text is big</big></p> <p><em>This text is emphasized</em></p> <p><i>This text is italic</i></p> <p><small>This text is small</small></p> <p>This is<sub> subscript</sub> and <sup>superscript</sup></  $p$ 

</body> </html>

This text is bold

This text is strong

This text is big

This text is emphasized

This text is italic

This text is small

This is subscript and superscript

**Chapter 7: HTML Text Formatting**

# **Preformatted Text**

This example demonstrates how you can control the line breaks, spaces, and character widths with the <pre> tag.

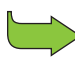

The results appear in Figure 7.2. You'll see more examples of computer output in the next section.

### **Try it yourself >>**

```
<html>
<body>
<pre>
This is
preformatted text.
It preserves both spaces
and line breaks and shows the text in a monospace font.
\langle/pre\rangle<p>The pre tag is good for displaying computer code:</p>
<pre>for i = 1 to 10
       print i
next i
\langle/pre\rangle</body>
</html>
This is
preformatted text.
It preserves both spaces
and line breaks and shows the text in a monospace font.
The pre tag is good for displaying computer code:
for i = 1 to 10
    print i
next i
```
**Learn HTML and CSS with w3schools**

# **"Computer Output" Tags**

This example demonstrates how different "computer output" tags will be displayed. The results appear in Figure 7.3.

### **Try it yourself >>**

```
<html>
<body>
```

```
<code>Computer code</code>
\text{dr} />
<kbd>Keyboard input</kbd>
\text{dr} />
<tt>Teletype text</tt>
\text{Br} />
<samp>Sample text</samp>
\text{Br} />
<var>Computer variable</var>
\text{dr} />
```

```
-p
```

```
<b>Note:</b> These tags are often used to display computer/
  programming code on the page.
```

```
\langle/p>
```

```
</body>
</html>
```

```
Computer code
Keyboard input
Teletype text
Sample text
Computer variable
```
Note: These tags are often used to display computer/programming code on the page.

**Chapter 7: HTML Text Formatting**

# **Address**

This example demonstrates how to write an address in an HTML document. The results appear in Figure 7.4.

### **Try it yourself >>**

<html> <body>

<address> Donald Duck<br> BOX 555<br> Disneyland<br> USA </address>

</body> </html>

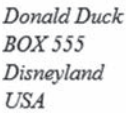

**Learn HTML and CSS with w3schools**

# **Abbreviations and Acronyms**

This example demonstrates how to handle an abbreviation or an acronym. The results appear in Figure 7.5.

### **Try it yourself >>**

<html> <body>

<abbr title="United Nations">UN</abbr>  $\text{chr}$  /> <acronym title="World Wide Web">WWW</acronym>

<p>The title attribute is used to show the spelled-out version when holding the mouse pointer over the acronym or abbreviation.</p>

</body> </html>

#### UN **WWW**

The title attribute is used to show the spelled-out version when holding the mouse pointer over the acronym or abbreviation.

**Chapter 7: HTML Text Formatting**

# **Text Direction**

This example demonstrates how to change the text direction. The results appear in Figure 7.6.

```
Try it yourself >>
<html>
<body>
-pIf your browser supports bidirectional override (bdo), the 
   next line will be written from the right to the left 
   (rt):
\langle/p>
<bdo dir="rtl">
Here is some backward text
</bdo>
</body>
</html>
If your browser supports bidirectional override (bdo), the next line will be
written from the right to the left (rtl):
txet drawkcab emos si ereH
```
**Learn HTML and CSS with w3schools**

# **Quotations**

This example demonstrates how to handle long and short quotations. The results appear in Figure 7.7.

### **Try it yourself >>**

<html> <body>

A blockquote quotation: <blockquote> This is a long quotation. This is a long quotation. This is a long quotation. This is a long quotation. This is a long quotation. </blockquote> <p><b>The browser inserts line breaks and margins for a blockquote element.</b></p> A short quotation: <q>This is a short quotation</q> <p><b>The q element does not render as anything special.</  $b$  $>>$  $/p$  $>$ </body>

</html>

A blockquote quotation:

This is a long quotation. This is a long quotation. This is a long quotation. This is a long quotation. This is a long quotation.

The browser inserts line breaks and margins for a blockquote element.

A short quotation: "This is a short quotation"

The q element does not render as anything special.

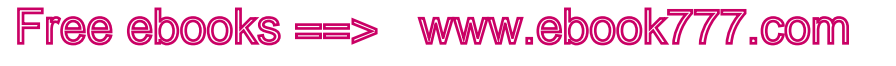

# **Deleted and Inserted Text**

This example demonstrates how to mark a text that is deleted (strikethrough) or inserted (underscore) to a document. The results appear in Figure 7.8.

```
Try it yourself >>
<html>
<body>
-pa dozen is 
<del>twenty</del>
<ins>twelve</ins> 
pieces
\langle/p>
-pMost browsers will <del>overstrike</del> deleted text and
   <ins>underscore</ins> inserted text.
\langle/p>-pSome older browsers will display deleted or inserted text as 
   plain text.
\langle/p></body>
</html>
a dozen is twenty twelve pieces
```
Most browsers will overstrike deleted text and underscore inserted text.

Some older browsers will display deleted or inserted text as plain text.

### **Learn HTML and CSS with w3schools**

# **Text Formatting Tags**

Examples of these tags' results appear in Figure 7.9.

### **NOTE**

Many of these tags are either deprecated or soon will be. Formatting with tags is very bad and should be done with CSS, and/or more descriptive content driven tags. Additionally, the <em>, <strong>, <dfn>, <code>, <samp>, <kbd>, <var>, and <cite> tags are all phrase tags. They are not deprecated, but it is possible to achieve richer effect with CSS.

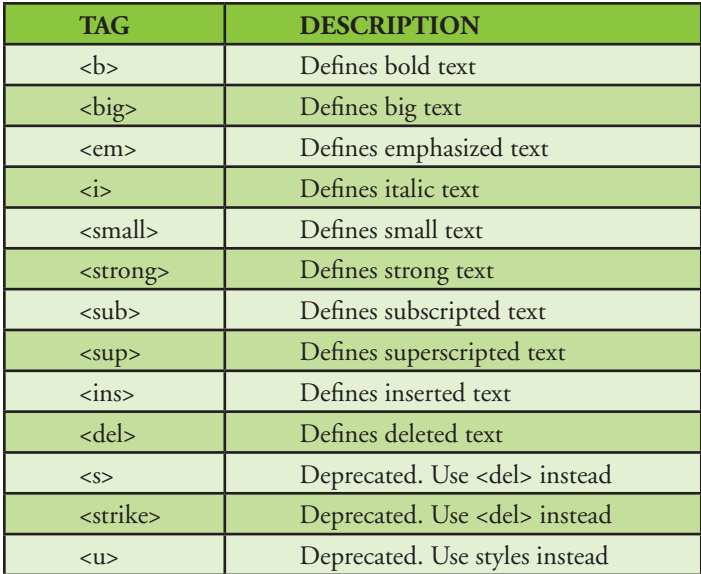

#### **Defines bold text**

Defines big text

Defines emphasized text

Defines italic text

Defines small text

#### Defines strong text

Defines subscripted text

Defines superscripted text

Defines inserted text

Defines deleted text

**Chapter 7: HTML Text Formatting**

# **Computer Output Tags**

Examples of these tags' results appear in Figure 7.10.

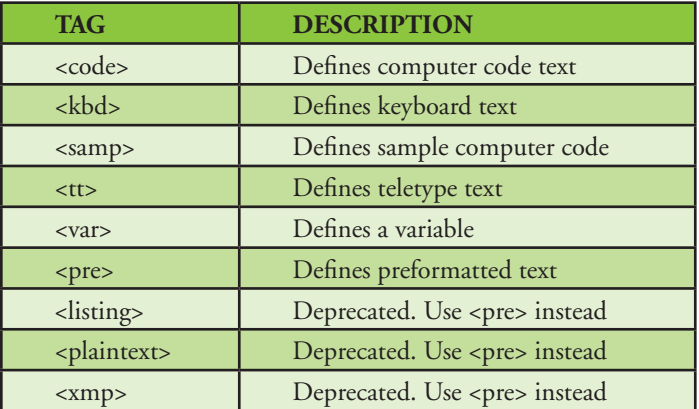

```
Defines computer code text
Defines keyboard text
Defines sample computer code
Defines teletype text
Defines a variable
Defines preformatted text
```
**Learn HTML and CSS with w3schools**

# **Citations, Quotations, and Definition Tags**

Examples of these tags' results appear in Figure 7.11.

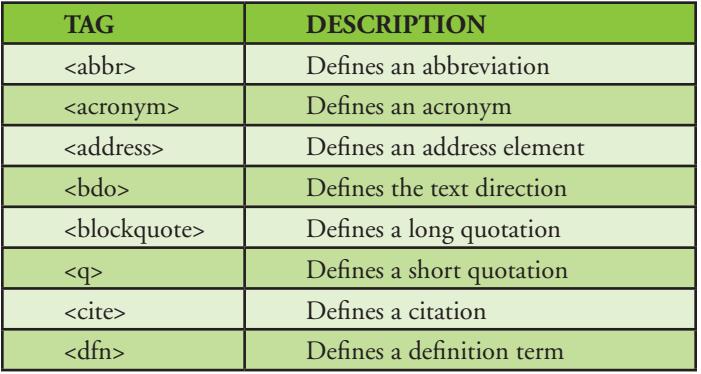

Defines an abbreviation

Defines an acronym

Defines an address element

Defines the text direction

Defines a long quotation

"Defines a short quotation"

Defines a citation

Defines a definition term

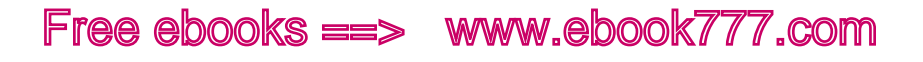

# **Chapter 8 HTML Styles**

# **In This Chapter**

- □ HTML Style Attribute
- ❑ Deprecated Tags and Attributes
- □ Common HTML Styles

# **The HTML Style Attribute**

The style attribute is a new HTML attribute. It introduces the use of CSS in HTML. The purpose of the style attribute is to provide a common way to style all HTML elements.

Styles were introduced with HTML 4 as the new and preferred way to style HTML elements. With HTML styles, formatting and attributes can be added to HTML elements directly by using the style attribute, or indirectly in separate Cascading Style Sheets (CSS files).

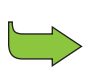

In this book, we use the style attribute to introduce you to HTML styles and CSS. You can learn more about styles and CSS in our tutorial, *Learn* CSS with w3schools.

The code in the following example and the results in Figure 8.1 introduce you to a new way of adding formatting to a document.

### **Try it yourself >>**

```
<html>
<body style="background-color:Gray;">
<h1>Look! Styles and colors</h1>
<p style="font-family:verdana;color:red">
This text is in Verdana and red</p>
<p style="font-family:times;color:green">
```
#### **Learn HTML and CSS with w3schools**

This text is in Times and green</p> <p style="font-size:30px">This text is 30 pixels high</p> </body> </html>

### **Look! Styles and colors**

This text is in Verdana and red

This text is in Times and green

## This text is 30 pixels high

**Figure 8.1**

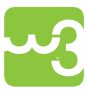

Because this book is not printed in color, it might be difficult to see the results dealing with in the figures. To see how the results look on the screen, enter this code into the Try It Yourself text editor at w3schools.com.

# **Deprecated Tags and Attributes**

In HTML 4, some tags and attributes are defined as deprecated. Deprecated means that they will not be supported in future versions of HTML and The message is clear: Avoid the use of deprecated tags and attributes.

These tags and attributes should be avoided, and styles should be used instead:

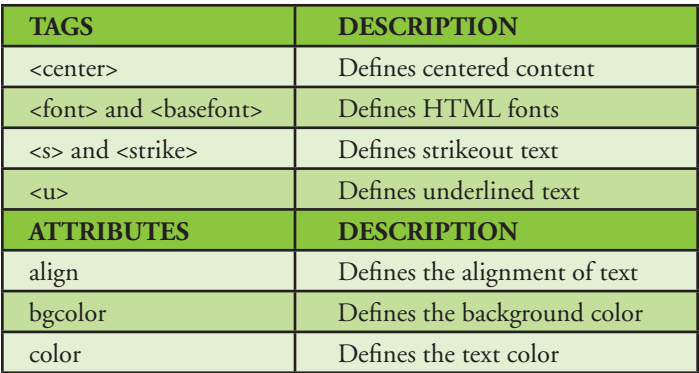

**Chapter 8: HTML styles** 

# **Common HTML Styles**

## **Background Color**

<body style="background-color:gray">

The style attribute defines a style for the <br/>body> element. The results of the style code appear in Figure 8.2.

### **Try it yourself >>**

 $<$ html> <body style="background-color:gray"> <h2>Look: Colored Background!</h2>

```
</body>
</html>
```
### **Look: Colored Background!**

**Figure 8.2**

The new style attribute makes the "old" bgcolor attribute, shown in Figure 8.3, obsolete.

### **Try it yourself >>**

```
<html>
<body bgcolor="gray">
```
<h2>Look: Colored Background!</h2>

```
<p>For future-proof HTML, use HTML styles instead:</p>
<p>style="background-color:gray"</p>
```

```
</body>
</html>
```
### **Learn HTML and CSS with w3schools**

### **Look: Colored Background!**

For future-proof HTML, use HTML styles instead:

style="background-color:gray"

**Figure 8.3**

### **Font Family, Color, and Size**

The style attribute defines a style for the <p> element, as shown in Figure 8.4:

# **Try it yourself >>** <html> <body>

```
<h1 style="font-family:verdana">A heading</h1>
<p style="font-family:courier new; color:red; font-
  size:20px;">A paragraph</p>
```

```
</body>
</html>
```
# A heading

A paragraph

#### **Figure 8.4**

The new style attribute makes the old <font> tag, shown in Figure 8.5, obsolete.

### **Try it yourself >>**

<html> <body>

```
<p><font size="2" face="Verdana">
This is a paragraph.
</font></p>
```
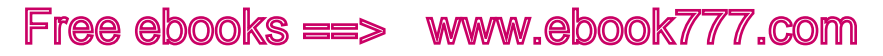

**Chapter 8: HTML styles** 

```
<p><font size="5" face="Times" color="red">
This is another paragraph.
</font></p>
```

```
</body>
</html>
```
This is a paragraph.

This is another paragraph.

**Figure 8.5**

### **Text Alignment**

<h1 style="text-align:center">

The style attribute defines a style for the  $\langle h1 \rangle$  element. The results appear in Figure 8.6.

### **Try it yourself >>**

<html> <body>

```
<h1 style="text-align:center">This is heading 1</h1>
```
<p>The heading above is aligned to the center of this page. The heading above is aligned to the center of this page. The heading above is aligned to the center of this page.  $\langle$ /p>

```
</body>
</html>
```
## This is heading 1

The heading above is aligned to the center of this page. The heading above is aligned to the center of this page. The heading above is aligned to the center of this page.

**Figure 8.6**

### **Learn HTML and CSS with w3schools**

Although they display similarly in the browser, the new style attribute makes the old align attribute in Figure 8.7 obsolete.

```
Try it yourself >>
<html>
<body>
<h1 align="center">This is heading 1</h1>
<p>The heading above is aligned to the center of this page. 
  The heading above is aligned to the center of this page. 
  The heading above is aligned to the center of this page.</
  p>
</body>
</html>
```
## This is heading 1

The heading above is aligned to the center of this page. The heading above is aligned to the center of this page. The heading above is aligned to the center of this page.

**Figure 8.7**

# **Complete Tag Reference**

The w3schools tag reference contains additional information about these tags and their attributes. A full list of legal attributes for each HTML element is listed in the w3schools Complete HTML Reference online at:

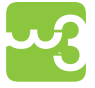

http://www.w3schools.com/tags/default.asp

# **Chapter 9 HTML Links**

# **In This Chapter**

- □ HTML Links
- □ Open a Link in a New Browser Window
- □ Hyperlinks, Anchors, and Links
- □ HTML Link Syntax
- □ Links on the Same Page
- □ Creating a mailto: Link
- □ Creating an Image Link

# **HTML Links**

A link is the "address" to a document (or a resource) located on the World Wide Web or elsewhere within your own Web server. Both types of links are shown in the following code example.

```
<html>
<body>
<sub>2</sub></sub>
<a href="lastpage.htm">
This text</a> is a link to a page on this web site.
\langle/p>-p<a href="http://www.microsoft.com/">
This text</a> is a link to a page on the World Wide Web.
\langle/p></body>
</html>
```
#### **Learn HTML and CSS with w3schools**

You can see in Figure 9.1 that internal and external links are displayed similarly in the browser.

This text is a link to a page on this Web site.

This text is a link to a page on the World Wide Web.

**Figure 9.1**

# **Open a Link in a New Browser Window**

The target attribute enables you to control how the browser responds when you click on the link. The following example demonstrates how to link to another page by opening a new window so that the visitor does not have to leave your Web site.

The results of the codes are shown in Figure 9.2.

### **Try it yourself >>**

```
<html>
<body>
<a href="lastpage.htm" target="_blank">Last Page</a> 
-pIf you set the target attribute of a link to "_blank",
the link will open in a new window.
\langle/p>
</body>
</html>
Last Page
```
If you set the target attribute of a link to "\_blank", the link will open in a new window.

# **Hyperlinks, Anchors, and Links**

In Web terms, a **hyperlink** is a reference (an address) to a resource on the Web. Hyperlinks can point to any resource on the Web: an HTML page, an image, a sound file, a movie, and so on.

An HTML **anchor** is a term used to define a hyperlink destination inside a document.

The anchor element <a> defines both hyperlinks and anchors.

We will use the term HTML link when the <a> element points to a resource, and the term HTML anchor when the <a> elements defines an address inside a document. **N O TE**

# **HTML Link Syntax**

The start tag contains attributes about the link.

```
<a href="url">Link text</a>
```
The element content (Link text) defines the part to be displayed. The element content doesn't have to be text. You can link from an image or any other HTML element.

### **href Attribute**

The href attribute defines the link "address". The following code will display in a browser as shown in Figure 9.3:

This <a> element defines a link to w3schools:

<a href="http://www.w3schools.com/">Visit w3schools!</a>

Visit w3schools!

### **Learn HTML and CSS with w3schools**

### **The target Attribute**

The target attribute defines where the linked document will be opened.

The following code example opens the document in a new browser window:

```
Try it yourself >>
<html>
<body>
<a href=http://www.w3schools.com/ target="_blank">Visit 
  w3schools!</a>
-pIf you set the target attribute of a link to "_blank",
the link will open in a new window.
\langle/p>
</body>
</html>
```
You can use the following options for the target attribute:

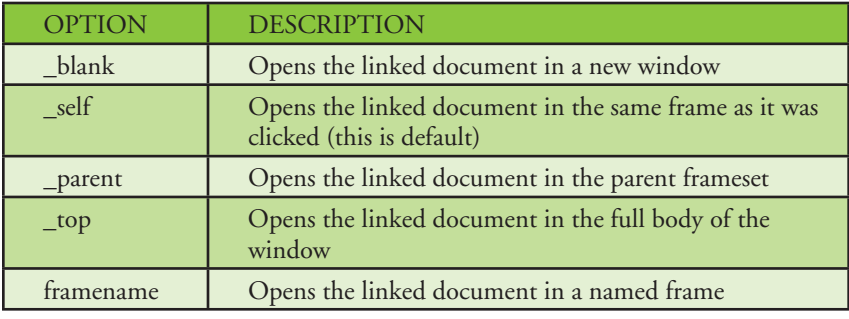

# **The name Attribute**

When the **name** attribute is used, the <a> element defines a named anchor inside an HTML document. Named anchors are not displayed in any special way by the browser because they are invisible to the reader.

Named anchors are sometimes used to create a table of contents at the beginning of a large document. Each chapter within the document is given a named anchor, and links to each of these anchors are put at the top of the document.

If a browser cannot find a named anchor that has been specified, it goes to the top of the document. No error occurs.

Named anchor syntax:

<a name="label">Any content</a>

The link syntax to a named anchor:

```
<a href="#label">Any content</a>
```
The # in the href attribute defines a link to a named anchor. A named anchor inside an HTML document:

```
<a name="tips">Useful Tips Section</a>
```
A link to the "Useful Tips Section" from elsewhere in the same document:

```
<a href="#tips">Jump to the Useful Tips Section</a>
```
A link to the "Useful Tips Section" from another document:

```
<a href="http://www.w3schools.com/html_tutorial.
  htm#tips">Jump to the Useful Tips Section</a>
```
Always add a trailing slash to subfolder references. If you link like this: href="http://www.w3schools.com/html", you will generate two HTTP requests to the server because the server will add a slash to the address and create a new request like this: href="http://www.w3schools.com/html/". **TIP**

**Learn HTML and CSS with w3schools**

# **Links on the Same Page**

The following code example demonstrates how to use a link to jump to another part of a document. The results of the code are shown in Figure 9.4.

### **Try it yourself >>**

```
<html>
<body>
-p<a href="#C4">See also Chapter 4.</a>
\langle/p>
<h2>Chapter 1</h2>
<p>This chapter explains ba bla bla</p>
<h2>Chapter 2</h2>
<p>This chapter explains ba bla bla</p>
<h2>Chapter 3</h2>
<p>This chapter explains ba bla bla</p>
<h2><a name="C4">Chapter 4</a></h2>
<p>This chapter explains ba bla bla</p>
<h2>Chapter 5</h2>
<p>This chapter explains ba bla bla</p>
<h2>Chapter 6</h2>
<p>This chapter explains ba bla bla</p>
<h2>Chapter 7</h2>
<p>This chapter explains ba bla bla</p>
<h2>Chapter 8</h2>
<p>This chapter explains ba bla bla</p>
<h2>Chapter 9</h2>
<p>This chapter explains ba bla bla</p>
<h2>Chapter 10</h2>
<p>This chapter explains ba bla bla</p>
<h2>Chapter 11</h2>
<p>This chapter explains ba bla bla</p>
```
### **Chapter 9: HTML links**

```
<h2>Chapter 12</h2>
<p>This chapter explains ba bla bla</p>
```
<h2>Chapter 13</h2> <p>This chapter explains ba bla bla</p>

<h2>Chapter 14</h2> <p>This chapter explains ba bla bla</p>

<h2>Chapter 15</h2> <p>This chapter explains ba bla bla</p>

<h2>Chapter 16</h2> <p>This chapter explains ba bla bla</p>

<h2>Chapter 17</h2> <p>This chapter explains ba bla bla</p>

</body> </html>

See also Chapter 4.

### Chapter 1

This chapter explains ba bla bla

### Chapter 2

This chapter explains ba bla bla

### Chapter 3

This chapter explains ba bla bla

### **Chapter 4**

This chapter explains ba bla bla

**Learn HTML and CSS with w3schools**

# **Creating a mailto: Link**

The following example demonstrates how to link to an e-mail address and generate a new e-mail message in your default e-mail application (this works only if you have mail installed). The results of the code are shown in Figure 9.5.

### **Try it yourself >>**

```
<html>
<body>
-pThis is a mail link:
<a href="mailto:someone@microsoft.com?subject=Hello%20
  again">
Send Mail</a>
\langle/p>
-p<b>Note:</b> Spaces between words should be replaced by %20 
  to <b>ensure</b> that the browser will display your text
  properly.
\langle/p>
</body>
</html>
```
This is a mail link: Send Mail

Note: Spaces between words should be replaced by %20 to ensure that the browser will display your text properly.

**Chapter 9: HTML links**

The following example demonstrates a more complicated mailto: link. This link not only generates a new e-mail, it adds a cc, bcc, a subject line, and the message body. The results of the code are shown in Figure 9.6.

### **Try it yourself >>**

 $<$ html> <body>

 $-p$ 

This is another mailto link:

```
<a href="mailto:someone@microsoft.com?cc=someoneelse@
  microsoft.com&bcc=andsomeoneelse2@microsoft.
  com&subject=Summer%20Party&body=You%20are%20invited%20
  to%20a%20big%20summer%20party!">Send mail!</a>
```
 $\langle$ /p>

#### $-p$

<b>Note:</b> Spaces between words should be replaced by %20 to <b>ensure</b> that the browser will display your text properly.

 $\langle$ /p>

</body> </html>

This is another mailto link: Send mail!

Note: Spaces between words should be replaced by %20 to ensure that the browser will display your text properly.

**Learn HTML and CSS with w3schools**

# **Creating an Image Link**

The following example demonstrates how to use an image as a link. Click on the image to go to the linked page. The results of the code are shown in Figure 9.7.

### **Try it yourself >>**

```
<html>
 <body>
 <p>Create a link attached to an image:
 <a href="default.htm">
 <img src="smiley.gif" alt="HTML tutorial" width="32" 
    height="32" />
 \langle a>\langle p>
 <p>No border around the image, but still a link:
 <a href="default.htm">
 <img border="0" src="smiley.gif" alt="HTML tutorial" 
    width="32" height="32" />
 \langle a>\langle p>
 </body>
 </html>
Create a link attached to an image:
No border around the image, but still a link:
Figure 9.7
```
You learn all about HTML images in Chapter 10, "HTML Images."

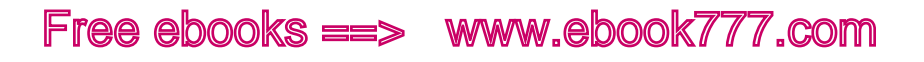

# **Chapter 10 HTML Images**

# **In This Chapter**

- ❑ img Tag and the src Attribute
- ❑ Insert Images from Different Locations
- □ Background Images
- □ Aligning Images
- ❑ Floating Images
- □ Adjusting Image Sizes
- ❑ alt Attribute
- ❑ Creating an Image Map

# **img Tag and the src Attribute**

In HTML, images are defined with the <img> tag.

The img tag is empty, which means that it contains attributes only and it has no closing tag.

To display an image on a page, you need to use the src attribute. src stands for "source". The value of the src attribute is the URL of the image you want to display on your page.

The syntax of defining an image:

```
\langleimq src="url" \langle>
```
The URL points to the location or address where the image is stored. An image file named "boat.gif" located in the directory "images" on "www.w3schools.com" has the URL:

http://www.w3schools.com/images/boat.gif

It is not necessary to have administrative access to the actual image file to which you are linking. You can link to any image as long as you know its URL. **N O TE**

### **Learn HTML and CSS with w3schools**

The browser puts the image where the image tag occurs in the document. If you put an image tag between two paragraphs, the browser shows the first paragraph, then the image, and then the second paragraph.

The following example demonstrates how to insert images to your Web page. The results of this code are shown in Figure 10.1.

# **Try it yourself >>** <html> <body>  $-p$ An image: <img src="constr4.gif" width="144" height="50" />  $\langle$ /p> </body> </html> An image:

**Figure 10.1**

**N O TE**

"Don't try this at home!" The images for this example reside on the w3schools server rather than your own, so unless you're using the Try It Yourself editor at www.w3shools.com, you won't get the same results. If you try this exact code in your browser the image will be missing.

The next section shows you how to point to images on other servers.

**Chapter 10: HTML images**

# **Insert Images from Different Locations**

The example shown in Figure 10.2 demonstrates how to insert an image from another folder on your server or another location on the Web.

### **Try it yourself >>**

<html> <body>

```
<p>An image from another folder:</p>
<img src="/images/chrome.gif" width="33" height="32" />
<p>An image from w3schools:</p>
<img src="http://www.w3schools.com/images/w3schools_green.
```

```
jpg" width="104" height="142" />
```
</body> </html>

An image from another folder:

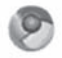

An image from w3schools:

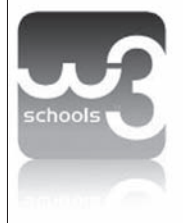

**Figure 10.2**

Image files can take time to load in the browser, so use them sparingly.

**Learn HTML and CSS with w3schools**

# **Background Images**

The next example demonstrates how to add a background image to an HTML page. The results appear in Figure 10.3.

### **Try it yourself >>**

```
<html>
<body background="background.jpg">
<h3>Look: A background image!</h3>
<p>Both gif and jpg files can be used as HTML backgrounds.</
  p<p>If the image is smaller than the page, the image will re-
  peat itself.</p>
</body>
</html>
Look: A background image!
```
Both gif and jpg files can be used as HTML backgrounds.

If the image is smaller than the page, the image will repeat itself.

**Figure 10.3**

# **Aligning Images**

Figures 10.4 and 10.5 demonstrate different ways you can align images within the text.

### **Try it yourself >>**

```
<html>
<body>
<p>The text is aligned with the image
<img src="hackanm.gif" align="bottom" width="48" height="48" 
  /at the bottom.</p>
<p>The text is aligned with the image
<img src="hackanm.gif" align="middle" width="48" height="48" 
  /> 
in the middle.</p>
<p>The text is aligned with the image
<img src="hackanm.gif" align="top" width="48" height="48" />
at the top.</p>
<p> <b>>Note:</b> The bottom alignment is the default!</p>
</html>
</body>
```
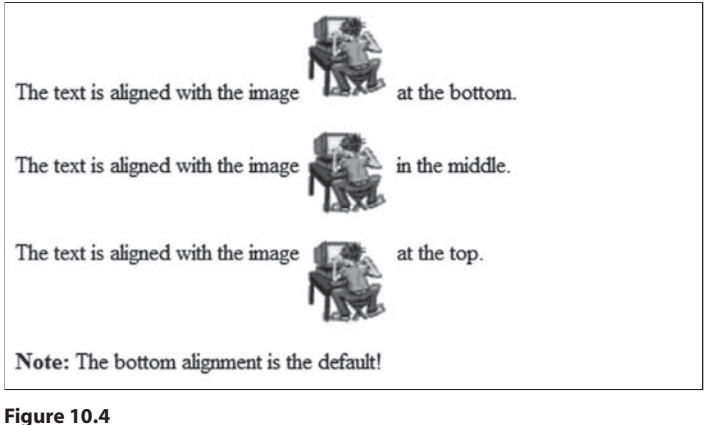

### **Learn HTML and CSS with w3schools**

```
Try it yourself >>
```

```
<html>
<body>
<p>This image appears 
<img src="hackanm.gif" width="48" height="48" /> 
exactly where it is placed in the code.\langle p \rangle<p><img src="hackanm.gif" width="48" height="48" /> 
This image appears exactly where it is placed in the code.</
   p>
<p>This image appears exactly where it is placed in the 
   code. 
<img src="hackanm.gif" width="48" height="48" /></p>
</body>
</html>
This image appears
                    exactly where it is placed in the code.
      This image appears exactly where it is placed in the code.
```
This image appears exactly where it is placed in the code.

**Figure 10.5**
## **Floating Images**

In the next example, you learn how to let an image float to the left or right of a paragraph. The results appear in figure 10.6.

### **Try it yourself >>**

```
<html>
<body>
```
 $-p$ 

```
<img src="hackanm.gif" align="left" width="48" height="48" 
  /
```
A paragraph with an image. The align attribute of the image is set to "left". The image will float to the left of this text.

 $\langle$ /p>

### $-p$ <img src="hackanm.gif" align="right" width="48" height="48" />

A paragraph with an image. The align attribute of the image is set to "right". The image will float to the right of this text.

 $\langle$ /p $>$ 

```
</body>
</html>
```
A paragraph with an image. The align attribute of the image is set to "left". The image will float to the left of this text.

A paragraph with an image. The align attribute of the image is set to "right". The image will float to the right of this text.

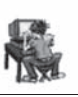

**Figure 10.6**

**Learn HTML and CSS with w3schools**

# **Adjusting Image Sizes**

The following example, shown in Figure 10.7, demonstrates how to display images in different sizes on the page.

The width and height attributes allow the page to render properly and more efficiently before the image is downloaded. Without them, the page will render once, then re-render when each image is loaded.

The image will be scaled to fit the stated height and width. Sometimes this can have a desired effect, other times it's disastrous.

#### **Try it yourself >>**

```
<html>
<body>
-p<img src="hackanm.gif" width="20" height="20" />
\langle/p>
-p<img src="hackanm.gif" width="45" height="45" />
\langle/p>
-p<img src="hackanm.gif" width="70" height="70" />
\langle/p>
```
<p>You can make an image smaller or larger by changing the values of the height and width attributes.</p>

```
</body>
</html>
```
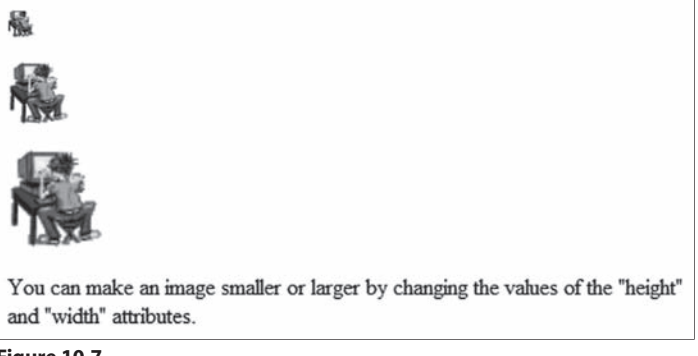

**Figure 10.7**

### **alt Attribute**

The alt attribute is used to define an alternate text for an image. The alt attribute tells the reader what he or she is missing on a page if the browser can't load images. The browser will then display the alternate text instead of the image.

The value of the alt attribute is an author-defined text:

<img src="boat.gif" alt="Big Boat" />

It is a good practice to include alternate text for every image on a page to improve the display and usefulness of your document for people who have text-only browsers.

The following example shows what happens when the image file is not available. The results are in Figure 10.8.

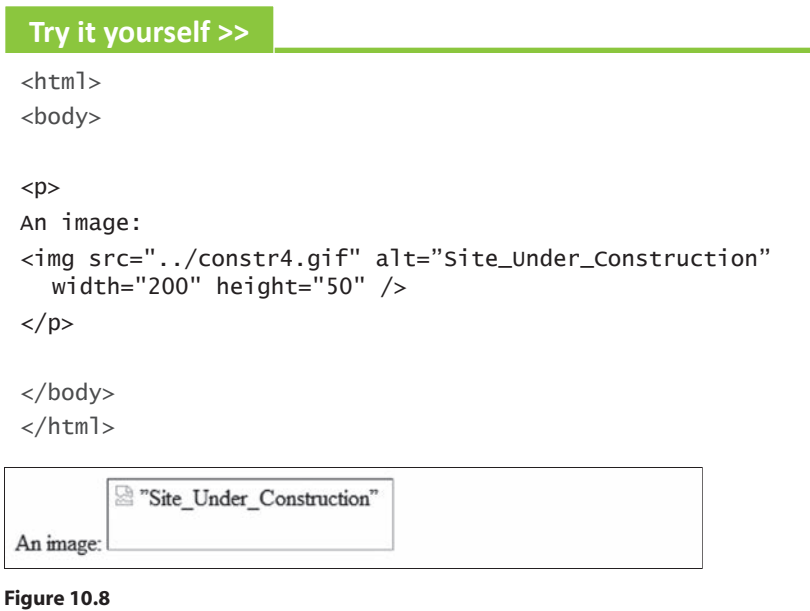

### **Creating an Image Map**

The following example demonstrates how to create an image map with clickable regions. Each of the regions is a hyperlink. The results of this example are shown in Figure 10.9.

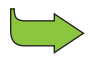

Creating a simple image link was covered in Chapter 9, "HTML Links".

### **Learn HTML and CSS with w3schools**

### **Try it yourself >>**

```
<html>
<body>
<p>Click on the sun or on one of the planets to watch it 
  closer:</p>
<img src="planets.gif" width="145" height="126" alt="Planets" 
  usemap="#planetmap" />
<map name="planetmap">
   <area shape="rect" coords="0,0,82,126" alt="Sun" href="sun.
  htm" / <area shape="circle" coords="90,58,3" alt="Mercury" 
  href="mercur.htm" />
   <area shape="circle" coords="124,58,8" alt="Venus" 
  href="venus.htm" />
\langlemap\rangle</body>
</html>
```
Click on the sun or on one of the planets to watch it closer:

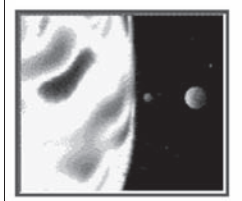

**Figure 10.9**

# **Complete Tag Reference**

w3schools' tag reference contains additional information about these tags and their attributes. A full list of legal attributes for each HTML element is listed in the w3schools Complete HTML Reference online at:

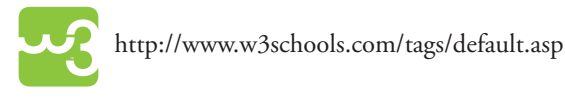

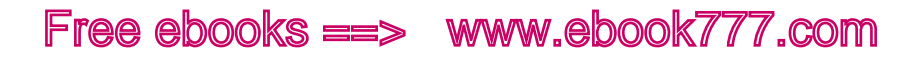

# **Chapter 11 HTML Tables**

### **In This Chapter**

- □ Creating HTML Tables
- □ Table Borders
- □ Table with No Border
- $\Box$  Headings in a Table
- $\Box$  Table with a Caption
- □ Cells Spanning Multiple Columns
- □ Tags Inside a Table
- □ Cell Padding
- □ Cell Spacing
- □ Table Background Colors and Images
- □ Cell Background Colors and Images
- ❑ frame Attribute
- □ Using frame and border to Control Table Borders

# **Creating HTML Tables**

Tables are an excellent way to organize and display information on a page. Tables are defined using the <table> tag.

A table is divided into rows with the <tr> tag, and each row is divided into data cells using the <td> tag.The letters td stand for "table data," which is the content of a data cell. A data cell can contain text, images, lists, paragraphs, forms, horizontal rules, tables, and so on. A simple HTML table appears in Figure 11.1.

**Learn HTML and CSS with w3schools**

### **HTML Tables**

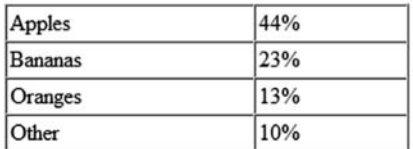

#### **Figure 11.1**

A basic table includes the following tags:

- $\blacktriangleright$  Each table starts with a table tag.
- B Each table row starts with a tr tag.
- $\blacktriangleright$  Each table data (cell) starts with a td tag.

Following is an example of code for a table with one row and one column.

### **Try it yourself >>**

```
<html>
<body>
<h4>One column:</h4>
<table border="1">
<tr>
  <td>100</td>
\langletr>
</table>
</html>
```
</body>

**Chapter 11: HTML Tables**

The following code creates a table with one row and three columns.

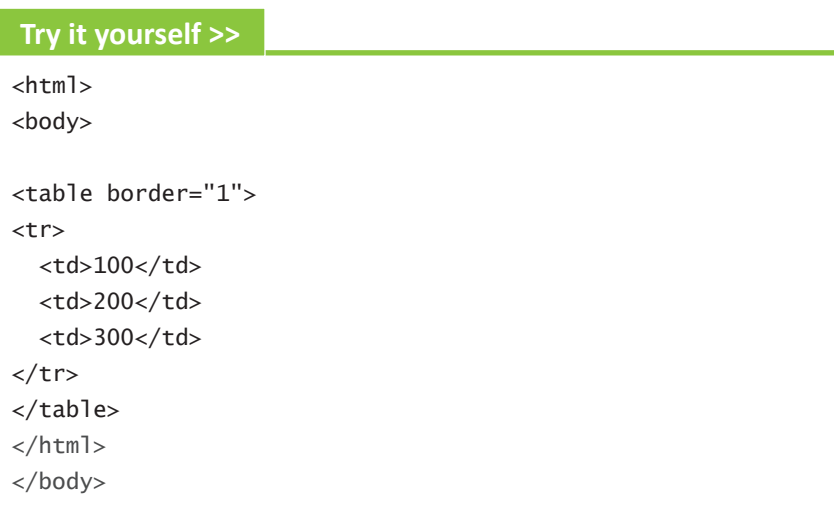

The following code creates a table with two rows and three columns.

```
Try it yourself >>
<html>
<body>
<table border="1">
<tr>
  <td>100</td>
  <td>200</td>
  <td>300</td>
\langletr>
<tr>
  <td>400</td>
  <td>500</td>
  <td>600</td>
\langletr>
</table>
</body>
</html>
```
### **Learn HTML and CSS with w3schools**

The results of these three example tables appear in Figure 11.2.

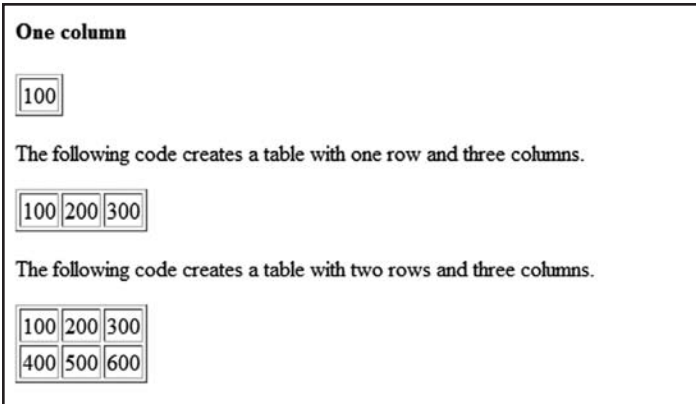

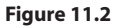

### **Table Borders**

The border attribute controls the appearance of the table's borders or lines. The default border is 0, so if you do not specify a border attribute, the table is displayed without any borders. Sometimes this is useful, but most of the time, you want the borders to be visible. The following example demonstrates the use of different table borders. The results of this example are shown in Figure 11.3.

```
<html>
<body>
<h4>With a normal border:</h4> 
<table border="1">
<tr>
   <td>First</td>
   <td>Row</td>
\langletr>
<tr>
  <td>Second</td>
  <td>Row</td>
\langletr>
</table>
<h4>With a thick border:</h4> 
<table border="8">
```
### **Chapter 11: HTML Tables**

```
<tr>
   <td>First</td>
  <td>Row</td>
\langletr>
<tr> <td>Second</td>
  <td>Row</td>
\langletr>
</table>
<h4>With a very thick border:</h4> 
<table border="15">
<tr> <td>First</td>
  <td>Row</td>
\langletr>
<tr><td>Second</td>
  <td>Row</td>
\langletr>
</table>
```
</body> </html>

#### With a normal border:

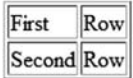

#### With a thick border:

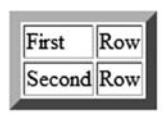

#### With a very thick border:

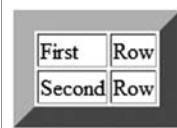

**Figure 11.3**

**Learn HTML and CSS with w3schools**

### **Table with No Border**

If you don't provide a border attribute, the default is none. The following example shows two ways to create a table with no borders. Figure 11.4 displays the table as it appears in the browser. Figure 11.4 displays the table as it appears in the browser.

```
<html>
<body>
<h4>This table has no borders:</h4>
<table>
<tr>
   <td>100</td>
   <td>200</td>
   <td>300</td>
\langletr>
<tr>
   <td>400</td>
   <td>500</td>
   <td>600</td>
\langletr>
</table>
<h4>This table also has no borders:</h4>
<table border="0">
<tr>
   <td>100</td>
   <td>200</td>
   <td>300</td>
\langletr>
<tr>
   <td>400</td>
   <td>500</td>
   <td>600</td>
\langletr>
</table>
</body>
</html>
```
#### **Chapter 11: HTML Tables**

This table has no borders: 100 200 300 400 500 600 This table also has no borders:

100 200 300 400 500 600

**Figure 11.4**

### **Headings in a Table**

Table headings are defined with the <th> tag. Figure 11.5 shows the table as it appears in the browser.

#### **Try it yourself >>**

```
<html>
<body>
<table border="1">
<tr>
<th>Heading</th>
<th>Another Heading</th>
\langletr>
<tr>
<td>row 1, cell 1</td>
<td>row 1, cell 2</td>
\langletr>
<tr>
<td>row 2, cell 1</td>
<td>row 2, cell 2</td>
\langletr>
</table>
<h4>Vertical headers:</h4>
<table border="1">
<tr>
   <th>First Name:</th>
```
*(continued)*

### **Learn HTML and CSS with w3schools**

```
(continued)
```

```
 <td>Bill Gates</td>
\langletr>
<tr>
   <th>Telephone:</th>
   <td>555 777 1854</td>
\langletr>
<tr>
   <th>Telephone:</th>
   <td>555 777 1855</td>
\langletr>
</table>
</body>
</html>
```
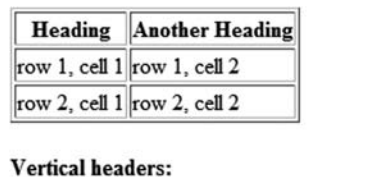

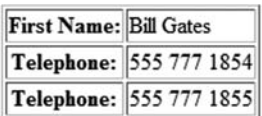

**Figure 11.5**

# **Empty Cells in a Table**

Table cells with no content do not display very well in most browsers. Notice that the borders around the empty table cell are missing (except when using Mozilla Firefox). Figure 11.6 shows the table as it appears in the browser.

### **Try it yourself >>**

<html> <body>

### **Chapter 11: HTML Tables**

```
<table border="1">
<tr>
<td>row 1, cell 1</td>
<td>row 1, cell 2</td>
\langletr>
<tr>
<td>row 2, cell 1</td>
<td></td>
\langletr>
</table>
</body>
</html>
```
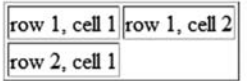

#### **Figure 11.6**

To avoid this, add a nonbreaking space ( ) to empty data cells to ensure the borders are visible, as shown in Figure 11.7.

```
<table border="1">
<tr>
<td>row 1, cell 1</td>
<td>row 1, cell 2</td>
\langletr>
<tr>
<td>row 2, cell 1</td>
<td>&nbsp;</td>
\langletr>
</table>
```
### **Learn HTML and CSS with w3schools**

the contract of the contract of the contract of

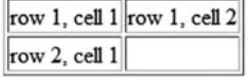

**Figure 11.7**

The <thead>,<tbody>, and <tfoot> elements are seldom used, because of bad browser support. Expect this to change in future versions of HTML. **T I P**

### **Table with a Caption**

The following example demonstrates how to create a table with a caption, as shown in Figure 11.8.

```
<html>
<body>
<h4>This table has a caption, and a thick border:</h4>
<table border="6">
<caption>My Caption</caption>
<tr>
  <td>100</td>
   <td>200</td>
  <td>300</td>
\langletr>
<tr>
  <td>400</td>
  <td>500</td>
  <td>600</td>
\langletr>
</table>
</body>
</html>
```
**Chapter 11: HTML Tables**

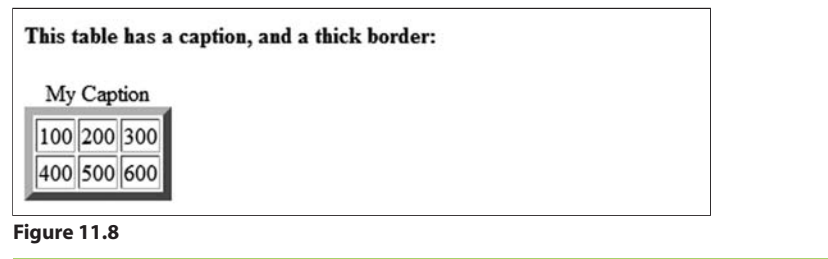

# **Cells Spanning Multiple Columns**

In this example, you learn how to define table cells that span more than one row or one column, as shown in Figure 11.9.

```
<html>
<body>
<h4>Cell that spans two columns:</h4>
<table border="1">
<tr>
   <th>Name</th>
   <th colspan="2">Telephone</th>
\langletr>
<tr>
   <td>Bill Gates</td>
  <td>555 77 854</td>
  <td>555 77 855</td>
\langletr>
</table>
<h4>Cell that spans two rows:</h4>
<table border="1">
<tr>
   <th>First Name:</th>
   <td>Bill Gates</td>
\langletr>
<tr>
   <th rowspan="2">Telephone:</th>
   <td>555 77 854</td> (continued)
```
### **Learn HTML and CSS with w3schools**

```
\langletr>
 <tr>
     <td>555 77 855</td>
 \langletr>
 </table>
(continued)
```

```
</body>
</html>
```
Cell that spans two columns:

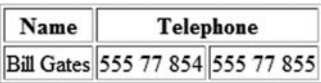

Cell that spans two rows:

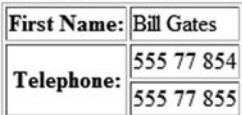

**Figure 11.9**

# **Tags Inside a Table**

This example demonstrates how to display elements inside other elements. The results appear in Figure 11.10.

```
<html>
<body>
<table border="1">
<tr>
   <td>
    <p>This is a paragraph</p>
    <p>This is another paragraph</p>
  \langle t \rangle <td>This cell contains a table:
```
### **Chapter 11: HTML Tables**

```
 <table border="1">
     <tr>
      <td>A</td>
      <td>B</td>
    \langletr>
     <tr>
      <td>C</td>
      <td>D</td>
    \langletr>
     </table>
  \langle t \rangle\langletr>
<tr>
   <td>This cell contains a list
    \langle u \rangle <li>apples</li>
      <li>bananas</li>
      <li>pineapples</li>
    \langle/ul\rangle\langle t \rangle<td>HELLO</td>
\langletr>
</table>
```

```
</body>
</html>
```
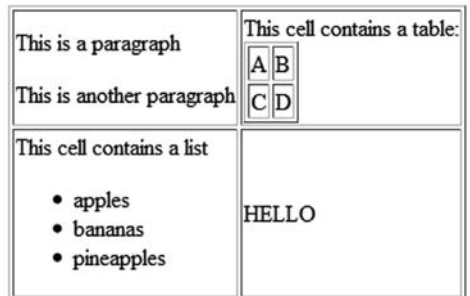

**Figure 11.10**

**Learn HTML and CSS with w3schools**

# **Cell Padding**

This example demonstrates how to use cell padding to create more white space between the cell content and its borders. The results appear in Figure 11.11.

```
<html>
<body>
<h4>Without cellpadding:</h4>
<table border="1">
<tr>
   <td>First</td>
  <td>Row</td>
\langletr>
<tr>
  <td>Second</td>
   <td>Row</td>
\langletr>
</table>
<h4>With cellpadding:</h4>
<table border="1" cellpadding="10">
<tr>
   <td>First</td>
  <td>Row</td>
\langletr>
<tr>
  <td>Second</td>
  <td>Row</td>
\langle/tr>
</table>
</body>
</html>
```
**Chapter 11: HTML Tables**

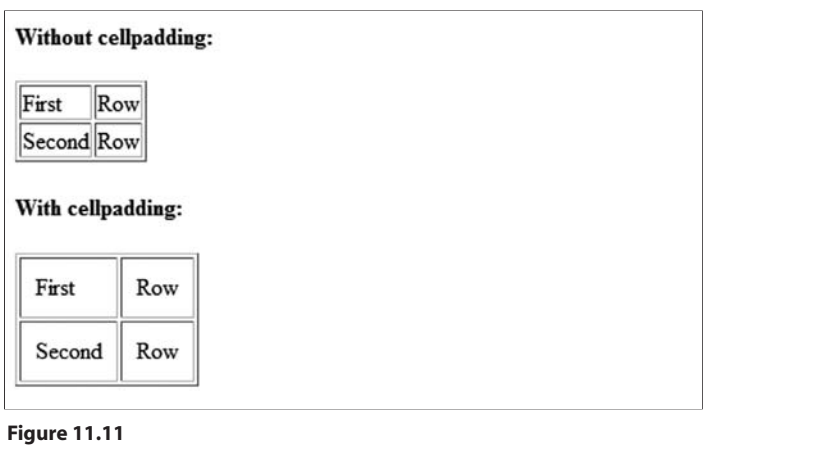

# **Cell Spacing**

This example demonstrates how to use cell spacing to increase the distance between the cells, as shown in Figure 11.12

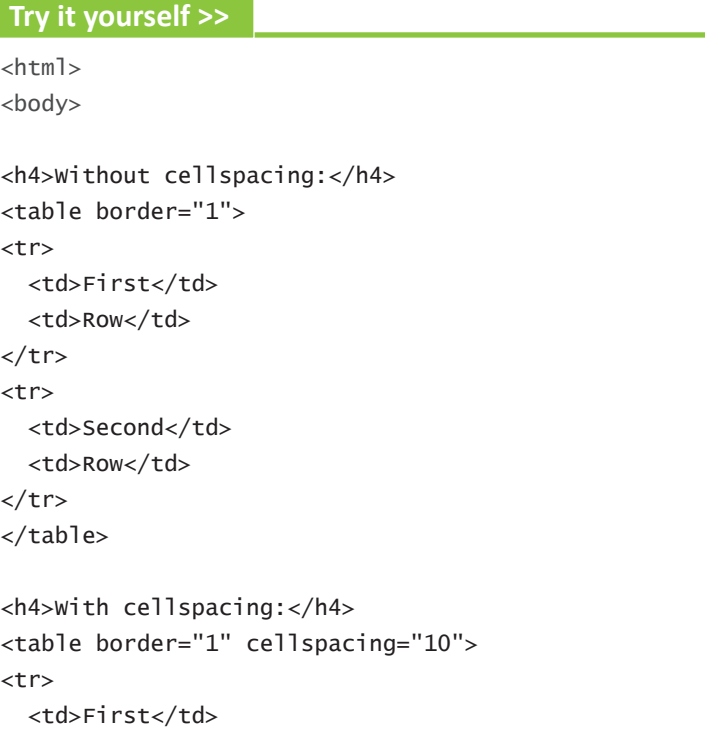

*(continued)*

### **Learn HTML and CSS with w3schools**

```
<td>Row</td>
\langletr>
<tr>
  <td>Second</td>
  <td>Row</td>
\langletr>
</table>
```

```
</body>
</html>
```
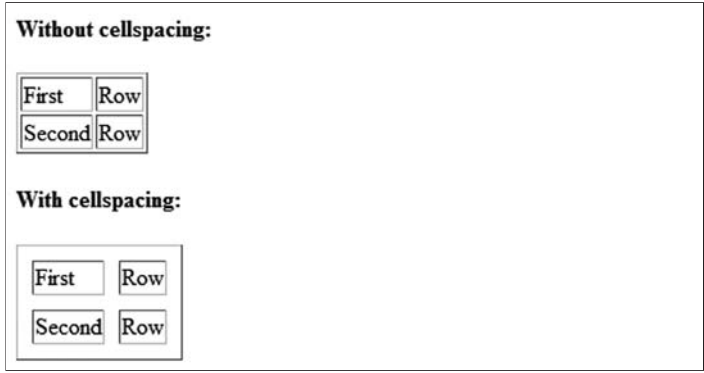

**Figure 11.12**

### **Table Background Colors and Images**

This example demonstrates how to add a background to a table, as shown in Figure 11.13.

```
<html>
<body>
<h4>A background color:</h4>
<table border="1" bgcolor="gray">
<tr>
   <td>First</td>
  <td>Row</td>
\langletr>
<tr>
```
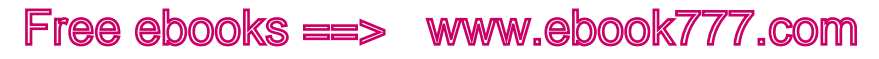

### **Chapter 11: HTML Tables**

```
<td>Second</td>
  <td>Row</td>
\langletr>
</table>
<h4>A background image:</h4>
<table border="1" background="bgdesert.jpg">
<tr>
   <td>First</td>
  <td>Row</td>
\langletr>
<tr>
  <td>Second</td>
  <td>Row</td>
\langletr>
</table>
</body>
</html>
```
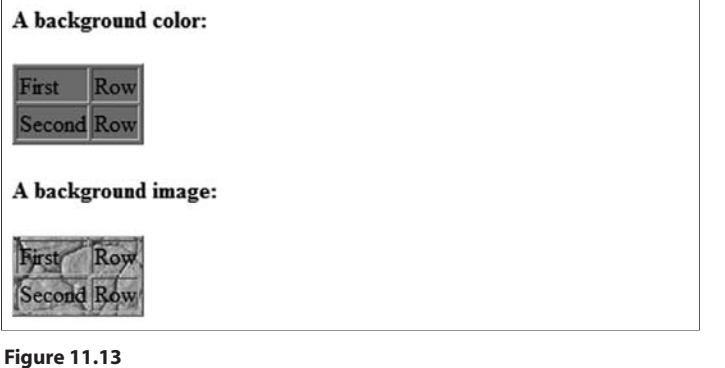

**Learn HTML and CSS with w3schools**

# **Cell Background Colors and Images**

The following example demonstrates how to add a background to one or more table cells. The result is shown in Figure 11.14.

### **Try it yourself >>**

```
<html>
<body>
<h4>Cell backgrounds:</h4> 
<table border="1">
\tan 5 <td bgcolor="gray">First</td>
   <td>Row</td>
\langletr>
<tr>
   <td background="bgdesert.jpg">
  Second</td>
   <td>Row</td>
\langle/tr>
</table>
</body>
</html>
```
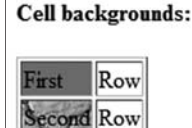

**Figure 11.14**

# **Aligning Cell Content**

This sample code demonstrates how to use the align attribute to align the content of cells to create a neatly organized table.The results of the code are shown in Figure 11.15.

### **Try it yourself >>**

 $<$ html>

### **Chapter 11: HTML Tables**

```
<body>
<table width="400" border="1">
  <tr>
   <th align="left">Money spent on....</th>
   <th align="right">January</th>
   <th align="right">February</th>
 \langletr>
  <tr>
   <td align="left">Clothes</td>
   <td align="right">$241.10</td>
   <td align="right">$50.20</td>
 \langletr>
  <tr>
   <td align="left">Make-Up</td>
   <td align="right">$30.00</td>
   <td align="right">$44.45</td>
 \langletr>
  <tr>
   <td align="left">Food</td>
   <td align="right">$730.40</td>
   <td align="right">$650.00</td>
 \langletr>
  <tr>
   <th align="left">Sum</th>
   <th align="right">$1001.50</th>
   <th align="right">$744.65</th>
 \langletr>
</table>
</body>
```

```
</html>
```
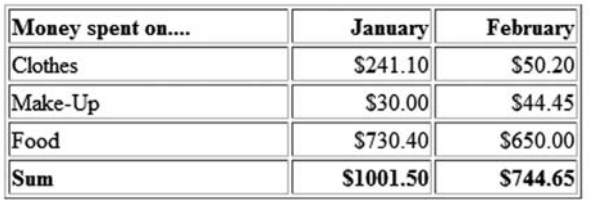

**Figure 11.15**

**Learn HTML and CSS with w3schools**

### **frame Attribute**

This example demonstrates how to use the frame attribute to control the borders around the table. The results of these examples appear in Figures 11.16 through 11.18. If you see no frames around the tables in your browser, either your browser is too old or it does not support the attribute.

```
<h+m<sup>1</sup></sup>
<body>
<h4>With frame="border":</h4>
<table frame="border">
<tr>
   <td>First</td>
   <td>Row</td>
\langletr>
<tr>
  <td>Second</td>
  <td>Row</td>
\langletr>
</table>
<h4>With frame="box":</h4>
<table frame="box">
<tr>
   <td>First</td>
   <td>Row</td>
\langletr>
<tr>
  <td>Second</td>
   <td>Row</td>
\langletr>
</table>
<h4>With frame="void":</h4>
<table frame="void">
<tr>
   <td>First</td>
   <td>Row</td>
\langletr>
<tr>
  <td>Second</td>
   <td>Row</td>
\langletr>
```
### **Chapter 11: HTML Tables**

</table>

 $<$ html> <body>

With frame="border":

First Row Second Row

With frame="box":

First Row Second Row

With frame="void":

First Row Second Row

**Figure 11.16**

### **Try it yourself >>**

```
<html>
<body> 
<h4>With frame="above":</h4>
<table frame="above">
<tr> <td>First</td>
   <td>Row</td>
\langletr>
<tr><td>Second</td>
  <td>Row</td>
\langletr>
</table>
<h4>With frame="below":</h4>
<table frame="below">
<tr>
```
*(continued)*

### **Learn HTML and CSS with w3schools**

```
 <td>First</td>
   <td>Row</td>
 \langletr>
 <tr>
   <td>Second</td>
   <td>Row</td>
 \langletr>
 </table>
 <h4>With frame="hsides":</h4>
 <table frame="hsides">
 <tr>
    <td>First</td>
   <td>Row</td>
 \langletr>
 <tr>
   <td>Second</td>
   <td>Row</td>
 \langletr>
 </table>
 </body>
 </html>
(continued)
```
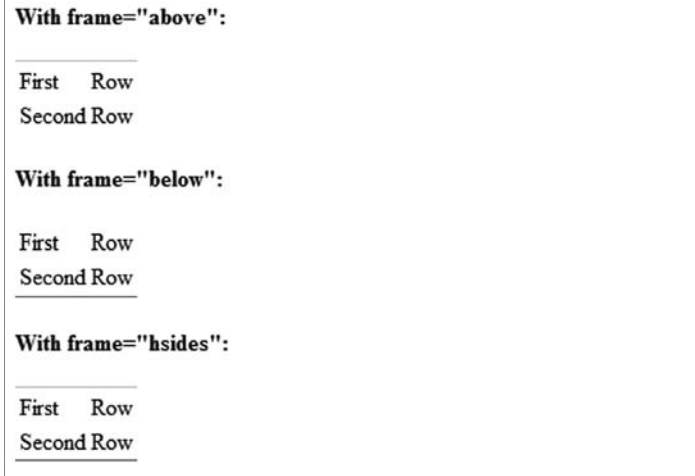

**Figure 11.17**

#### **Chapter 11: HTML Tables**

### **Try it yourself >>**

```
<html>
<body> 
<h4>With frame="vsides":</h4>
<table frame="vsides">
<tr> <td>First</td>
   <td>Row</td>
\langletr>
\textrm{str} <td>Second</td>
   <td>Row</td>
\langletr>
</table>
<h4>With frame="lhs":</h4>
<table frame="lhs">
<tr>
   <td>First</td>
   <td>Row</td>
\langletr>
<tr> <td>Second</td>
  <td>Row</td>
\langletr>
</table>
<h4>With frame="rhs":</h4>
<table frame="rhs">
<tr>
   <td>First</td>
  <td>Row</td>
\langletr>
<tr>
   <td>Second</td>
   <td>Row</td>
\langletr>
</table>
```
*(continued)*

### **Learn HTML and CSS with w3schools**

*(continued)*

</body>

</html>

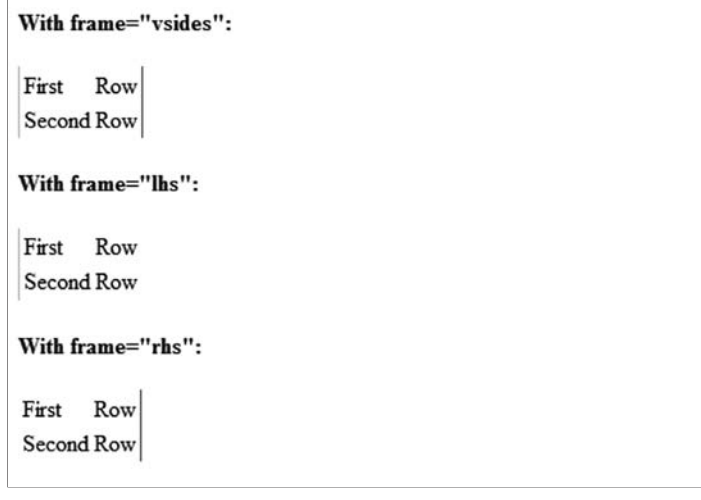

#### **Figure 11.18**

# **Using frame and border to Control Table Borders**

You can use the frame and border attributes to control the borders around the table. If you see no frames around the tables in these examples, your browser does not support the frame attribute.

```
<html>
<body>
<table frame="hsides" border="3">
<tr>
   <td>First row</td>
\langletr>
</table>
\text{Br} />
<table frame="vsides" border="3">
```
### **Chapter 11: HTML Tables**

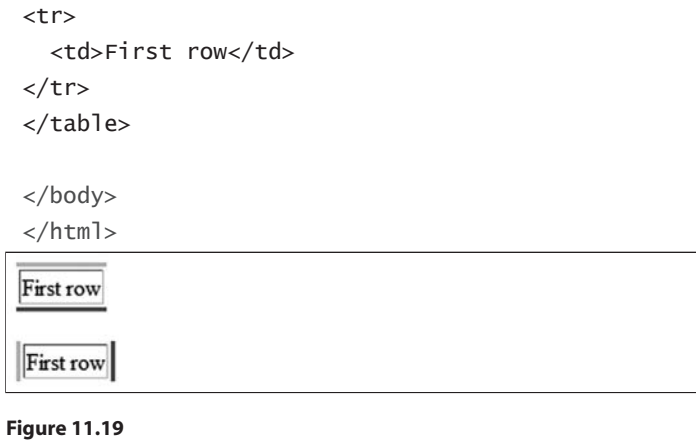

# **Table Tags**

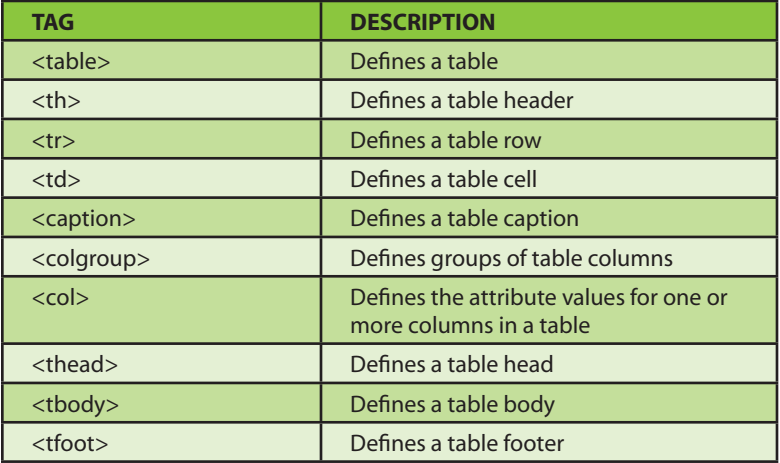

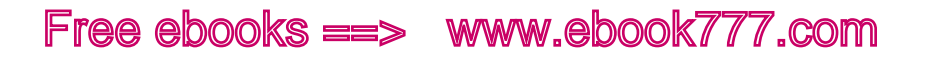

# **Chapter 12 HTML Lists**

# **In This Chapter**

- □ Unordered Lists
- ❑ Ordered Lists
- ❑ Definition Lists
- ❑ Nested Lists

# **Unordered Lists**

HTML supports ordered, unordered, and definition lists. You can also nest one list within another.

An unordered list is a list of items. The list items are marked with bullets (typically small black circles), as shown in Figure 12.1.

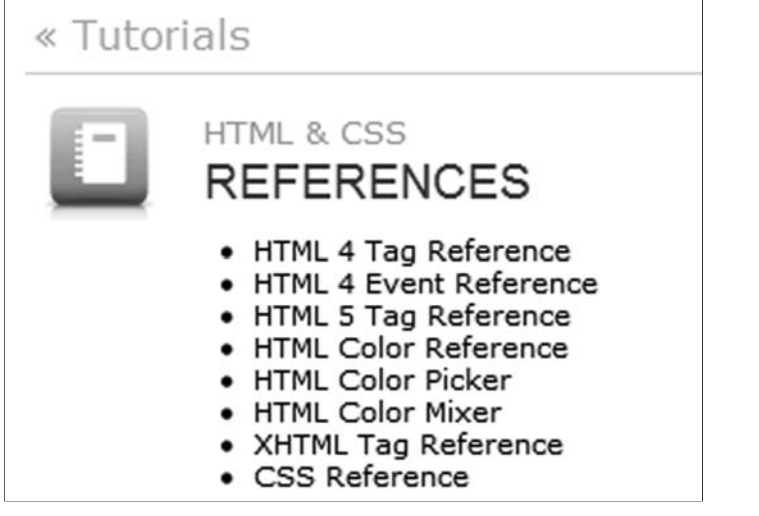

**Figure 12.1**

**Chapter 12: HTML Lists**

An unordered list starts with the <u1> tag. Each list item starts with the <11> tag. Figure 12.2 displays how it looks in a browser.

```
Try it yourself >>
<html>
<body>
<h4>An Unordered List:</h4>
<sub>u</sub>1<sub>></sub></sub>
   <li>Coffee</li>
   <li>Tea</li>
   <li>Milk</li>
\langle/ul\rangle</body>
</html>
```
#### **An Unordered List:**

- Coffee
- $•$  Tea
- $\bullet$  Milk

**Figure 12.2**

Inside a list item, you can put paragraphs, line breaks, images, links, other lists, and so on.

You can display different kinds of bullets in an unordered list by using the type attribute. Figure 12.3 shows lists marked with discs, circles, and squares.

### **Try it yourself >>**

```
<html>
<body>
<h4>Disc bullets list:</h4>
<ul type="disc">
  <li>Apples</li>
  <li>Bananas</li>
  <li>Lemons</li>
\langle/ul\rangle
```
*(continued)*

### **Learn HTML and CSS with w3schools**

```
<h4>Circle bullets list:</h4>
 <ul type="circle">
   <li>Apples</li>
   <li>Bananas</li>
   <li>Lemons</li>
 \langle/ul\rangle<h4>Square bullets list:</h4>
 <ul type="square">
   <li>Apples</li>
   <li>Bananas</li>
   <li>Lemons</li>
(continued)
```

```
\langle/ul\rangle
```

```
</body>
</html>
```
### **Disc bullets list:** • Apples • Bananas • Lemons **Circle bullets list:** o Apples o Bananas o Lemons **Square bullets list:** • Apples **Bananas E** Lemons **Figure 12.3**

### **Ordered Lists**

An ordered list is also a list of items; the list items are numbered sequentially rather than bulleted.

An ordered list starts with the <ol> tag. Each list item starts with the <li>tag. Figure 12.4 shows how the ordered list appears in the browser.

### **Try it yourself >>**

```
<html>
<body>
<h4>An Ordered List:</h4>
<sub>0</sub>1<sub>></sub></sub>
   <li>Coffee</li>
   <li>Tea</li>
   <li>Milk</li>
</0\overline{</body>
</html>
```
#### **An Ordered List:**

- 1. Coffee
- 2. Tea
- 3. Milk

**Figure 12.4**

# **Different Types of Ordering**

You can display different kinds of ordered lists by using the type attribute. Figure 12.5 shows lists marked with uppercase and lowercase letters; Figure 12.6 shows lists with uppercase and lowercase Roman numerals.

### **Try it yourself >>**

<html> <body>

*(continued)*

#### **Learn HTML and CSS with w3schools**

```
<h4>Letters list:</h4>
 <ol type="A">
   <li>Apples</li>
   <li>Bananas</li>
   <li>Lemons</li>
 </0\overline{l>
(continued)
```

```
<h4>Lowercase letters list:</h4>
<ol type="a">
  <li>Apples</li>
  <li>Bananas</li>
  <li>Lemons</li>
</0\overline{l>
```

```
</body>
</html>
```
#### **Letters** list:

- A. Apples
- **B.** Bananas
- C. Lemons

#### **Lowercase letters list:**

- a. Apples
- b. Bananas
- c. Lemons

**Figure 12.5**

### **Try it yourself >>**

 $<$ html> <body>

```
<h4>Roman numbers list:</h4>
<ol type="I">
 <li>Apples</li>
 <li>Bananas</li>
 <li>Lemons</li>
```
**Chapter 12: HTML Lists**

 $<$ /0 $\overline{1}$ >

```
<h4>Lowercase Roman numbers list:</h4>
<ol type="i">
 <li>Apples</li>
  <li>Bananas</li>
  <li>Lemons</li>
</ol>
</body>
</html>
```
#### **Roman numbers list:**

- I. Apples
- II. Bananas
- III. Lemons

#### Lowercase Roman numbers list:

- i. Apples
- ii. Bananas
- iii. Lemons

**Figure 12.6**

### **Definition Lists**

A definition list is not a list of single items. It is a list of items (terms), together with a description of each item (term).

A definition list starts with a <dl> tag (definition list).

Each term starts with a <dt> tag (definition term).

Each description starts with a <dd> tag (definition description).

Figure 12.7 shows how the definition list in the following example appears in a browser.

### **Learn HTML and CSS with w3schools**

### **Try it yourself >>**

```
<html>
 <body>
 <h4>A Definition List:</h4>
 <d\overline{l> <dt>Coffee</dt>
    <dd>Black hot drink</dd>
     <dt>Milk</dt>
     <dd>White cold drink</dd>
 \langle d]>
 </body>
 </html>
A Definition List:
Coffee
     Black hot drink
Milk
     White cold drink
Figure 12.7
```
Inside the <dd> tag you can put paragraphs, line breaks, images, links, other lists, and so on.

### **Nested Lists**

A nested list is a list within another list. Usually the second list is indented another level and the item markers will appear differently than the original list, as shown in Figure 12.8.

```
<html>
<body>
<h4>A nested List:</h4>
<sub>u</sub><sub>1></sub></sub>
   <li>Coffee</li>
```
#### **Chapter 12: HTML Lists**

```
 <li>Tea
      <u\overline{1}>
       <li>Black tea</li>
       <li>Green tea</li>
      \langle/ul\rangle\langle/li>
    <li>Milk</li>
\langle/ul\rangle</body>
</html>
```
#### **A** nested List:

- Coffee  $•$  Tea o Black tea o Green tea  $\bullet$  Milk
- **Figure 12.8**

Nested lists can be several levels deep, as shown in Figure 12.9.

#### **Try it yourself >>**

```
<html>
<body>
<h4>A nested List:</h4>
\langle u \rangle <li>Coffee</li>
    <li>Tea
      \langle u \rangle <li>Black tea</li>
       <li>Green tea
         <sub>u</sub><sub>1></sub></sub>
          <li>China</li>
          <li>Africa</li>
         \langle/ul\rangle\langle/li>
```
</ul> *(continued)*

#### **Learn HTML and CSS with w3schools**

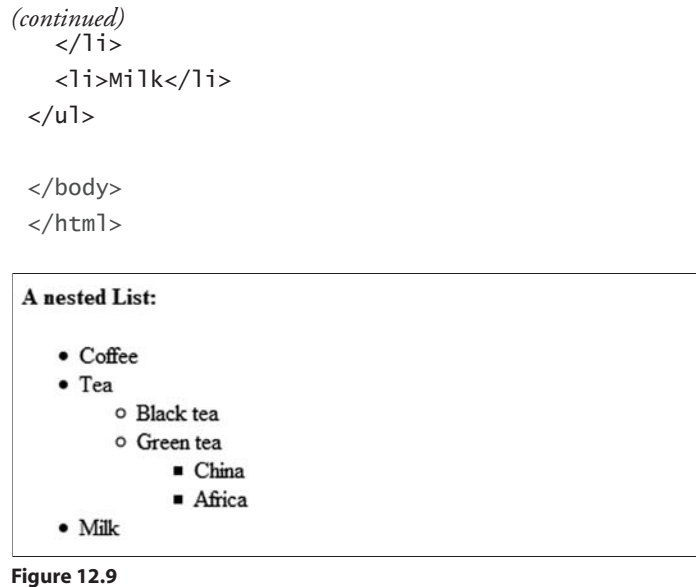

### **List Tags**

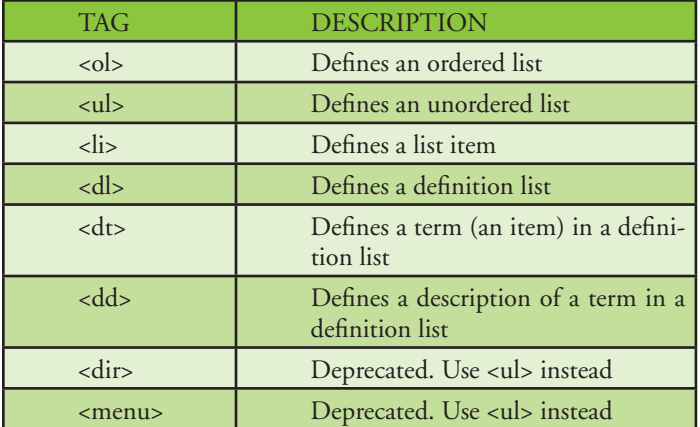

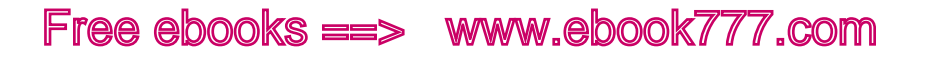

# **Chapter 13 HTML Forms & Input**

### **In This Chapter**

 $\Box$  Forms

 $\Box$  input Tag and Attributes

❑ action Attribute

 $\Box$  Form Examples

### **Forms**

HTML forms are used to collect different kinds of user input. A form is an area that can contain form elements.

Form elements are elements that allow the user to enter information in a form (like text fields, text area fields, drop-down menus, radio buttons, check boxes, and so on).

A simple form example appears in Figure 13.1.

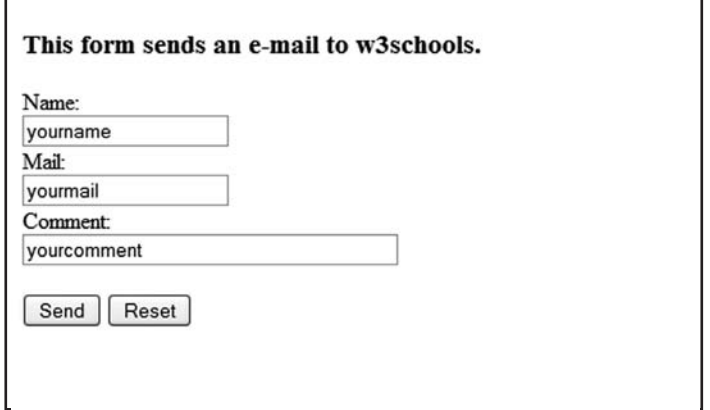

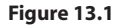

#### **Learn HTML and CSS with w3schools**

A form is defined with the <form> tag:

```
<form>
.
input elements
.
</form>
```
### **input Tag and Attributes**

The most used form tag is the  $\langle$ input> tag. The type of input is specified with the type attribute. The following types are the most commonly used input types.

### **Text Fields**

Text fields are used when you want the user to type letters, numbers, and so on in a form. The form appears as shown in Figure 13.2. Note that the form itself is not visible.

#### **Try it yourself >>**

```
<html>
<body>
<form action="">
First name:
<input type="text" name="firstname" />
\text{Br} />
Last name:
<input type="text" name="lastname" />
</form>
</body>
```
</html> 

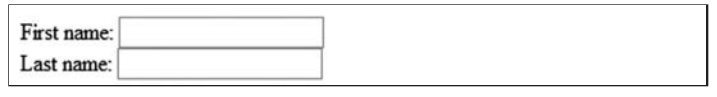

**Figure 13.2**

#### **Chapter 13: HTML Forms & Input**

**T I P** In most browsers, the width of the text field is 20 characters by default.

### **Check Boxes**

This example demonstrates how to create check boxes on an HTML page like the ones shown in Figure 13.3. A user can select or deselect a check box.

#### **Try it yourself >>**

```
<html>
<body>
<form action="">
I have a bike:
<input type="checkbox" name="vehicle" value="Bike">
\text{Br} />
I have a car:
<input type="checkbox" name="vehicle" value="Car">
\text{Br} />
I have an airplane:
<input type="checkbox" name="vehicle" value="Airplane">
</form>
</body>
</html>
I have a bike: \square
```
I have a car:  $\square$ I have an airplane:  $\square$ 

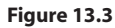

#### **Learn HTML and CSS with w3schools**

### **Radio Buttons**

The example demonstrated in Figure 13.4 shows how to create radio buttons on an HTML form. When a user clicks a radio button, that button becomes selected, and all other buttons in the same group become deselected.

#### **Try it yourself >>**

```
<html>
<body>
<form action="">
Male:
<input type="radio" checked="checked"
name="Sex" value="male">
\text{br}Female:
<input type="radio"
name="Sex" value="female">
</form>
</body>
</html>
```
Male: <sup>@</sup> Female: O

**Figure 13.4**

### **Drop-Down List**

The next example shows how to create a simple drop-down list on an HTML page. A drop-down list is a selectable list.

#### **Try it yourself >>**

```
<html>
<body>
```

```
<form action="">
<select name="cars">
```
#### **Chapter 13: HTML Forms & Input**

```
<option value="volvo">Volvo</option>
<option value="saab">Saab</option>
<option value="fiat">Fiat</option>
<option value="audi">Audi</option>
</select>
</form>
</body>
</html>
\overline{M_{\rm c}L_{\rm m}}
```
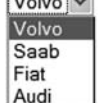

**Figure 13.5**

You can also display a simple drop-down list with a value preselected on the list, as shown in Figure 13.6.

```
Try it yourself >>
<html>
<body>
<form action="">
<select name="cars">
<option value="volvo">Volvo</option>
<option value="saab">Saab</option>
<option value="fiat" selected="selected">Fiat</option>
<option value="audi">Audi</option>
</select>
</form>
</body>
</html>
Fiat
    \checkmark
```
**Figure 13.6**

#### **Learn HTML and CSS with w3schools**

### **Text Area**

Using a textarea (a multiline text input control) like the one in Figure 13.7, you can write an unlimited number of characters. A textarea can be in a form or elsewhere on a page.

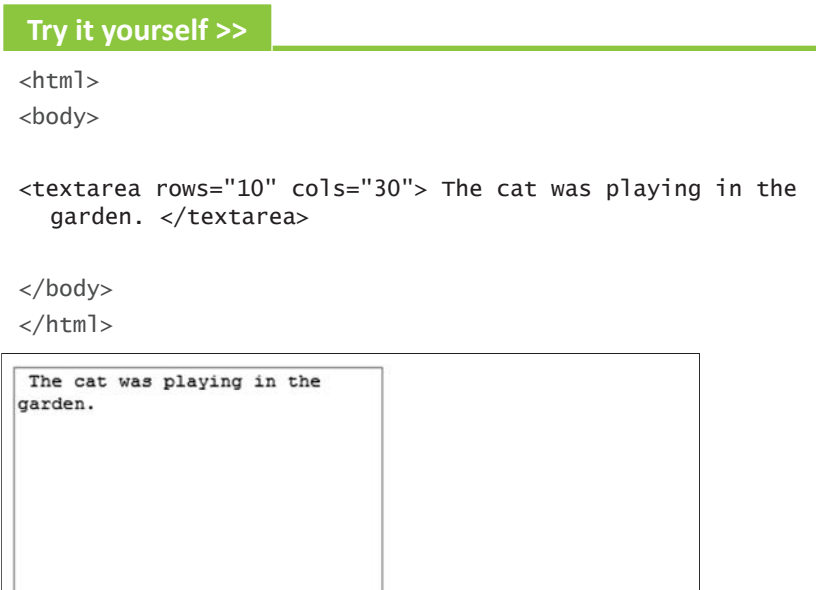

**Figure 13.7**

#### **Buttons**

Buttons are common items on a form. This example demonstrates how to create a button. You can define your own text on the face of the button. The results of this code appear in Figure 13.8.

#### **Try it yourself >>**

```
<html>
<body>
<form action="">
<input type="button" value="Hello world!">
</form>
```
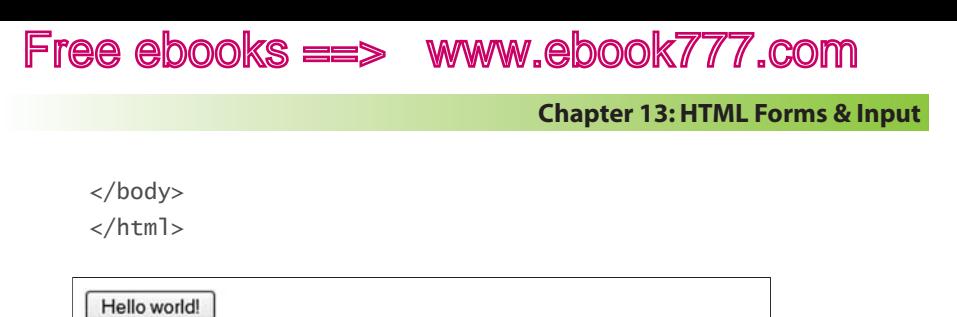

**Figure 13.8**

### **Fieldset**

A fieldset is a grouping of data fields. This example demonstrates how to draw a border with a caption around your data, as shown in Figure 13.9.

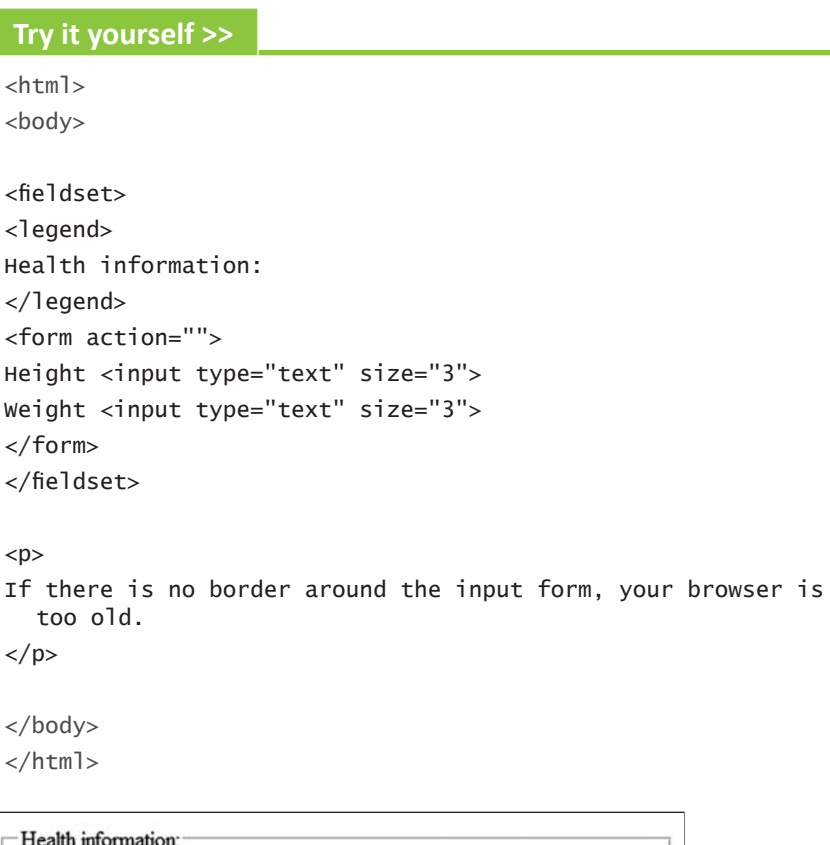

If there is no border around the input form, your browser is too old.

Weight

**Figure 13.9**

Height

**Learn HTML and CSS with w3schools**

### **action Attribute**

When the user clicks the Submit button, the content of the form is sent to the server. The form's action attribute defines the name of the file to send the content to. The file defined in the action attribute usually does something with the received input.

```
<form name="input" action="html_form_submit.asp"
  method="get">
Username:
<input type="text" name="user" />
<input type="submit" value="Submit" />
</form>
```
Figure 13.10 shows how it looks in a browser. If you type some characters in the text field and click the Submit button, the browser sends your input to a page called "html\_form\_submit.asp". The page will show you the received input.

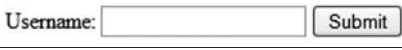

```
Figure 13.10
```
### **Form Examples**

This example demonstrates how to add a form to a page. The form contains two input fields and a Submit button. The resulting form appears in Figure 13.11.

```
Try it yourself >>
<html>
<body>
<form name="input" action="html_form_action.asp"
  method="get">
Type your first name:
<input type="text" name="FirstName" value="Mickey" size="20">
<br>Type your last name:
<input type="text" name="LastName" value="Mouse" size="20">
\text{br}<input type="submit" value="Submit">
```
#### **Chapter 13: HTML Forms & Input**

```
</form>
-pIf you click the "Submit" button, you will send your input
   to a new page called html_form_action.asp.
\langle/p>
</body>
</html>
Type your first name: Mickey
Type your last name: Mouse
Submit
If you click the "Submit" button, you will send your input to a new page called
html form action.asp.
```
**Figure 13.11**

### **Form with Check Boxes**

The following form contains three check boxes and a Submit button. The results of the code appear in Figure 13.12.

#### **Try it yourself >>**

```
<html>
<body>
<form name="input" action="html_form_action.asp"
  method="get">
I have a bike:
<input type="checkbox" name="vehicle" value="Bike"
  checked="checked" />
\text{Br} />
I have a car:
<input type="checkbox" name="vehicle" value="Car" />
\text{Br} />
I have an airplane:
<input type="checkbox" name="vehicle" value="Airplane" />
\text{Br} />\text{ch} />
<input type="submit" value="Submit" />
</form> (continued)
```
#### **Learn HTML and CSS with w3schools**

```
(continued)-pIf you click the "Submit" button, you send your input to a
    new page called html_form_action.asp.
 \langle/p>
 </body>
 </html>
 I have a bike: ☑
 I have a car: \squareI have an airplane:
 Submit
 If you click the "Submit" button, you send your input to a new page called
 html form action.asp.
Figure 13.12
```
### **Form with Radio Buttons**

Figure 13.13 displays a form with two radio buttons and a Submit button.

```
Try it yourself >>
```

```
<html>
<body>
<form name="input" action="html_form_action.asp"
  method="get">
Male:
<input type="radio" name="Sex" value="Male"
  checked="checked">
<br>
Female:
<input type="radio" name="Sex" value="Female">
<br>
<input type ="submit" value ="Submit">
</form>
< p >If you click the "Submit" button, you will send your input
```
#### **Chapter 13: HTML Forms & Input**

```
to a new page called html_form_action.asp.
\langle/p>
</body>
</html>
```
Male: <sup>O</sup> Female: O Submit

If you click the "Submit" button, you will send your input to a new page called html\_form\_action.asp.

**Figure 13.13**

### **Send E-Mail from a Form**

The next example demonstrates how to send e-mail from a form. The results of the code appear in Figure 13.14.

#### **Try it yourself >>**

```
<html>
<body>
<form action="MAILTO:someone@w3schools.com" method="post"
  enctype="text/plain">
<h3>This form sends an e-mail to W3Schools.</h3>
Name:<br>
<input type="text" name="name"
value="yourname" size="20">
\text{chr}Mail:<br>
<input type="text" name="mail"
value="yourmail" size="20">
\text{chr}Comment:<br>
<input type="text" name="comment"
value="yourcomment" size="40">
<br>>
khr>
<input type="submit" value="Send">
<input type="reset" value="Reset"> (continued)
```
#### **Learn HTML and CSS with w3schools**

*(continued)*

</form>

</body>

</html>

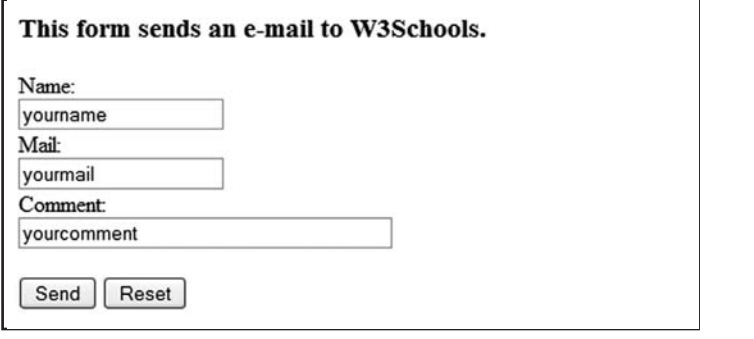

**Figure 13.14**

### **Form Tags**

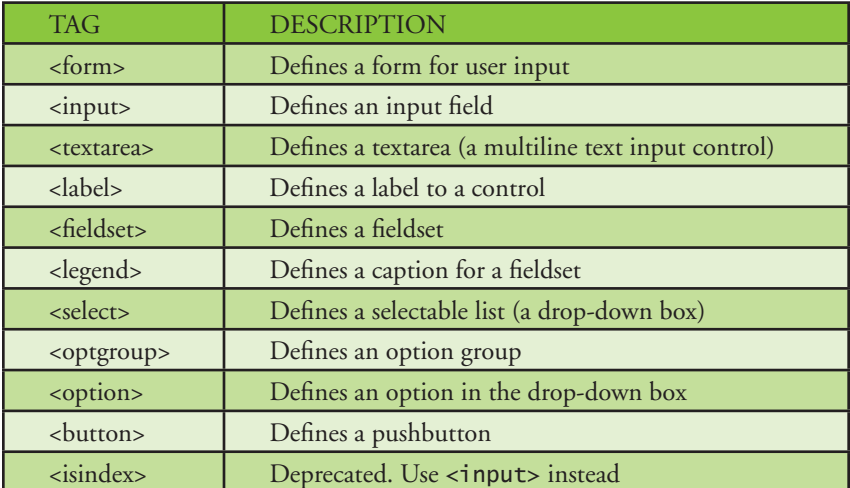

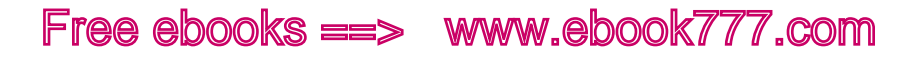

# **Chapter 14 HTML Color**

### **In This Chapter**

- □ Color Values
- □ 16 Million Different Colors
- ❑ Web Standard Color Names
- □ Color Names Supported by All Browsers
- □ Web Safe Colors?
- □ Shades of Gray

### **Color Values**

HTML colors are defined using a hexadecimal (hex) notation for the combination of Red, Green, and Blue color values (RGB). The lowest value that can be given to one of the light sources is 0 (hex 00). The highest value is 255 (hex FF).

Hex values are written as three double-digit numbers, starting with a # sign, such as #9ACD32.

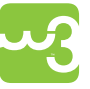

Because this book is not printed in full color, it may be hard to see the some of the examples displayed in this chapter. You may want to consult the www.w3schools.com/html site to study working with color in HTML more closely.

The results of these codes are shown in Figure 14.1.

### **Color Values**

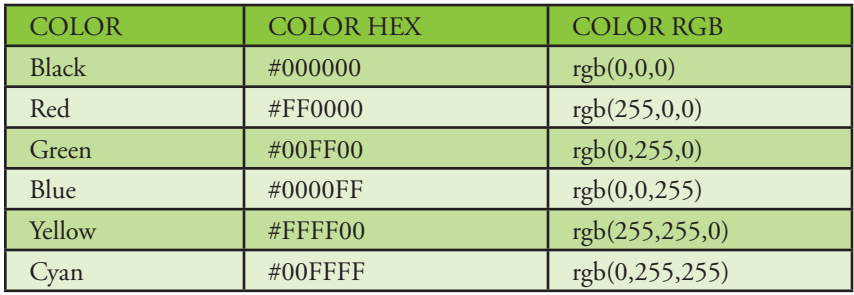

*(continued)*

#### **Learn HTML and CSS with w3schools**

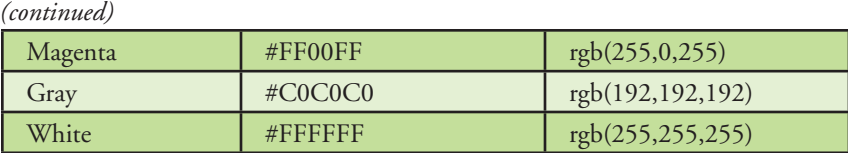

#### **Try it yourself >>**

<html> <body>

```
<p style="background-color:#C0C0C0">
Color set by using hex value
\langle/p>
<p style="background-color:rgb(192,192,192)">
Color set by using rgb value
\langle/p>
<p style="background-color:gray">
Color set by using color name
\langle/p>
</body>
</html>
Color set by using hex value
Color set by using rgb value
Color set by using color name
```
**Figure 14.1**

### **16 Million Different Colors**

The combination of Red, Green and Blue values from 0 to 255 gives you a total of more than 16 million colors to play with (256 x 256 x 256). Most modern monitors are capable of displaying at least 16,384 colors.

If you look at the color table at http://www.w3schools.com/html/html\_colors.asp, you will see the result of varying the red light from 0 to 255, while keeping the green and blue light at zero.

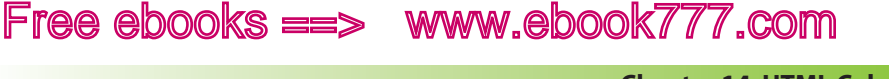

### **Web Standard Color Names**

The World Wide Web Consortium (W3C) has listed 16 valid color names for HTML and CSS:

- $A$ qua
- $\rightarrow$  Black
- $\blacktriangleright$  Blue
- 8 Fuchsia
- $\rightarrow$  Gray
- $\rightarrow$  Green
- $\blacktriangleright$  Lime
- 8 Maroon
- $\blacktriangleright$  Navy
- **B** Olive
- $\rightarrow$  Purple
- 8 Red
- $\blacktriangleright$  Silver
- $\blacktriangleright$  Teal
- **White**
- $\blacktriangleright$  Yellow

If you want to use other colors, you should specify their HEX values.

### **Color Names Supported by All Browsers**

The W3C HTML and CSS standards have listed only 16 valid color names. However, a collection of nearly 150 color names are supported by all major browsers.

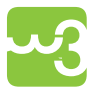

The complete list of color names supported by all major browsers is available on the w3schools Web site: http://www.w3schools.com/html/ html\_colornames.asp.

#### These additional names are not a part of the W3C Web standard. If you want valid HTML or CSS, use the HEX values instead. **N OTE**

**Learn HTML and CSS with w3schools**

### **Web Safe Colors?**

Some years ago, when computers supported a maximum of 256 different colors, a list of 216 "Web Safe Colors" was suggested as a Web standard, reserving 40 fixed system colors. This cross-browser color palette was created to ensure that all computers would display the colors correctly when running a 256-color palette. This is not important now, because most computers can display millions of different colors.

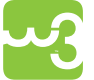

The complete list of Web Safe Colors is found at http://www.w3schools. com/html/html\_colors.asp.

### **Shades of Gray**

Gray colors are displayed using an equal amount of power to all of the light sources. To make it easier for you to select the right gray color, we have compiled the following table of gray shades.

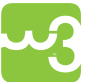

You will find the same table of gray shades at http://www.w3schools.com/ html/html\_colors.asp.\

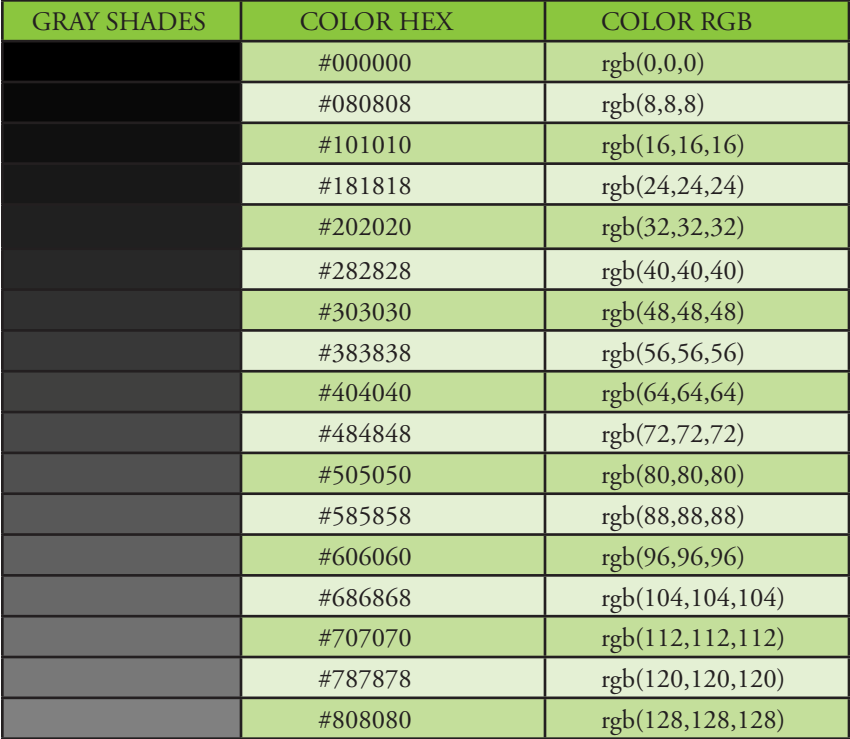

#### **Chapter 14: HTML Color**

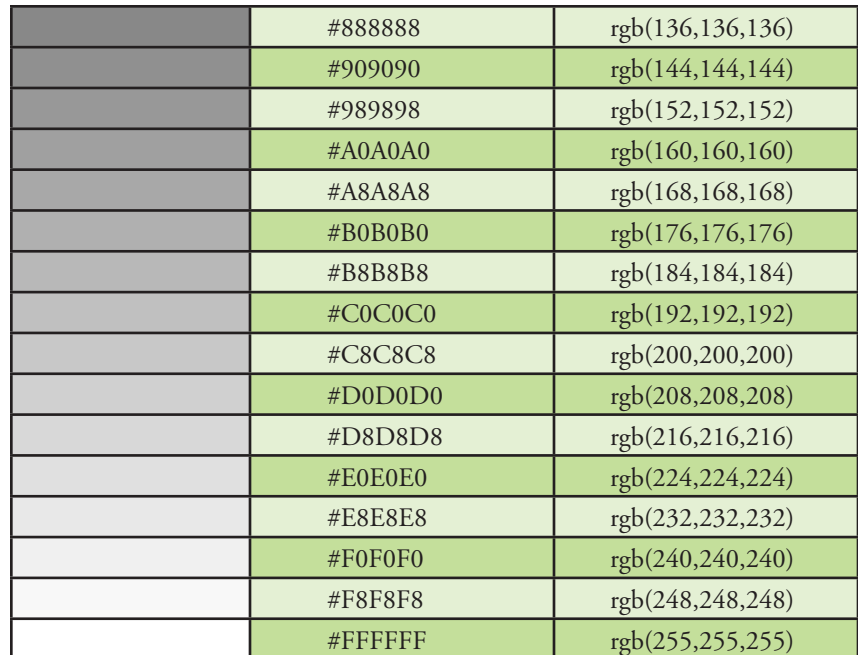

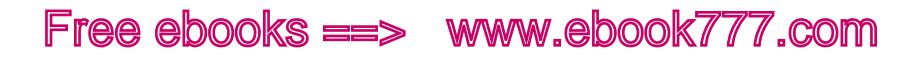

# **Chapter 15 HTML 4.01 Quick List**

The following is an HTML Quick List from the first half of this book.

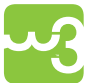

You can view or print this quick list from the w3schools Web site at www. w3schools.com/html/html\_quick.asp

### **HTML Basic Document**

 $<$ html> <head> <title>Document name goes here</title> </head> <body> Visible text goes here </body> </html>

### **Heading Elements**

<h1>Largest Heading</h1>  $\langle h2 \rangle$  . .  $\langle h2 \rangle$  **. . .**  $**<**/h3$  $$  **. . .**  $**h5**$ <h6>Smallest Heading</h6>

### **Text Elements**

```
<p>This is a paragraph</p>
\text{Br} /> (line break)
<hr /> (horizontal rule)
<pre>This text is preformatted</pre>
```
**Chapter 15: HTML 4.01 Quick List**

### **Logical Styles**

<em>This text is emphasized</em> <strong>This text is strong</strong> <code>This is some computer code</code>

### **Physical Styles**

<b>This text is bold</b> <i>This text is italic</i>

### **Links, Anchors, and Image Elements**

<a href="http://www.example.com/">This is a Link</a>

- <a href="http://www.example.com/"><img src="URL" alt="Alternate Text"></a>
- <a href="mailto:webmaster@example.com">Send e-mail</a>

A named anchor: <a name="tips">Useful Tips Section</a> <a href="#tips">Jump to the Useful Tips Section</a>

### **Unordered (Bulleted) List**

```
\langle u \rangle<li>First item</li>
<li>Next item</li>
\langle/ul>
```
### **Ordered (Numbered) List**

```
<sub>0</sub></sub>
<li>First item</li>
<li>Next item</li>
</0\overline{>}
```
**Learn HTML and CSS with w3schools**

### **Definition List**

```
<flb><dt>First term</dt>
<dd>Definition</dd>
<dt>Next term</dt>
<dd>Definition</dd>
</d]>
```
### **Tables**

```
<table border="1">
<tr>
<th>someheader</th>
<th>someheader</th>
\langletr>
<tr><td>sometext</td>
<td>sometext</td>
\langletr>
</table>
```
### **Frames**

```
<frameset cols="25%,75%">
   <frame src="page1.htm">
   <frame src="page2.htm">
</frameset>
```
### **Forms**

```
<form action="http://www.example.com/test.asp" method="post/
  get">
<input type="text" name="lastname" value="Nixon" size="30" 
  maxlength="50">
<input type="password">
<input type="checkbox" checked="checked">
<input type="radio" checked="checked">
```
#### **Chapter 15: HTML 4.01 Quick List**

```
<input type="submit">
<input type="reset">
<input type="hidden">
<select>
<option>Apples
<option selected="selected">Apples</option>
<option selected>Bananas
<option selected="selected">Bananas</option>
<option>Cherries
<option>Cherries</option>
</select>
<textarea name="Comment" rows="60" cols="20"></textarea>
```
</form>

### **Entities**

```
< is the same as <
> is the same as >
© is the same as ©
```
### **Other Elements**

```
\langle -1 - 1 \rangle - This is a comment \langle -1 \rangle
```
<blockquote> Text quoted from some source. </blockquote>

```
<address>
Address 1<br>
Address 2<br>
City<br>
</address>
Source: http://www.w3schools.com/html/html_quick.asp.
```
# **Section II HTML/CSS Advanced**

- ❑ **Chapter 16: HTML Layout**
- ❑ **Chapter 17: HTML Frames**
- ❑ **Chapter 18: HTML Fonts**
- ❑ **Chapter 19: Why Use HTML 4.0?**
- ❑ **Chapter 20: HTML CSS Styles**
- ❑ **Chapter 21: HTML Character Entities**
- ❑ **Chapter 22: HTML Head & Meta Elements**
- ❑ **Chapter 23: HTML Uniform Resource Locators**
- ❑ **Chapter 24: HTML Scripts**
- ❑ **Chapter 25: HTML Standard Attributes**
- ❑ **Chapter 26: HTML Event Attributes**
- ❑ **Chapter 27: HTML URL Encoding**
- ❑ **Chapter 28: Turn Your PC Into a Web Server**
- ❑ **Chapter 29: HTML & CSS Summary**

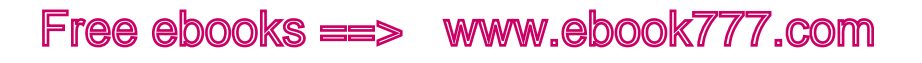

# **Chapter 16 HTML Layout**

### **In this Chapter**

□ HTML Layout Using Tables

Everywhere on the Web, you find pages that are formatted like newspaper pages using HTML columns. One very common practice with HTML is to use HTML tables to format the layout of an HTML page.

### **HTML Layout Using Tables**

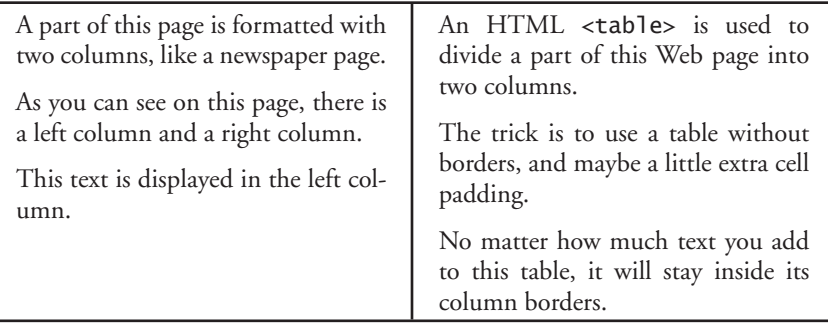

For more information about creating and formatting tables, see "Chapter 11, "HTML Tables."

Dividing a part of an HTML page into table columns is very easy to do. Just set it up like the following example. The results are shown in Figure 16.1.

#### **Try it yourself >>**

<html> <body>

```
<table border="0" width="100%" cellpadding="10">
<tr>
```
*(continued)*

#### **Learn HTML and CSS with w3schools**

```
(continued)<td width="50%" valign="top">
 This is some text. This is some text. This is some text. 
    This is some text. This is some text.
 \langle t \rangle<td width="50%" valign="top">
 Another text. Another text. Another text. Another text. An-
    other text. Another text. Another text.
 \langle t \rangle\langletr>
 </table>
 </body>
 </html>
  This is some text. This is some text. Another text. Another text.
  This is some text. This is some text.
                                 Another text. Another text.
  This is some text.
                                 Another text. Another text.
                                 Another text.
Figure 16.1
```
**124**

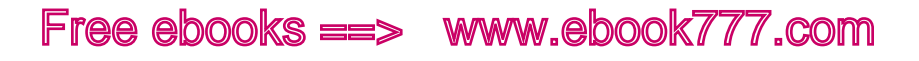

# **Chapter 17 HTML Frames**

### **In This Chapter**

- ❑ frameset Tag
- ❑ frame Tag
- $\Box$  Designing with Frames

With frames, you can display more than one HTML document in the same browser window. Each HTML document is called a **frame**, and each frame is independent of the others.

### **The disadvantages of using frames are:**

- **1** The web developer must keep track of more HTML documents.
- $\blacktriangleright$  It is difficult to print the entire page.
- $\blacktriangleright$  Users often dislike them.
- $\blacktriangleright$  It presents linking challenges.
- **8** People often use frames to wrap their own ads and branding around other people's content

### **frameset Tag**

The <frameset> tag defines how to divide the window into frames. Each frameset defines a set of rows or columns. The values of the rows/columns indicate the amount of screen area each row/column will occupy.

### **Vertical Frameset**

The following example demonstrates how to make a vertical frameset with three different documents. The results of the sample code appear in Figure 17.1

#### **Learn HTML and CSS with w3schools**

#### **Try it yourself >>**

```
<html>
<frameset cols="25%,50%,25%">
   <frame src="frame_a.htm">
   <frame src="frame_b.htm">
   <frame src="frame_c.htm">
</frameset>
</html>
```
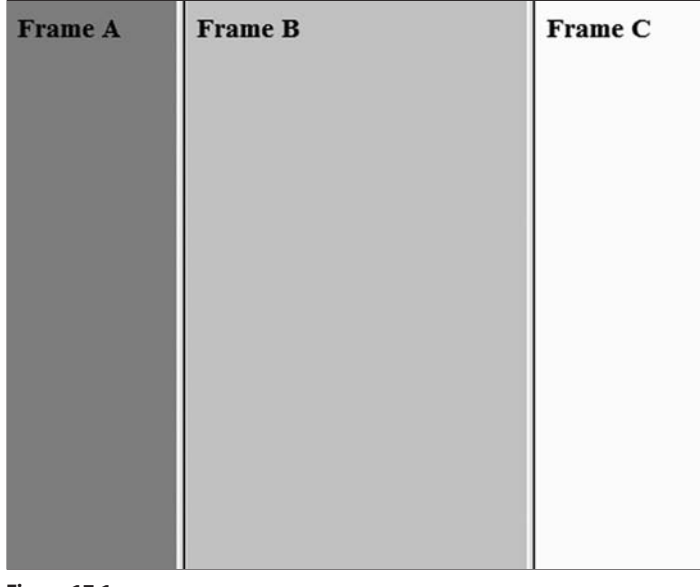

**Figure 17.1**

Note that the code does not use the  $\langle$ body> tag when a  $\langle$ frameset > tag is in use. **N O TE**

### **Horizontal Frameset**

The following example demonstrates how to make a horizontal frameset with three different documents. The results of the sample code appear in Figure 17.2

**Chapter 17: HTML Frames**

```
Try it yourself >>
```
<html>

<frameset rows="25%,50%,25%"> <frame src="frame\_a.htm"> <frame src="frame\_b.htm"> <frame src="frame\_c.htm"> </frameset>

```
</html>
```
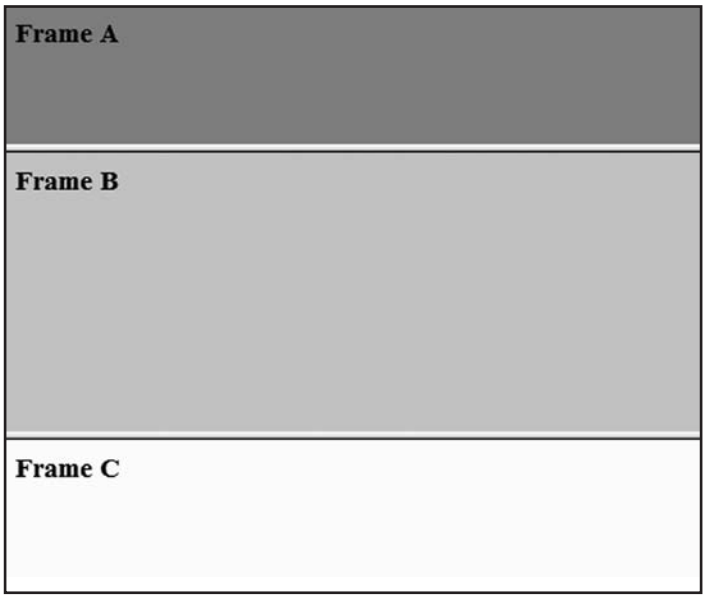

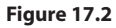

### **frame Tag**

The <frame> tag defines which HTML document will initially open in each frame.

In the following example, as shown in Figure 17.3, we have a frameset with two columns. The first column is set to 25% of the width of the browser window. The second column is set to 75% of the width of the browser window. The HTML document frame\_a.htm is put into the first column, and the HTML document frame\_b.htm is put into the second column.

#### **Learn HTML and CSS with w3schools**

#### **Try it yourself >>**

```
<frameset cols="25%,75%">
    <frame src="frame_a.htm">
    <frame src="frame_b.htm">
</frameset>
```
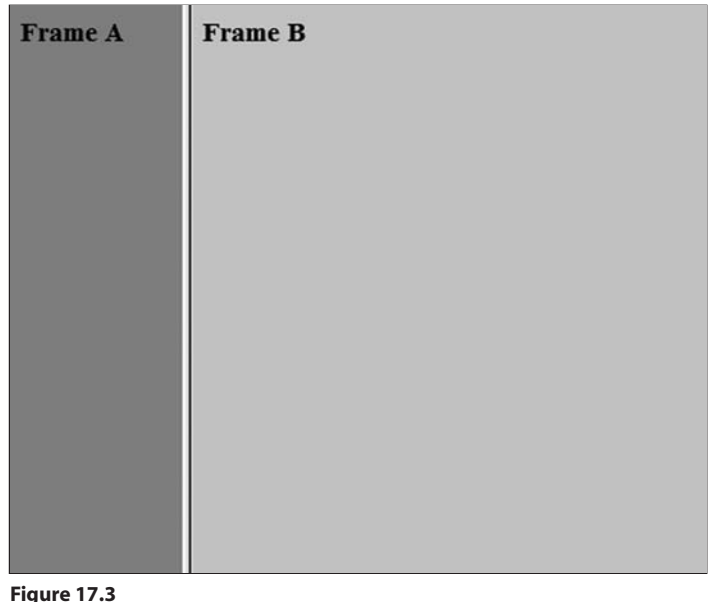

The frameset column size value can also be set in pixels (cols="200,500"), and one of the columns can be set to use the remaining space (cols="25%,\*"). **N O TE**

### **Designing with Frames**

If a frame has visible borders, the user can resize it by dragging the border. To prevent a user from doing this, you can add noresize="noresize" to the <frame> tag.

### **noframes Tag**

Although they are less common these days, it's a good idea to add the <noframes> tag for older or text-based browsers that do not support frames.

#### **Chapter 17: HTML Frames**

You cannot use the <body> tags together with the <frameset> tags. However, if you add a <noframes> tag containing some text for browsers that do not support frames, you will have to enclose the text in <br/> <br/>body> tags. See how it is done in the following example. The results of this code appear in Figure 17.4.

#### **Try it yourself >>**

```
<html>
<frameset cols="25%,50%,25%">
   <frame src="frame_a.htm">
   <frame src="frame_b.htm">
   <frame src="frame_c.htm">
<noframes>
<body>Your browser does not handle frames!</body>
</noframes>
</frameset>
</html>
```
(This browser supports frames, so the noframes text remains invisible.)

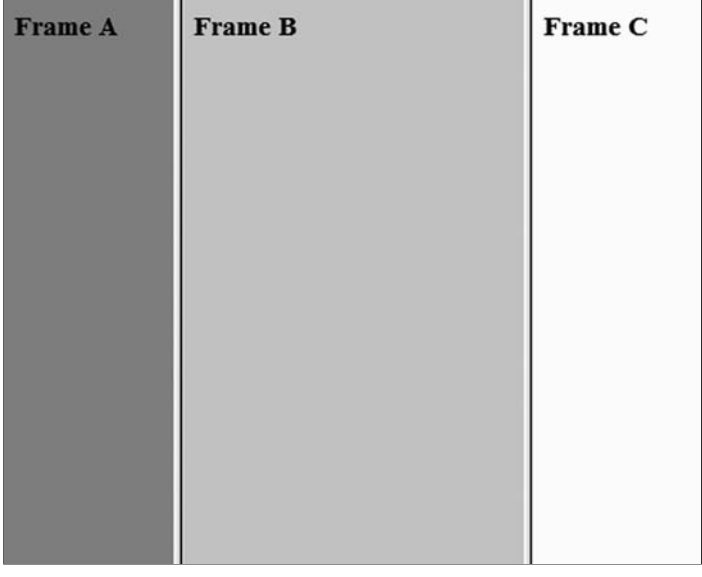

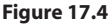

#### **Learn HTML and CSS with w3schools**

### **Mixed Frameset**

The following example demonstrates how to make a frameset with three documents and how to mix them in rows and columns, as shown in Figure 17.5.

#### **Try it yourself >>**

```
<html>
<frameset rows="50%,50%">
<frame src="frame_a.htm">
<frameset cols="25%,75%">
<frame src="frame_b.htm">
<frame src="frame_c.htm">
</frameset>
</frameset>
</html>
```
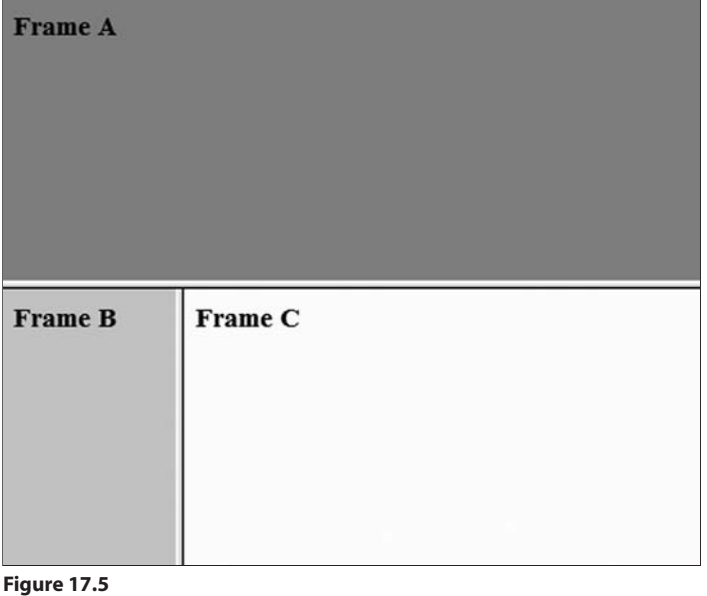

#### **noresize Attribute**

This example demonstrates the noresize attribute. The frames are not resizable. Unlike other frames, if you move the mouse over the borders between the frames, you will notice that you cannot drag or move the frame borders.

#### **Try it yourself >>**

```
<html>
<frameset rows="50%,50%">
<frame noresize="noresize" src="frame_a.htm">
<frameset cols="25%,75%">
<frame noresize="noresize" src="frame_b.htm">
<frame noresize="noresize" src="frame_c.htm">
</frameset>
</html>
```
### **Navigation Frame**

This example demonstrates how to make a navigation frame. A navigation frame contains a list of links with the second frame as the target. The second frame will show the linked document. A sample navigation frame appears in Figure 17.6.

#### **Try it yourself >>**

```
<frameset cols="120,*">
<frame src="tryhtml_contents.htm">
<frame src="frame_a.htm" name="showframe">
</frameset>
```
</html>

 $<$ html>

#### **Learn HTML and CSS with w3schools**

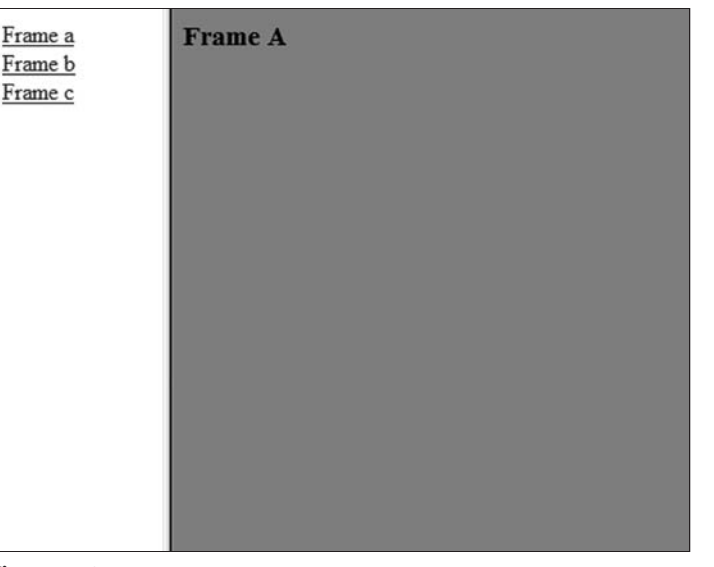

#### **Figure 17.6**

In the first column, the file called tryhtml\_contents.htm contains links to three documents on the w3schools.com Web site. The source code for the links:

```
<a href ="frame_a.htm" target ="showframe">Frame a</a><br>
<a href ="frame_b.htm" target ="showframe">Frame b</a><br>
<a href ="frame_c.htm" target ="showframe">Frame c</a>
```
### **Inline Frame**

Frames can also be used within a single HTML page. These are known as inline frames. The following example demonstrates how to create an inline frame like the one that appears in Figure 17.7.

#### **Try it yourself >>**

```
<html>
<body>
<iframe src="default.asp"></iframe>
<p>Some older browsers don't support iframes.</p>
<p>If they don't, the iframe will not be visible.</p>
```
**Chapter 17: HTML Frames**

</body> </html>

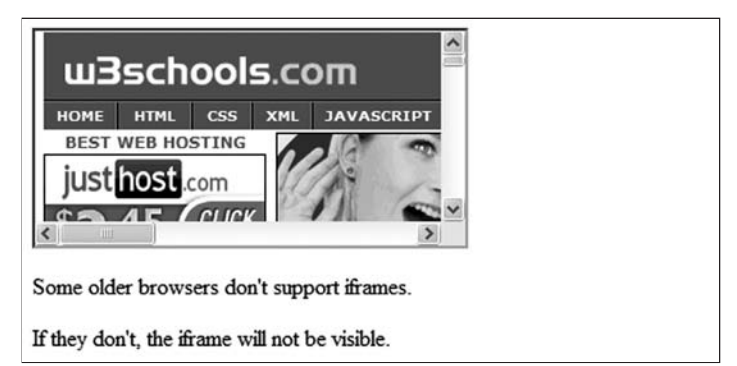

**Figure 17.7**

### **Jump to**

This example demonstrates two frames. One of the frames has a source to a specified section in a file. The specified section is made with <a name="C10"> in the link.htm file. The result is shown in Figure 17.8.

```
Try it yourself >>
<html>
<frameset cols="20%,80%">
  <frame src="frame_a.htm">
  <frame src="link.htm#C10">
</frameset>
```
</html>

#### **Learn HTML and CSS with w3schools**

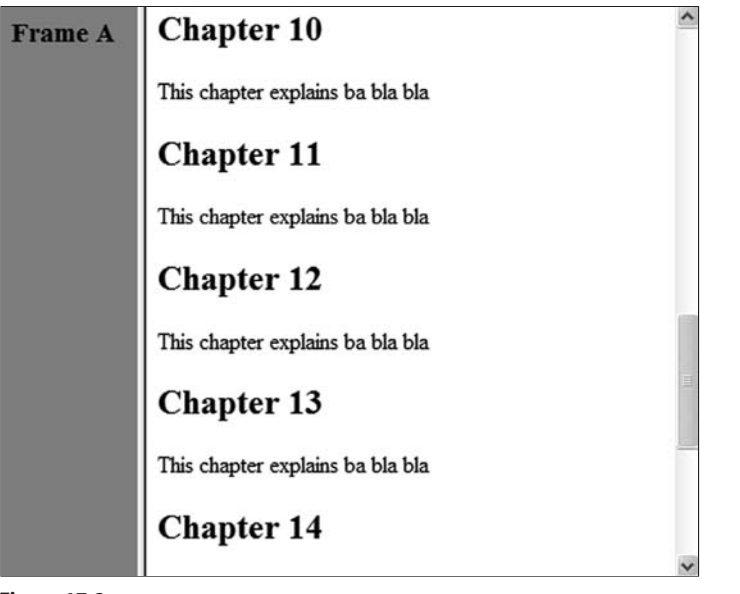

**Figure 17.8**

### **Jump to a Specified Section**

This example demonstrates two frames. The navigation frame (content.htm) to the left contains a list of links with the second frame (link.htm) as a target on the right. The second frame shows the linked document. The result is shown in Figure 17.9.

#### **Try it yourself >>**

 $<$ html>

```
<frameset cols="180,*">
<frame src="content.htm">
<frame src="link.htm" name="showframe">
</frameset>
```
</html>

#### **Chapter 17: HTML Frames**

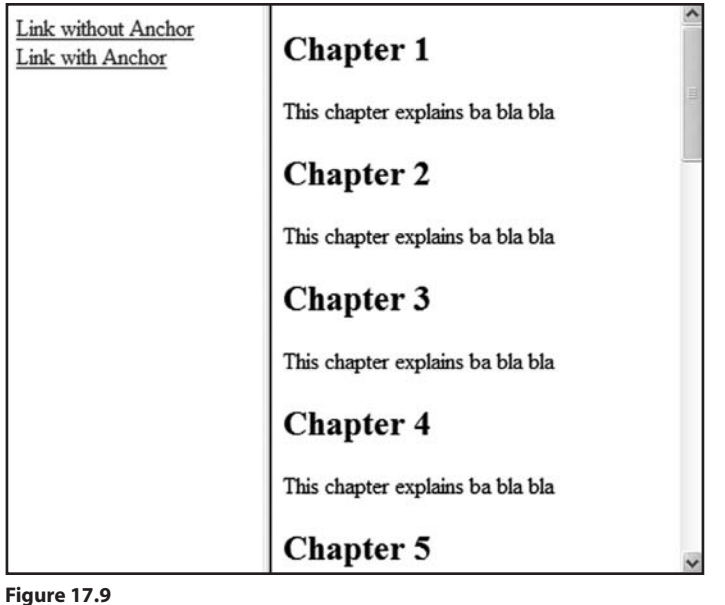

One of the links in the navigation frame is linked to a specified section in the target file. The HTML code in the file content.htm looks like this:

<a href ="link.htm" target ="showframe">Link without Anchor</ a><br><a href ="link.htm#C10" target ="showframe">Link with Anchor</a>.

### **Frame Tags**

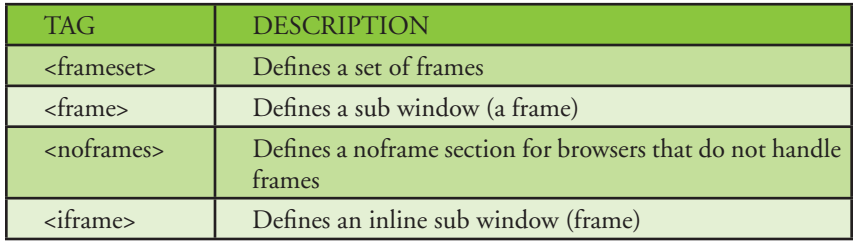

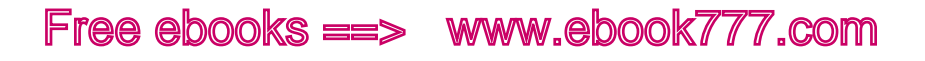

# **Chapter 18 HTML Fonts**

# **In This Chapter**

- ❑ font Tag
- ❑ font Attributes
- □ Controlling Fonts with Styles

The <font> tag in HTML is deprecated. It is supposed to be removed in a future version of HTML. Even if a lot of people are using it, you should try to avoid it and use styles instead. The tag is explained here to help you understand it if you see it used elsewhere on the Web. **NOTE**

# **font Tag**

With HTML code like the following example, you can specify both the size and the type of the browser output. You can see what the results look like in Figure 18.1.

#### **Try it yourself >>**

```
<sub>D</sub></sub>
<font size="2" face="Verdana">
This is a paragraph.
</font>
\langle/p>\langle D \rangle<font size="3" face="Times">
This is another paragraph.
</font>
\langle/p>This is a paragraph.
This is another paragraph.
```
**Figure 18.1**

## **Font Attributes**

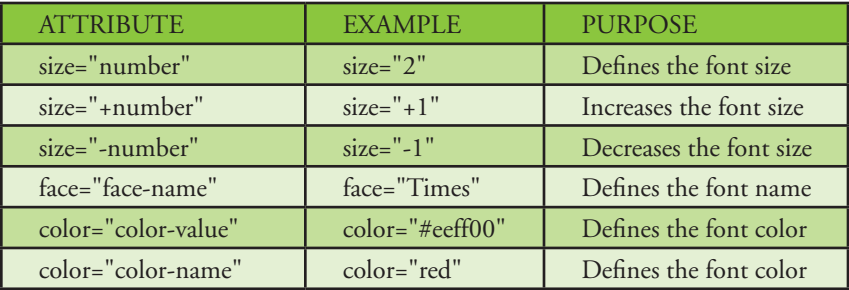

# **Controlling Fonts with Styles**

Although it's explained here, the <font> tag should not be used! The <font> tag is deprecated in the latest versions of HTML, which you learn more about in the next chapter.

The World Wide Web Consortium (W3C), an organization that creates and sets standards for the Web, has removed the <font> tag from its recommendations. In future versions of HTML, style sheets (CSS) will be used to define the layout and display properties of HTML elements.

### **Font**

This example demonstrates how to set the font of a text, as shown in Figure 18.2.

### **Try it yourself >>**  $<$ html> <body> <h1 style="font-family:verdana">A heading</h1> <p style="font-family:courier">A paragraph</p> </body> </html>

# A heading

A paragraph

**Figure 18.2**

#### **Learn HTML and CSS with w3schools**

### **Font Size**

This example demonstrates how to set the font size of a text, as shown in Figure 18.3.

#### **Try it yourself >>**

```
<html>
<body>
<h1 style="font-size:150%">A heading</h1>
<p style="font-size:80%">A paragraph</p>
</body>
</html>
```
### A heading

A paragraph

**Figure 18.3**

### **Font Color**

This example demonstrates how to set the color of a text, as shown in Figure 18.4.

#### **Try it yourself >>**

```
<html>
<body>
<h1 style="color:blue">A blue heading</h1>
<p style="color:red">A red paragraph</p>
</body>
</html>
```
### A blue heading

A red paragraph

**Figure 18.4**

#### **Chapter 18: HTML Fonts**

The colors described in the code samples in this chapter are shown in grayscale in the figures. To see the full-color sample results, go to:

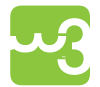

http://www.w3schools.com/html/html\_fonts.asp

### **Font, Font Size, and Font Color**

This example demonstrates how to set the font, font size, and font color of a text at the same time, as shown in Figure 18.5.

```
Try it yourself >>
```
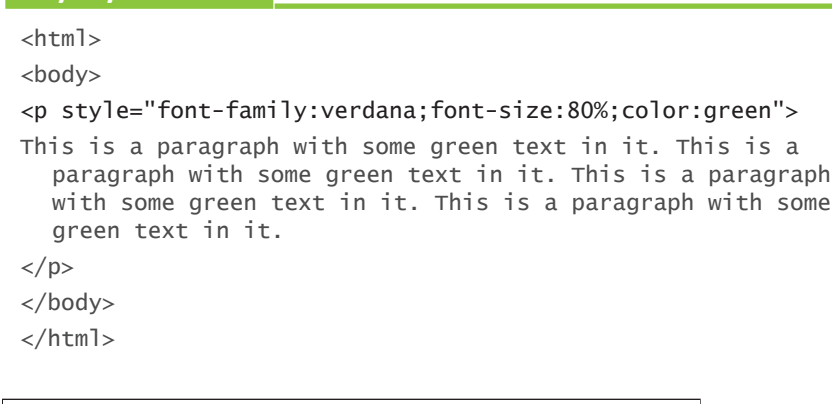

This is a paragraph with some green text in it. This is a paragraph with some green text in it. This is a paragraph with some green text in it. This is a paragraph with some green text in it.

#### **Figure 18.5**

### **More About Style Sheets**

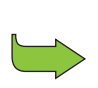

The remaining chapters in this book focus on working with styles. In the following chapters, we will explain why some tags, like <font>, are to be removed from the HTML recommendations, and how to insert a style sheet in an HTML document.

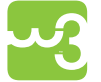

To learn more about style sheets, check out *Learn CSS with w3schools*, also from Wiley Publishing, and try the CSS Tutorial at w3schools.com.

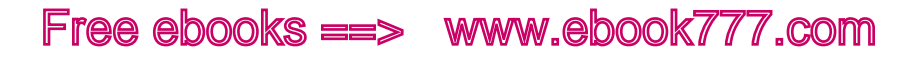

# **Chapter 19 Why Use HTML 4.0?**

### **In This Chapter**

- □ HTML 3.2 Was Very Wrong!
- □ Enter HTML 4.0

### **HTML 3.2 Was Very Wrong!**

The original HTML was never intended to contain tags for formatting a document. HTML tags were intended to define the content of the document like:

<p>This is a paragraph</p> <h1>This is a heading</h1>

When tags like <font> and color attributes were added to the HTML 3.2 specification, it started a nightmare for Web developers. Development of large Web sites where fonts and color information had to be added to every single Web page, became a long, expensive, and unduly painful process.

### **Enter HTML 4.0**

In HTML 4.0, all formatting can be removed from the HTML document and stored in a separate style sheet. Because HTML 4.0 separates the presentation from the document structure, you finally get what you always needed: total control of presentation layout without messing up the document content.

### **What Should You Do About It?**

- **1** Do not use presentation attributes inside your HTML tags if you can avoid it. Start using styles! Please read *Learn CSS with w3schools* to learn more about working with style sheets.
- ◆ Do not use deprecated tags. Visit the w3schools HTML 4.01 Reference to see which tags and attributes are deprecated:

#### **Chapter 19: Why Use HTML 4.0?**

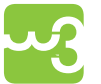

http://www.w3schools.com/html/html\_reference.asp

**N O T E** The official HTML 4.01 recommends the use of lowercase tags.

### **Validate Your HTML Files as HTML 4.01**

An HTML document is validated against a Document Type Definition (DTD). Before an HTML file can be properly validated, a correct DTD must be added as the first line of the file.

The HTML 4.01 Strict DTD includes elements and attributes that have not been deprecated or do not appear in framesets:

```
<!DOCTYPE HTML PUBLIC 
"-//W3C//DTD HTML 4.01//EN" 
"http://www.w3.org/TR/html4/strict.dtd">
```
The HTML 4.01 Transitional DTD includes everything in the strict DTD plus deprecated elements and attributes:

```
<!DOCTYPE HTML PUBLIC
"-//W3C//DTD HTML 4.01 Transitional//EN"
"http://www.w3.org/TR/html4/loose.dtd">
```
The HTML 4.01 Frameset DTD includes everything in the transitional DTD plus frames as well:

```
<!DOCTYPE HTML PUBLIC
"-//W3C//DTD HTML 4.01 Frameset//EN"
"http://www.w3.org/TR/html4/frameset.dtd">
```
### **Test Your HTML With the W3C Validator**

If you want to check the markup validity of Web documents in HTML, input your page address (such as www.w3schools.com) in the box at the Markup Validation Service. The Validator is maintained by the W3C.

```
http://validator.w3.org/
```
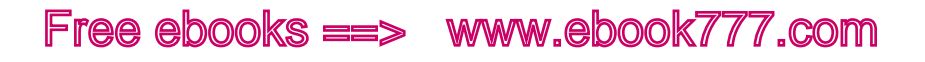

# **Chapter 20 HTML CSS Styles**

# **In This Chapter**

- $\Box$  Styles in HTML
- □ How to Use Styles
- ❑ Style Tags

# **Styles in HTML**

With HTML 4.0, all formatting can be moved out of the HTML document and into a separate style sheet. This makes creating, updating, and maintaining the Web site much easier.

The following example demonstrates how to format an HTML document with style information added to the <head> section. The results of the sample code appear in Figure 20.1.

#### **Try it yourself >>**

```
<html>
<head>
<style type="text/css">
h1 {color: red}
h3 {color: blue}
</style>
</head>
<body>
<h1>This is header 1</h1>
<h3>This is header 3</h3>
</body>
</html>
```
**Chapter 20: HTML CSS Styles**

### This is header 1

This is header 3

**Figure 20.1**

### **Nonunderlined Link**

Links are underlined by default in the browser page. The following example demonstrates how to display a link that is not underlined by default, using a style attribute. The results of the sample code appear in Figure 20.2.

### **Try it yourself >>**

 $<$ html> <body>

<a href="lastpage.htm" style="text-decoration:none"> THIS IS A LINK! </a>

</body> </html>

THIS IS A LINK!

**Figure 20.2**

#### **Learn HTML and CSS with w3schools**

### **Link to an External Style Sheet**

This example demonstrates how to use the <link> tag to link to an external style sheet. The results of the sample code appear in Figure 20.3.

```
Try it yourself >>
```

```
<html>
<head>
<link rel="stylesheet" type="text/css" href="styles.css" >
</head>
<body>
<h1>I am formatted with a linked style sheet</h1>
<p>Me too!</p>
</body>
```
</html>

# I am formatted with a linked style sheet

Me too!

**Figure 20.3**

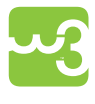

The linked style sheets in the sample codes in this chapter are located on the w3schools.com server, so the sample code works best if you use the Try It Yourself editor. Go to http://www.w3schools.com/html and click Try it yourself.

## **How to Use Styles**

When a browser reads a style sheet, it formats the document according to the instructions in the sheet. There are three types of style sheets: external, internal, and inline.

### **External Style Sheet**

An external style sheet is ideal when the style is applied to many pages. With an external style sheet, you can change the look of an entire Web site by changing one file. Each page must link to the style sheet using the <link> tag. The <link> tag goes inside the <head> section.

```
<head>
```

```
<link rel="stylesheet" type="text/css" href="mystyle.css">
</head>
```
### **Internal Style Sheet**

An internal style sheet should be used when a single document has a unique style. You define internal styles in the <head> section with the <style> tag. The results of the sample code appear in Figure 20.4.

#### **Try it yourself >>**

```
<head>
<style type="text/css">
body {background-color: gray}
p {margin-left: 20px}
</style>
</head>
<p>The left margin is indented 20 pixels.</p>
```
The left margin is indented 20 pixels.

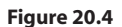

**Learn HTML and CSS with w3schools**

### **Inline Styles**

An inline style should be used when a unique style is to be applied to a single occurrence of an element. To use inline styles, you use the style attribute in the relevant tag. The style attribute can contain any CSS property.

The example shown in Figure 20.5 demonstrates how to change the background color and the left margin of a paragraph.

```
Try it yourself >>
```

```
<p style="color: red; margin-left: 20px">
This is a paragraph. It's colored red and indented 20px.
\langle/p>
```
This is a paragraph. It's colored red and indented 20px.

**Figure 20.5**

Read *Learn CSS with w3schools* to learn more about working with style sheets. **N O TE**

# **Style Tags**

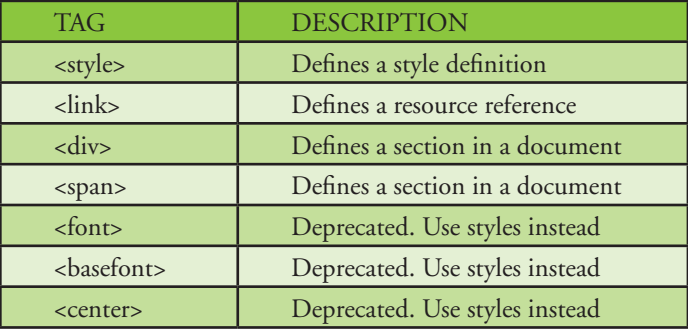

# **Chapter 21 HTML CHARACTER Entities**

## **In This Chapter**

- □ Character Entities
- □ Nonbreaking Space
- □ Commonly Used Character Entities

## **Character Entities**

Some characters are reserved in HTML. For example, you cannot use the greater than or less than signs within your text because the browser could mistake them for markup. If you want the browser to actually display these characters, you must insert character entities in the HTML source.

A character entity looks like this: &entity\_name; or &#entity\_number;

To display a less than sign, you must write:  $< 1t$ ; or  $< #60$ ;

The advantage of using an entity name instead of a number is that the name often is easier to remember. However, the disadvantage is that browsers may not support all entity names (while the support for entity numbers is very good).

The following example lets you experiment with character entities. The results of the code appear in Figure 21.1.

#### **Try it yourself >>**

```
<html>
<body>
```

```
<h1>Character Entities</h1>
<p>Code: &X;</p>
<p> (continued)
```
#### **Learn HTML and CSS with w3schools**

```
(continued)Substitute the "X" with an entity number like "#174" or an 
    entity name like "pound" to see the result. Use the table 
    in the next section to try different character entities.
 \langle/p>
 <p>&cent;</p>
 <p>8#174; </p><p>&</p>
 </body>
 </html>
 Character Entities
 Code: &X:
 Substitute the "X" with an entity number like "#174" or an entity name like
 "pound" to see the result. Use the table in the next section to try different
```
character entities.

ċ  $^{\circledR}$ 

&

**Figure 21.1**

# **Nonbreaking Space**

The most common character entity in HTML is the nonbreaking space.

Normally, HTML truncates spaces in your text. If you write 10 spaces in your text, HTML will remove 9 of them. To add lots of spaces to your text, use the **&nbsp**; character entity.

**Chapter 21: HTML Character Entities**

# **Commonly Used Character Entities**

**NOTE** Entity names are case sensitive!

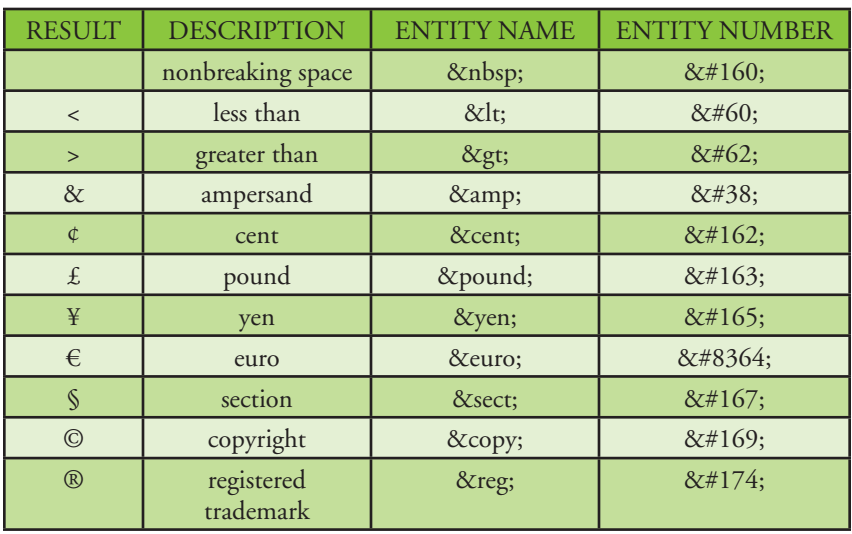

For a complete reference of all character entities, visit the w3schools HTML Entities Reference:

http://www.w3schools.com/tags/ref\_entities.asp

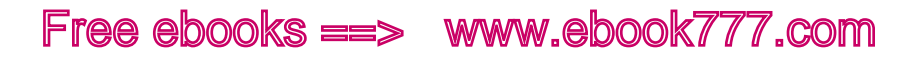

# **Chapter 22 HTML Head and Meta Elements**

## **In This Chapter**

- □ Head Element
- ❑ Meta Element

## **Head Element**

The head element <head> contains general information, also called metainformation, about a document. Meta means "information about". You can say that meta-data means information about data, or meta-information means information about information. The head element includes important information such as the document's title, style instructions, and more.

### **What's Inside the Head Element?**

According to the HTML standard, only a few tags are legal inside the head section. The legal tags include the following:

- $\blacktriangleright$   $\blacktriangleleft$   $\blacktriangleleft$
- $\blacktriangleright$   $\lt t$ itle>
- 8 <meta>
- $\blacktriangleright$   $\lt$ link>
- 8 <style>
- $\blacktriangleright$  <script>

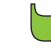

You learned more about the <link> and <style> tags in Chapter 20, "HTML CSS Styles."

The elements inside the <head> element are not intended to be displayed by a browser. Look at the following illegal construct:

#### **Chapter 22: HTML Head and Meta Elements**

#### **Try it yourself >>**

<head> <p>This is some text</p> </head>

In this example, the browser has two options:

- $\blacktriangleright$  Display the text because it is inside a <p> element.
- $\blacktriangleright$  Hide the text because it is inside a <head> element.

As Figure 22.1 demonstrates, if you put an HTML element like <h1> or <p> inside a head element like this, most browsers will display it, even if it is illegal.

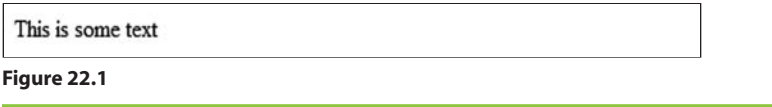

Should browsers forgive you for errors like this? We don't think so. Others do.

### **title Tag**

The document's title information inside a head element is not displayed in the browser window, but is used for indexing and cataloging. The result of the following code is shown in Figure 22.2.

#### **Try it yourself >>**

 $<$ html>

```
<head>
<title>The document title is hidden</title>
</head>
<body>
<p>This text is displayed</p>
</body>
</html>
```
This text is displayed

**Figure 22.2**

#### **Learn HTML and CSS with w3schools**

### **base Tag**

The example illustrated in Figure 22.3 demonstrates how to use the <br/>base> tag to let all the links on a page open in a new window.

#### **Try it yourself >>**

```
<html>
<head>
<base target="_blank">
</head>
<body>
-p<a href="http://www.w3schools.com"
target="_blank">This link</a>
will load in a new window because the target attribute is 
   set to "_blank".
\langle/p>-p<a href="http://www.w3schools.com">
This link</a>
will also load in a new window even without a target attri-
  bute.
\langle/p>
</body>
</html>
This link will load in a new window because the target attribute is set to
```
" blank".

This link will also load in a new window even without a target attribute.

**Figure 22.3**

#### **Chapter 22: HTML Head and Meta Elements**

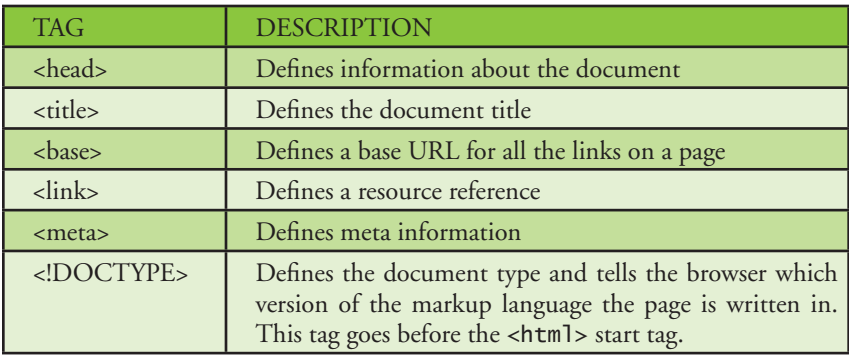

### **Head Tags**

A full list of legal attributes for each element is listed in the w3schools Complete HTML Reference online at:

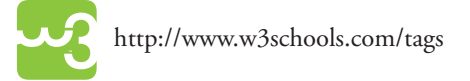

### **Meta Element**

As discussed earlier in the last section, the head element contains general information (meta-information) about a document.

HTML also includes a meta element <meta> that goes inside the head element. The purpose of the meta element is to provide meta-information about the document. Most often the meta element is used to provide information that is relevant to browsers or search engines, like describing the content of your document.

The meta attributes in the following example identify the document's author, editor, and the software used to create the page.

```
<html>
<head>
<meta name="author"
content="Jan Egil Refsnes">
<meta name="revised"
content="Michael Woodward,3/14/2010">
<meta name="generator" (continued)
```
#### **Learn HTML and CSS with w3schools**

content="Microsoft FrontPage 5.0"> *(continued)*

</head>

</html>

You can see a complete list of the meta element attributes in the w3schools.com HTML 4.01 Tag Reference:

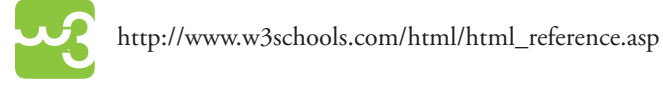

### **Keywords for Search Engines**

Information inside a meta element can also describe the document's keywords, which are used by search engines to find your page when a user conducts a search on the keyword.

```
Try it yourself >>
<html>
<head>
<meta name="description"
content="HTML examples">
<meta name="keywords"
content="HTML, DHTML, CSS, XML, JavaScript, VBScript">
</head>
<body>
< pThe meta attributes of this document describe the document 
  and its keywords.
\langle/p></body>
</html>
```
#### **Chapter 22: HTML Head and Meta Elements**

The intention of the name and content attributes is to describe the content of a page, such as:

```
<meta name="description" content="Free Web tutorials on 
  HTML, CSS, XML, and SML" />
<meta name="keywords" content="HTML, DHTML, CSS, XML, 
  JavaScript" />
```
Some search engines on the Web will use the <name> and <content> attributes of the meta tag to index your pages. However, because too many Webmasters have used meta tags for spamming, like repeating keywords to give pages a higher search ranking, some search engines have stopped using them entirely.

You can read more about search engines in the w3schools.com Web Building Tutorial at:

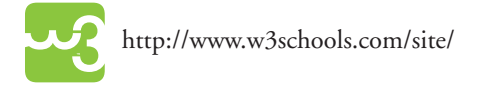

### **Unknown Meta Attributes**

Sometimes you will see meta attributes that are unknown to you, such as:

```
<meta name="security" content="low" />
```
Then you just have to accept that this is something unique to the site or to the author of the site, and that it has probably no relevance to you.

### **Redirect a User**

This example demonstrates how to redirect a user if your site address has changed.

#### **Try it yourself >>**

```
<html>
<head>
<meta http-equiv="Refresh"
content="5;url=http://www.w3schools.com">
</head>
<body>
-pSorry! We have moved! The new URL is: <a href="http://www.
  w3schools.com">http://www.w3schools.com</a>
\langle/p>
```
*(continued)*

#### **Learn HTML and CSS with w3schools**

```
-pYou will be redirected to the new address in five seconds.
 \langle/p>
 -pIf you see this message for more than 5 seconds, please 
   click on the link above!
 \langle/p>
 </body>
 </html>
(continued)
```
The W3 Consortium states that "Some user agents support the use of META to refresh the current page after a specified number of seconds, with the option of replacing it by a different URL. Authors should not use this technique to forward users to different pages, as this makes the page inaccessible to some users. Instead, automatic page forwarding should be done using server-side redirects." For more information, visit the W3 Web site: **N O TE**

http://www.w3.org/TR/html4/struct/global.html#adef-http-equiv

# **Chapter 23 HTML Uniform Resource Locators**

### **In This Chapter**

- □ Uniform Resource Locator (URL)
- □ URL Schemes
- ❑ Using Links

## **Uniform Resource Locator (URL)**

Something called a uniform resource locator (URL) is used to address a document (or other data) on the World Wide Web. When you click on a link in an HTML document, an underlying <a> tag points to a place (an address) on the Web with an href attribute value like this:

<a href="lastpage.htm">Last Page</a>

The lastpage.htm link in the example is a link that is relative to the Web site that you are browsing, and your browser will construct a full Web address to access the page, such as:

http://www.w3schools.com/html/lastpage.htm

A full Web address follows these syntax rules:

scheme://host.domain:port/path/filename

- **1** The **scheme** is defining the type of Internet service. The most common type is http.
- **1** The **domain** is defining the Internet domain name like w3schools.com.
- 8 The **host** is defining the domain host. If omitted, the default host for http is www.
- **8** The : port is defining the port number at the host. The port number is normally omitted. The default port number for http is 80.

#### **Learn HTML and CSS with w3schools**

- **If the path** is defining a path (a subdirectory) at the server. If the path is omitted, the resource (the document) must be located at the root directory of the Web site.
- **1** The **filename** is defining the name of a document. The default filename might be default.asp, index.html, or something else depending on the settings of the Web server.

### **URL Schemes**

Some examples of the most common schemes can be found in the following table:

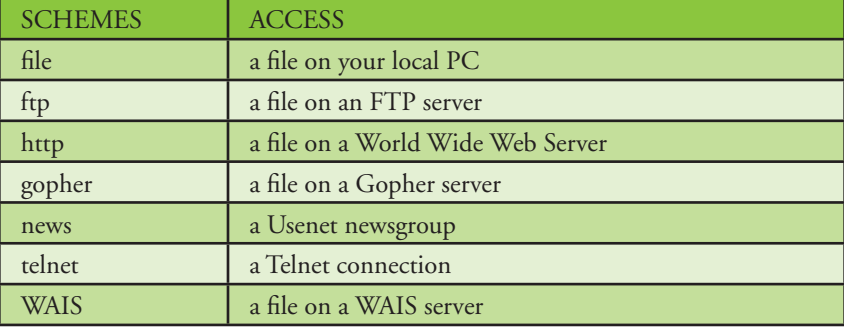

### **Accessing a Newsgroup**

The following HTML code:

<a href="news:alt.html">HTML Newsgroup</a> creates a link to a newsgroup.

### **Downloading with FTP**

The following HTML code:

```
<a href="ftp://www.w3schools.com/ftp/winzip.exe">Download 
  WinZip</a>
```
creates a link to an FTP directory. (The link doesn't work. Don't try it. It's just an example. w3schools doesn't really have an FTP directory.)

### **Link to your Mail system**

The following HTML code:

```
<a href="mailto:someone@w3schools.com">someone@w3schools.
  com</a>
```
creates a link that opens a new e-mail message addressed to the address in the link.

#### **Chapter 23: HTML Uniform Resource Locators**

# **Using Links**

The following sample code shows how to use the three types of URL links described. Results of the code appear in Figure 23.1.

#### **Try it yourself >>**

```
<html>
<body>
<p><a href="news:alt.html">HTML Newsgroup</a></p>
<p><a href="ftp://www.w3schools.com/ftp/winzip.exe">Download 
  WinZip</a></p>
<p><a href="mailto:someone@w3schools.com">someone@w3schools.
  com</ <>2</p></body>
</html>
HTML Newsgroup
Download WinZip
```
**Figure 23.1**

someone@w3schools.com

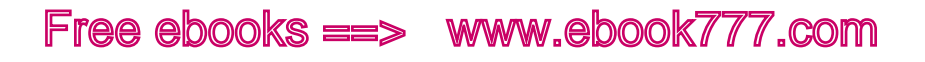

# **Chapter 24 HTML Scripts**

# **In This Chapter**

- □ Insert a Script into a Page
- □ How to Handle Older Browsers
- ❑ noscript Tag
- ❑ Script Tags

# **Insert a Script into a Page**

Add scripts to HTML pages to make them more dynamic and interactive. A script in HTML is defined with the <script> tag.

This example demonstrates how to insert a script into your HTML document. Note that you will have to use the type attribute to specify the scripting language. The following script produces the output shown in Figure 24.1.

#### **Try it yourself >>**

```
<html>
<body>
<script type="text/javascript">
document.write("Hello World!")
</script>
```

```
</body>
</html>
```
Hello World!

**Figure 24.1**

To learn more about scripting in HTML, read w3schools' JavaScript tutorial at:

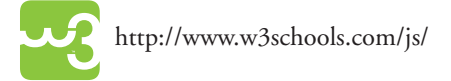

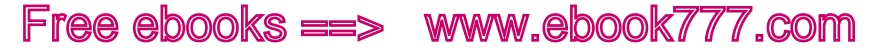

### **How to Handle Older Browsers**

A browser that does not recognize the <script> tag at all will display the <script> tag's content as text on the page. To prevent the browser from doing this, you should hide the script in comment tags. An old browser (that does not recognize the <script> tag) will ignore the comment, and it will not write the tag's content on the page. On the other hand, a new browser will understand that the script should be executed, even if it is surrounded by comment tags.

```
JavaScript:
<script type="text/javascript">
\lt!! –
document.write("Hello World!")
//-->
</script>
VBScript:
<script type="text/vbscript">
\lt! -document.write("Hello World!")
' - -</script>
```
The following example demonstrates how to prevent browsers that do not support scripting from displaying text unintentionally. The results appear in Figure 24.2.

#### **Try it yourself >>**

```
<html>
<body>
<script type="text/javascript">
< 1 - -document.write("If this is displayed, your browser supports 
  scripting!")
//-->
</script>
<noscript>No JavaScript support!</noscript>
</body>
</html>
```
If this is displayed, your browser supports scripting!

#### **Figure 24.2**

**Learn HTML and CSS with w3schools**

## **noscript Tag**

In addition to hiding the script inside a comment, you can also add a <noscript> tag.

The <noscript> tag is used to define an alternate text if a script is NOT executed. This tag is used for browsers that recognize the <script> tag, but do not support the script inside, so these browsers will display the text inside the <noscript> tag instead. However, if a browser supports the script inside the <script> tag it will ignore the <noscript> tag.

```
JavaScript:
<script type="text/javascript">
< 1 - -document.write("Hello World!")
//-->
</script>
<noscript>Your browser does not support JavaScript!</
  noscript>
VBScript:
<script type="text/vbscript">
\lt!! -document.write("Hello World!")
' - ->
</script>
<noscript>Your browser does not support VBScript!</noscript>
```
# **Script Tags**

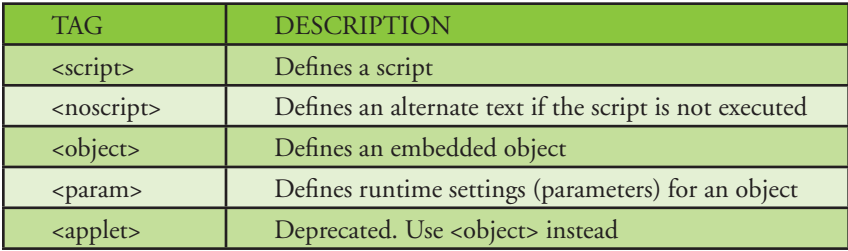

# **Chapter 25 HTML Standard Attributes**

## **In This Chapter**

- □ Core Attributes
- □ Language Attributes
- □ Keyboard Attributes

HTML tags can have attributes. The special attributes for each tag are listed under each tag description. The attributes listed here are the core and language attributes that are standard for all tags (with a few exceptions).

## **Core Attributes**

Not valid in base, head, html, meta, param, script, style, and title elements.

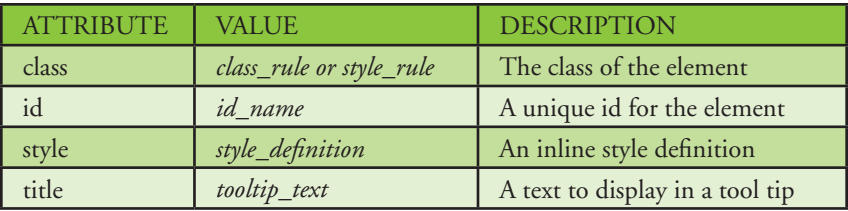

## **Language Attributes**

Not valid in base, br, frame, frameset, hr, iframe, param, and script elements.

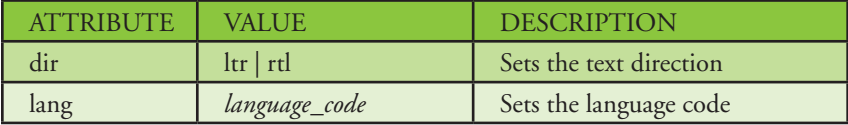

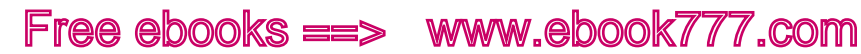

**Learn HTML and CSS with w3schools**

# **Keyboard Attributes**

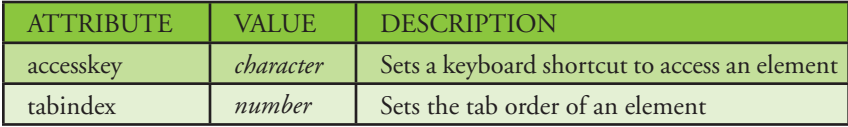

# **Chapter 26 HTML Event Attributes**

## **In This Chapter**

- □ Window Events
- □ Form Element Events
- □ Keyboard Events
- □ Mouse Events

New to HTML 4.0 is the ability to let HTML events trigger actions in the browser, like starting a JavaScript when a user clicks on an HTML element. The following tables list attributes that can be inserted into HTML tags to define event actions.

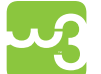

If you want to learn more about programming with these events, you should study w3schools' tutorials on JavaScript and DHTML:

JavaScript: http://www.w3schools.com/js

DHTML: http://www.w3schools.com/dhtml

## **Window Events**

These attributes are valid only in body and frameset elements.

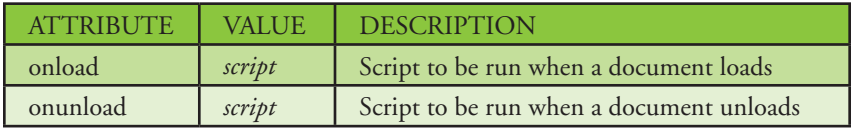

#### **Learn HTML and CSS with w3schools**

# **Form Element Events**

These attributes are valid only in form elements.

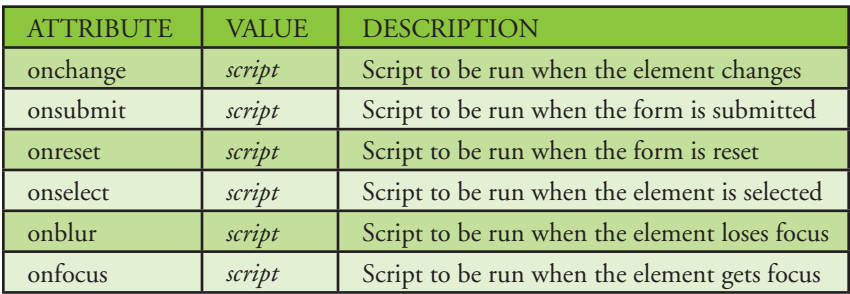

## **Keyboard Events**

These attributes are not valid in base, bdo, br, frame, frameset, head, html, iframe, meta, param, script, style, and title elements.

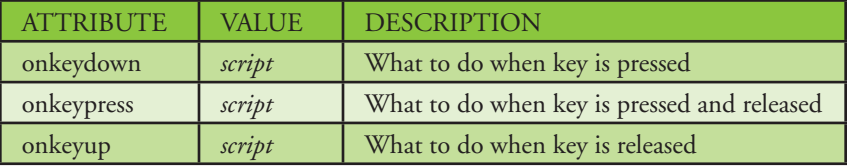

### **Mouse Events**

These attributes are not valid in base, bdo, br, frame, frameset, head, html, iframe, meta, param, script, style, and title elements.

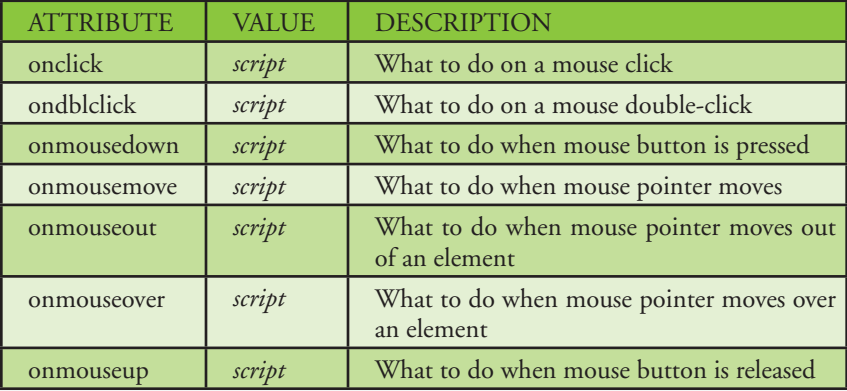

# **Chapter 27 HTML URL Encoding**

## **In This Chapter**

- □ URL Encoding
- □ Common URL Encoding Characters

# **URL Encoding**

URL encoding converts characters into a format that can be safely transmitted over the Internet.

As you learned in Chapter 23, "HTML Uniform Resource Locators," Web browsers request pages from Web servers by using a URL. The URL is the address of a Web page like http://www.w3schools.com.

URLs can only be sent over the Internet using the ASCII character set. ASCII is a 7-bit character set containing 128 characters. It contains the numbers from 0-9, the uppercase and lowercase English letters from A to Z, and some special characters.

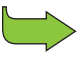

See Appendix G, "HTML ISO-8859-1 Reference," for the complete ASCII character set.

Because URLs often contain characters outside the ASCII set, the URL has to be converted. URL encoding converts the URL into a valid ASCII format. It replaces unsafe ASCII characters with "%" followed by two hexadecimal digits corresponding to the character values in the ISO-8859-1 character set. ISO-8859-1 is the default character set in most browsers.

The first 128 characters of ISO-8859-1 are the original ASCII character set (the numbers from 0-9, the uppercase and lowercase English alphabet, and some special characters). The higher part of ISO-8859-1 (codes from 160-255) contains the characters used in Western European countries and some commonly used special characters.

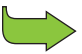

See Appendix H, "HTML Symbol Entities Reference" for the complete ISO-8859-1 character set.

#### **Learn HTML and CSS with w3schools**

URLs cannot contain spaces. URL encoding normally replaces a space with a + sign.

### **Common URL Encoding Characters**

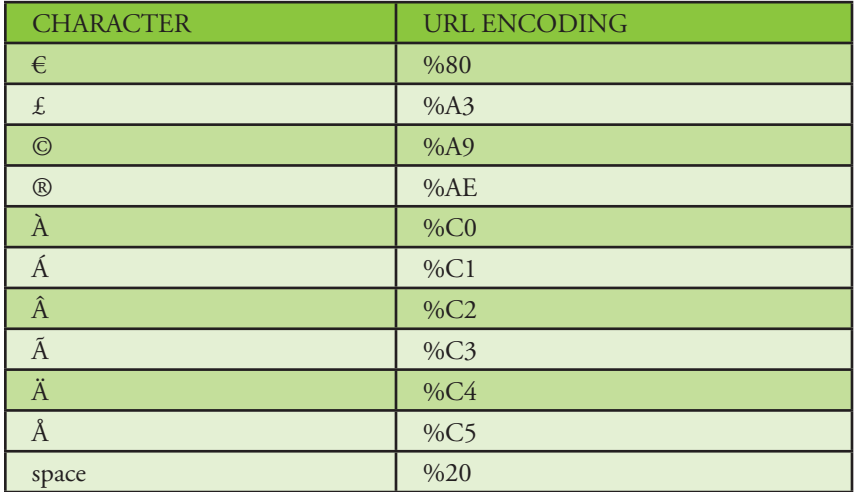

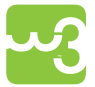

See the w3schools' HTML Language Code Reference for the complete URL Encoding reference.
## **Chapter 28 Turn Your PC into a Web Server**

### **In This Chapter**

- ❑ Your Windows PC as a Web Server
- □ Installing IIS on Windows Vista and Windows 7
- □ Installing IIS on Windows XP and Windows 2000
- □ Testing Your Web
- □ Your Next Step: A Professional Web Server

### **Your Windows PC as a Web Server**

If you want other people to view your pages, you must publish them. To publish your work, you must save your pages on a Web server.

Your own PC can act as a Web server if you install Internet Information Server (IIS) or Personal Web Server (PWS). IIS or PWS turns your computer into a Web server. Microsoft IIS and PWS are free Web server components.

Mac OS X users can also run their own local web server simply by checking the "Web Sharing" option in the Systems Sharing preference and then sticking their .html/.css/..Web files in their "Sites" folder. See: http://docs.info.apple.com/article.html?path=Mac/10.6/en/8236.html **NOTE**

#### **Internet Information Server (IIS)**

IIS is a set of Internet-based services for servers created by Microsoft for use with Microsoft Windows. IIS comes with Windows 2000, XP, Vista, and 7. It is also available for Windows NT.

IIS is easy to install and ideal for developing and testing Web applications. IIS includes Active Server Pages (ASP), a server-side scripting standard that can be used to create dynamic and interactive Web applications.

#### **Learn HTML and CSS with w3schools**

If you want to know more about ASP, see the w3schools ASP tutorial:

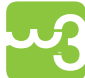

http://www.w3schools.com/asp

#### **Personal Web Server (PWS)**

PWS is for older Windows systems like Windows 95, 98, and NT. PWS is easy to install and can be used for developing and testing Web applications including ASP.

We don't recommend running PWS for anything other than training. It is outdated and has security issues. **NOTE**

#### **Windows Web Server Versions**

Not all versions of Windows support IIS and/or PWS, but most do. Here's a relatively complete list.

- 8 Windows 7 Home, Professional, Enterprise, and Ultimate come with IIS 7.5
- **8** Windows Vista Business, Enterprise and Ultimate come with IIS 7
- 8 Windows Vista Home Premium comes with IIS 7
- 8 Windows Vista Home Edition does not support PWS or IIS
- 8 Windows XP Professional comes with IIS 5.1
- 8 Windows XP Home Edition does not support IIS or PWS
- **Windows 2000 Professional comes with IIS 5.0**
- 8 Windows NT Professional comes with IIS 3 and also supports IIS 4
- 8 Windows NT Workstation supports PWS and IIS 3
- **18** Windows Me does not support PWS or IIS
- Windows 98 comes with PWS
- Windows 95 supports PWS

### **Installing IIS on Windows Vista and Windows 7**

Follow these steps to install IIS on Windows Vista or 7:

- 1. Open the Control Panel from the Start menu.
- 2. Double-click Programs and Features.

#### **Chapter 28: Turn Your PC into a Web Server**

3. Click "Turn Windows features on or off" (a link to the left).

4. Select the check box for Internet Information Services (IIS), and click OK.

After you install IIS, be sure to run Microsoft Update to install all patches for bugs and security problems. Test your Web, as explained later in this chapter.

### **Installing IIS on Windows XP and Windows 2000**

Follow these steps to install IIS on Windows XP and Windows 2000:

- 1. On the Start menu, click Settings and select Control Panel.
- 2. Double-click Add or Remove Programs.
- 3. Click Add/Remove Windows Components.
- 4. Click Internet Information Services (IIS).
- 5. Click Details.
- 6. Select the check box for World Wide Web Service, and click OK.
- 7. In Windows Component selection, click Next to install IIS.

After you install IIS, be sure to run Microsoft Update to install all patches for bugs and security problems. Test your Web, as described next.

### **Testing Your Web**

After you install IIS or PWS, follow these steps:

- 1. Look for a new folder called Inetpub on your hard drive.
- 2. Open the Inetpub folder, and find a folder named wwwroot.
- 3. Create a new folder under wwwwroot and name it something like "MyWeb."
- 4. Write some ASP code and save the file as test1.asp in the new folder.
- 5. Make sure your Web server is running.
- 6. Open your browser and type "http://localhost/MyWeb/test1.asp" to view your first Web page.

Look for the IIS (or PWS) symbol in your Start menu or taskbar. The program has functions for starting and stopping the Web server, disabling and enabling ASP, and much more. **NOTE**

**Learn HTML and CSS with w3schools**

#### **Installing PWS on Windows 95, 98, and Windows NT**

Follow these steps to install PWS on Windows 95, 98, and Windows NT:

- **1** Windows 98. Open the Add-ons folder on your Windows CD, find the PWS folder and double-click runsetup.exe to install PWS.
- 8 **Windows 95 or Windows NT**. Download Windows NT 4.0 Option Pack from Microsoft, and install PWS.

Test your Web as described earlier.

### **Your Next Step: A Professional Web Server**

If you do not want to use PWS or IIS, you must upload your files to a public server. Most Internet service providers (ISPs) will offer to host your Web pages. If your employer has an Internet server, you can ask him to host your Web site.

If you are really serious about this, you should install your own Internet server. Before you select an ISP, be sure you read w3schools Web Hosting Tutorial at: 

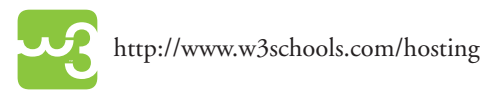

## **Chapter 29 HTML and CSS Summary**

### **You Have Learned HTML, Now What?**

This tutorial has taught you how to use HTML to create your own Web site.

HTML is the universal markup language for the Web. HTML lets you format text, add graphics, create links, input forms, frames, and tables, and so on, and save it all in a text file that any browser can read and display.

The key to HTML is the tags, which indicate what content is coming up.

For more information on HTML, the w3schools.com Web site offers two helpful tools you can study:

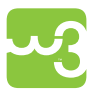

 HTML Examples: http://www.w3schools.com/html/html\_examples.asp

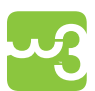

 HTML Reference: http://www.w3schools.com/tags

#### **What's Next?**

The next step is to learn CSS.

#### **CSS**

CSS is used to control the style and layout of multiple Web pages all at once. With CSS, all formatting can be removed from the HTML document and stored in a separate file. CSS gives you total control of the layout, without messing up the document content.

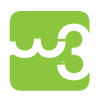

You can learn more about styles and CSS in the companion book *Learn CSS and HTML with w3schools*, or by visiting http://www.w3schools. com/css.

# **Section III Appendixes**

- ❑ **Appendix A: HTML 4.01 Reference**
- ❑ **Appendix B: HTML Standard Attributes**
- ❑ **Appendix C: HTML Standard Event Attributes**
- ❑ **Appendix D: HTML Elements and Valid Doctypes**
- ❑ **Appendix E: HTML Character Sets**
- ❑ **Appendix F: HTML ASCII Reference**
- ❑ **Appendix G: HTML ISO-8859-1 Reference**
- ❑ **Appendix H: HTML Symbol Entities Reference**
- ❑ **Appendix I: HTML URL Encoding Reference**

## **Appendix A HTML 4.01 Reference**

If you visit this reference on the w3schools Web site, you will find links for each item in the Property column that point to syntax, examples, browser support, and so on:

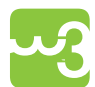

http://www.w3schools.com/tags

#### **DTD**

This indicates in which HTML 4.01 DTD the tag is allowed. S=Strict, T=Transitional, and F=Frameset.

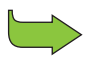

For more information about DTDs, see Chapter 19, "Why Use HTML  $4.0$ ?"

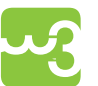

For more information about DTDs, visit the w3schools reference HTML <!DOCTYPE> Declaration at http://www.w3schools.com/tags/tag\_ doctype.asp.

### **Ordered Alphabetically**

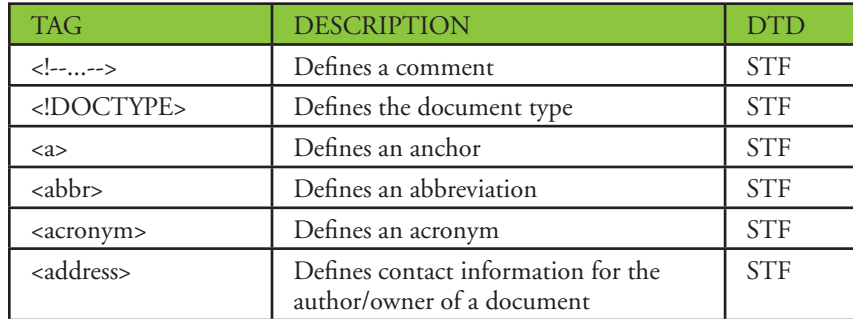

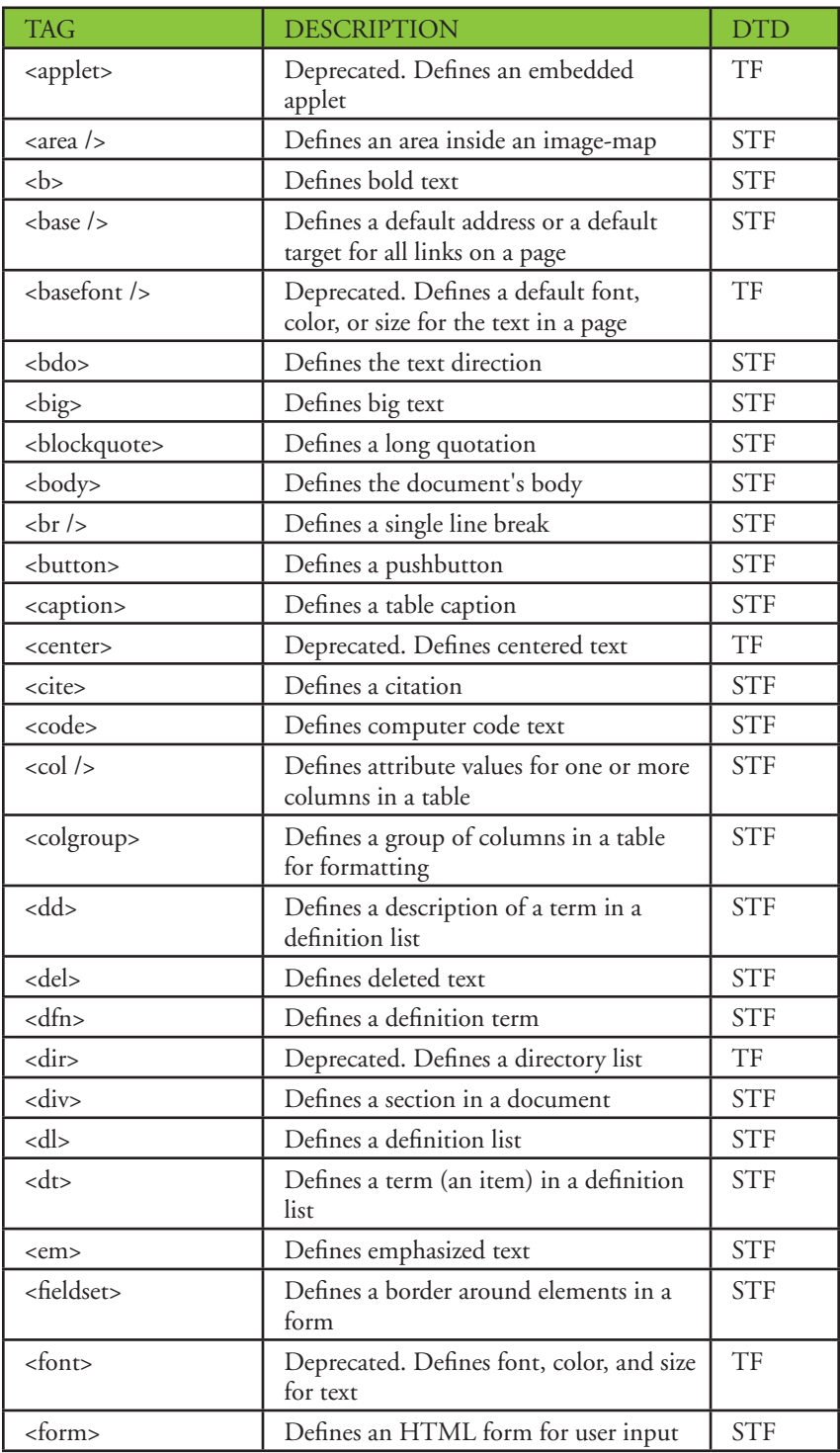

#### **Appendix A: HTML 4.01 Reference**

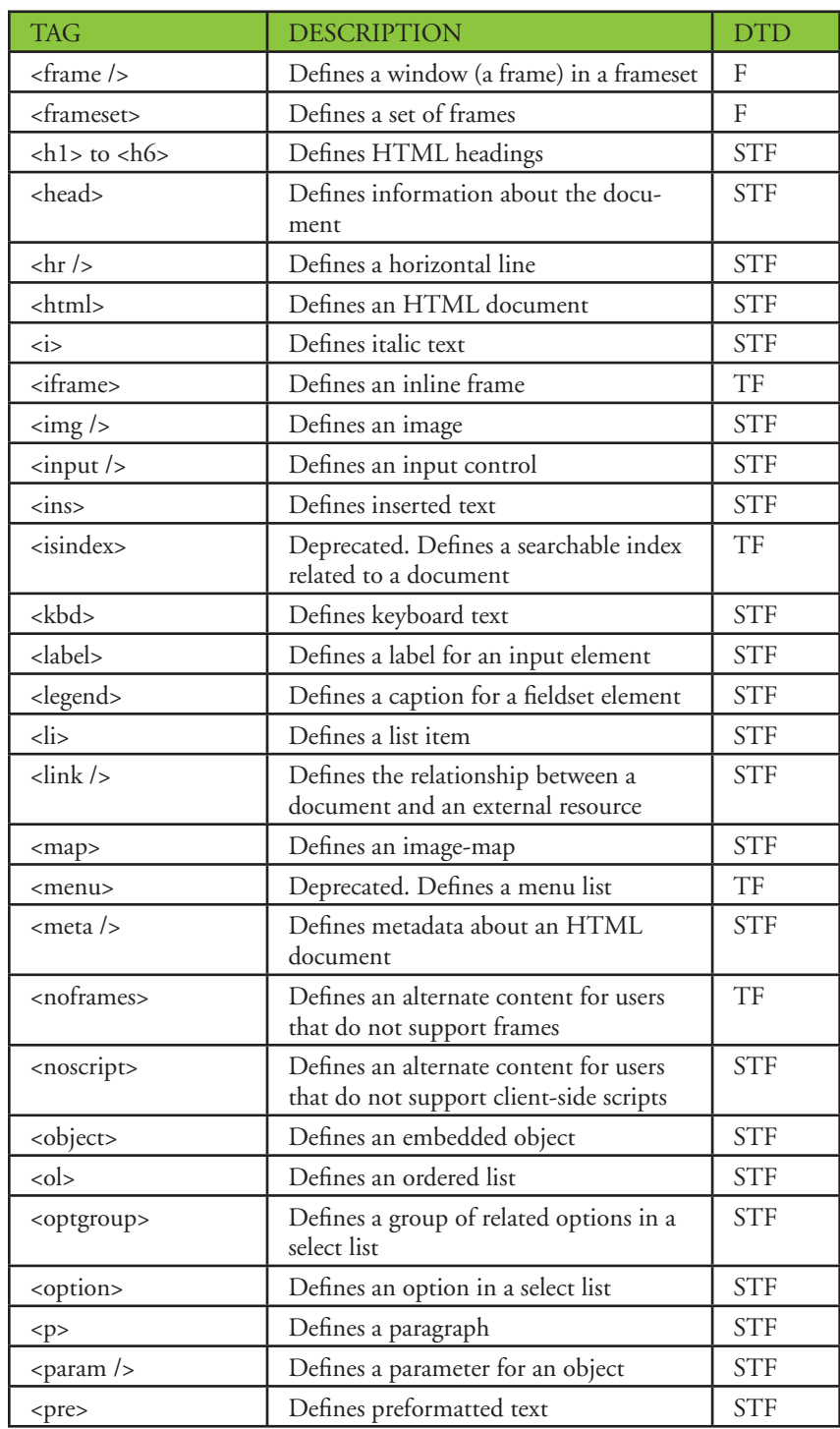

#### **Learn HTML and CSS with w3schools**

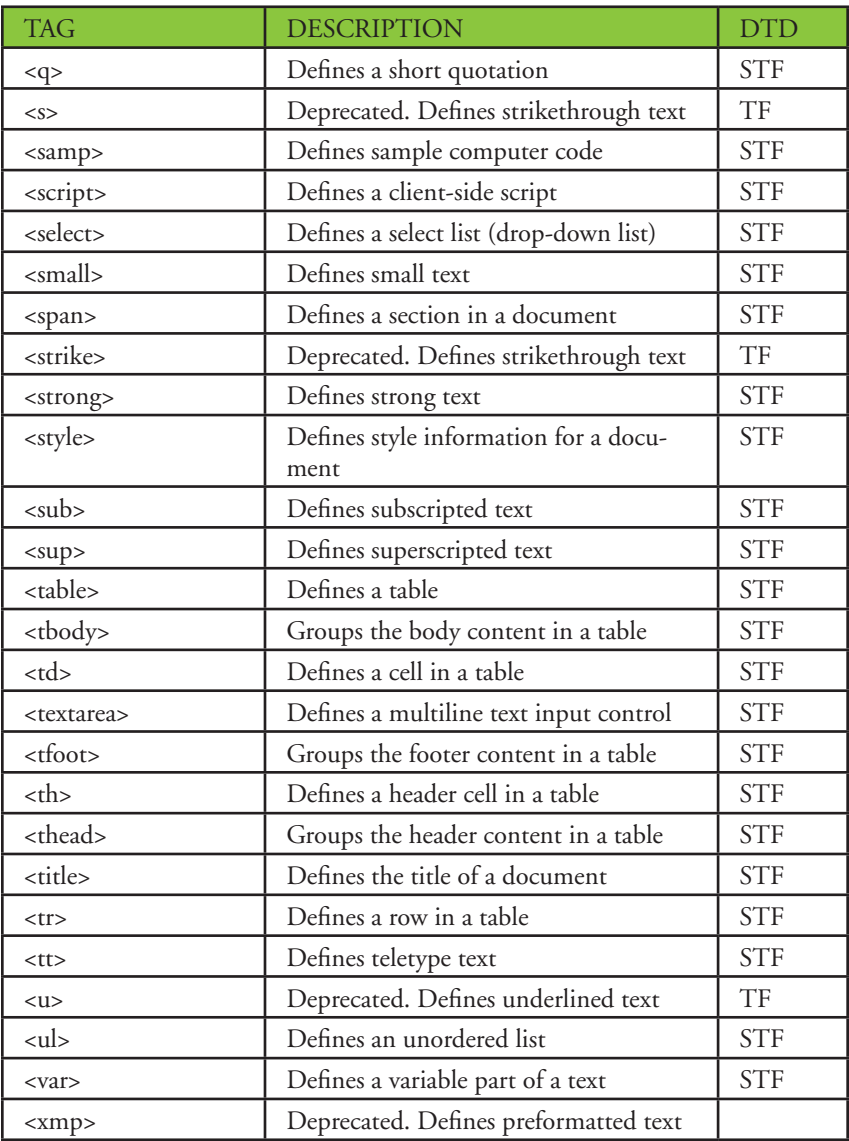

### **Ordered by Function**

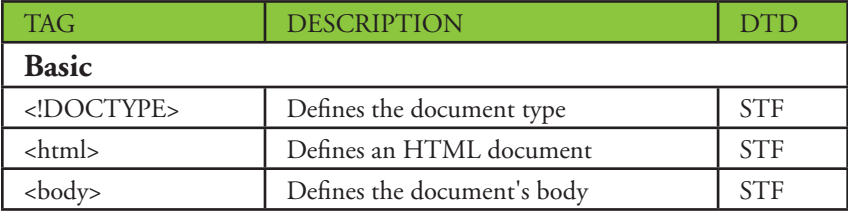

#### **Appendix A: HTML 4.01 Reference**

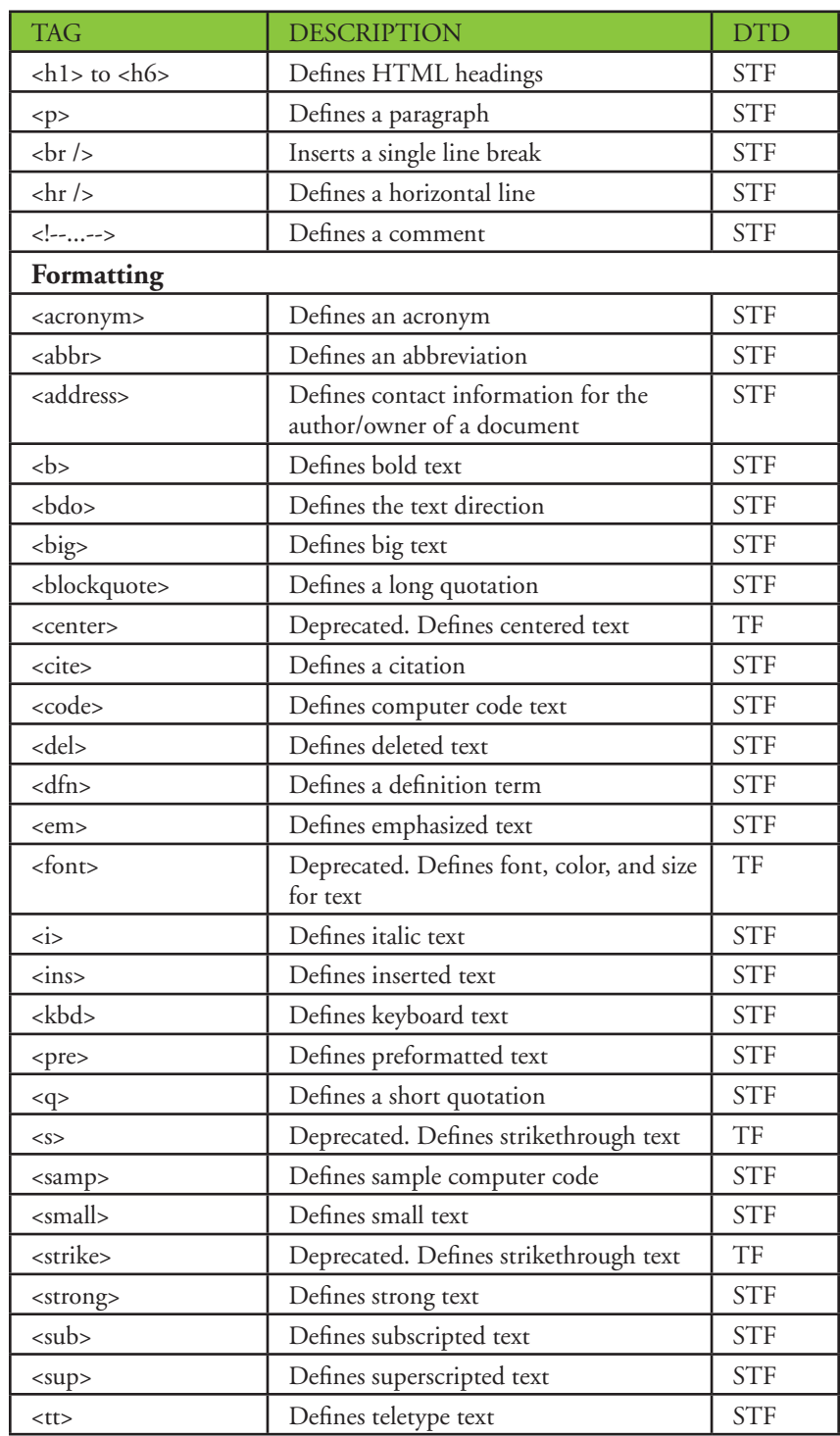

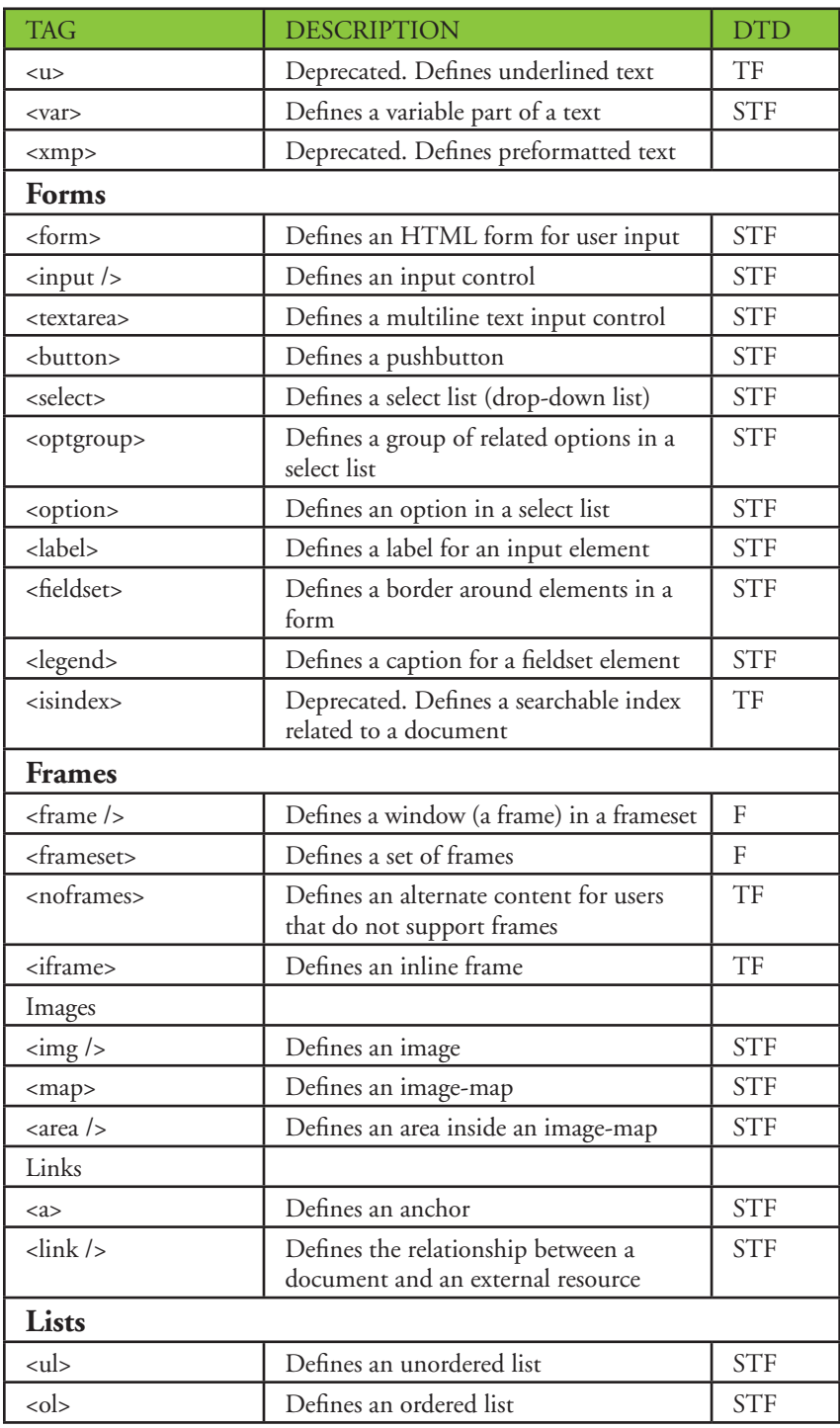

#### **Appendix A: HTML 4.01 Reference**

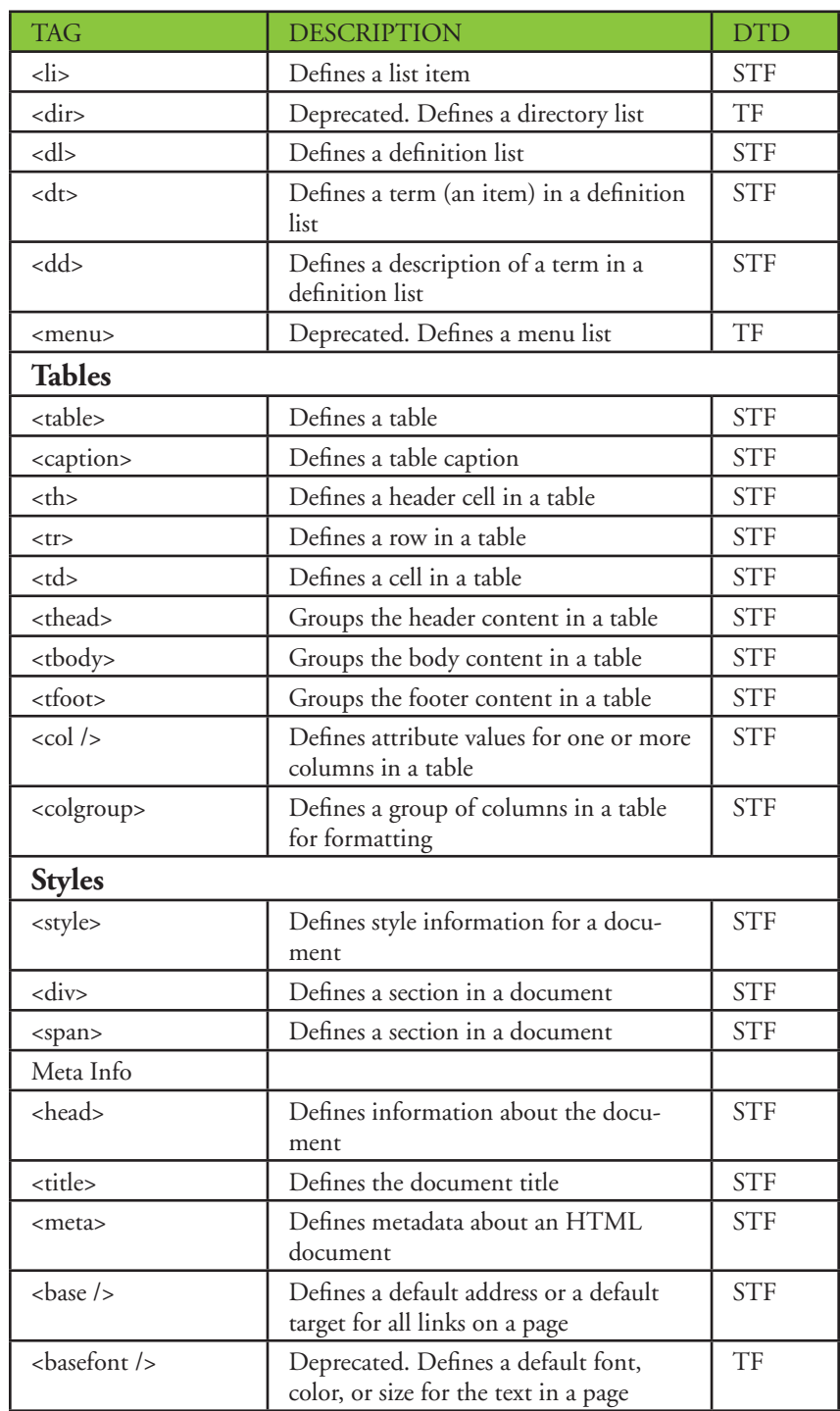

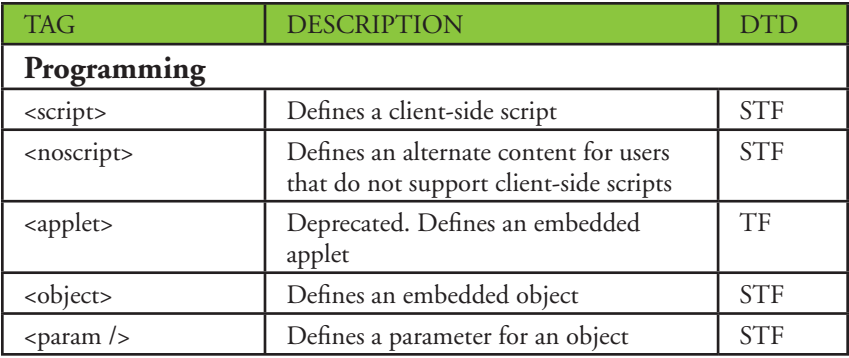

## **Appendix B HTML STANDARD Attributes**

The attributes listed in this appendix are standard. They are supported by all HTML and tags with a few exceptions.

If you visit this reference on the w3schools Web site, you will find links for each item in the Attribute column that point to syntax, examples, tips, browser support, and so on:

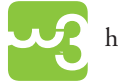

http://www.w3schools.com/tags/ref\_standardattributes.asp

### **Core Attributes**

Not valid in base, head, html, meta, param, script, style, and title elements

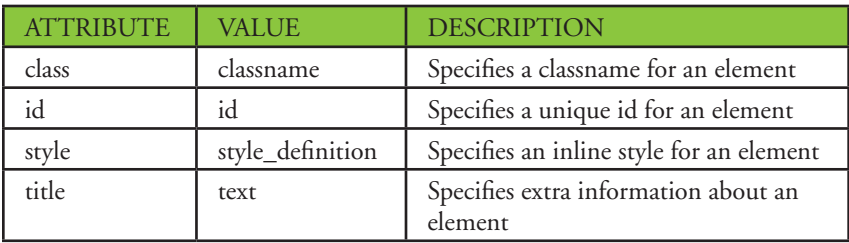

#### **Learn HTML and CSS with w3schools**

### **Language Attributes**

Not valid in base, br, frame, frameset, hr, iframe, param, and script elements

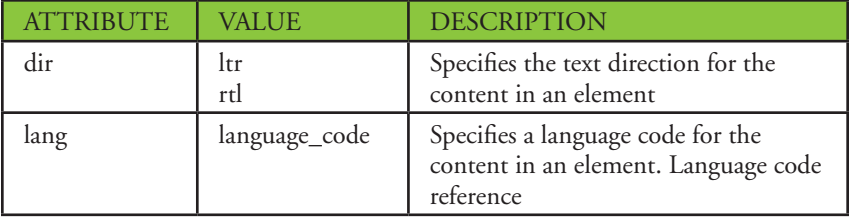

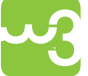

For a complete language code reference, visit the w3schools Web site: http://www.w3schools.com/tags/ref\_language\_codes.asp

### **Keyboard Attributes**

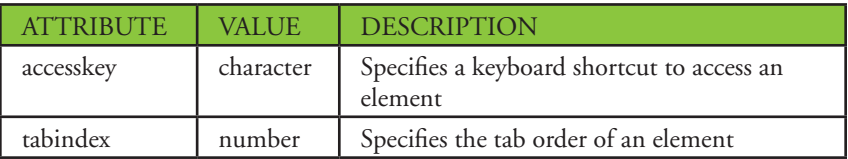

## **Appendix C HTML Standard Event Attributes**

HTML 4 added the ability to let events trigger actions in a browser, like starting a JavaScript when a user clicks on an element.

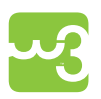

To learn more about programming events, please read *Learn JavaScript and Ajax with w3schools*, also from Wiley Publishing, or visit the JavaScript tutorial at www.w3schools.com/js.

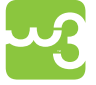

Also be sure to visit the DHTML tutorial at www.w3schools.com/dhtml

The following tables list the standard event attributes that can be inserted into HTML elements to define event actions.

### **body and frameset Events**

These attributes can only be used in <br/>body> or <frameset>:

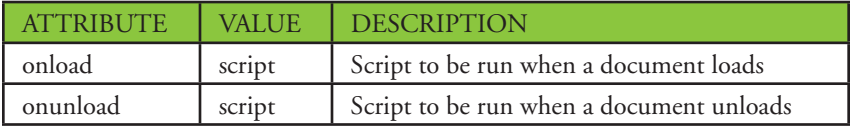

### **Form Events**

These attributes can be used in form elements.

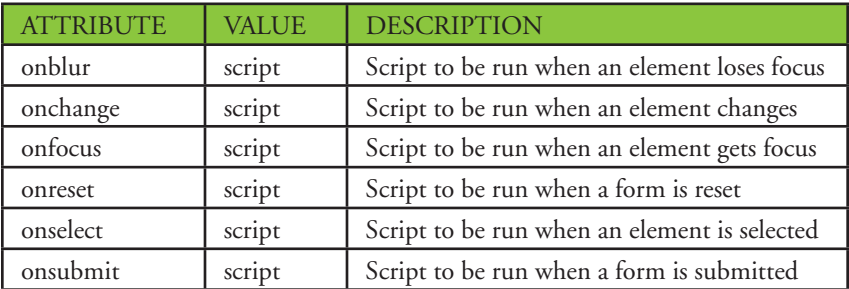

#### **Learn HTML and CSS with w3schools**

### **Image Events**

This attribute can be used with the img element.

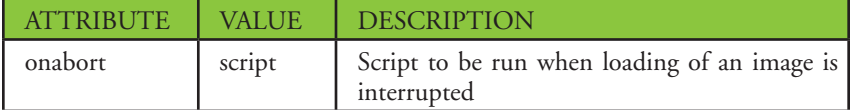

### **Keyboard Events**

Valid in all elements except base, bdo, br, frame, frameset, head, html, iframe, meta, param, script, style, and title.

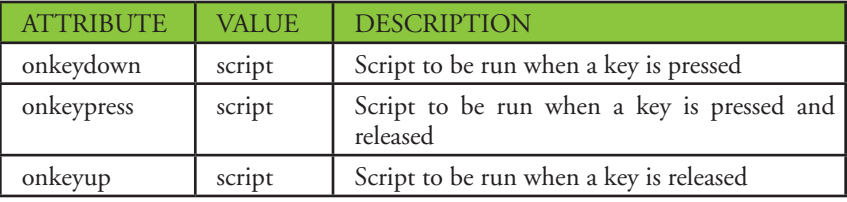

### **Mouse Events**

Valid in all elements except base, bdo, br, frame, frameset, head, html, iframe, meta, param, script, style, and title.

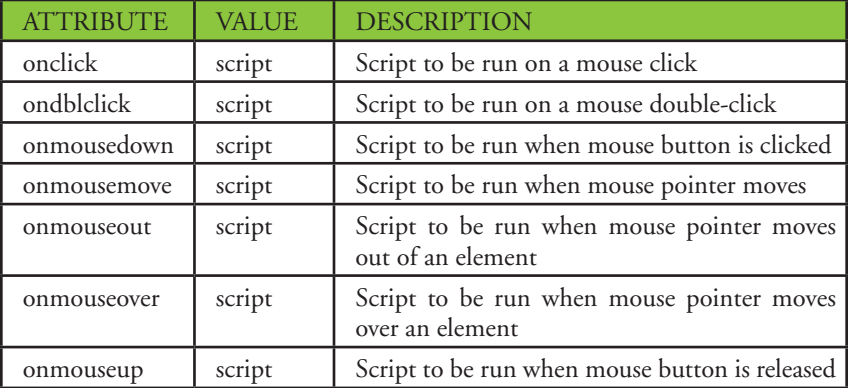

## **Appendix D HTML Elements and Valid Doctypes**

If you visit this reference on the w3schools Web site, you will find links for each item in the Tag column that point to syntax, examples, tips, browser support, and so on:

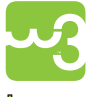

www.w3schools.com/tags/tag\_doctype.asp

For more information about DTDs, see Chapter 19, "Why Use HTML 4.0?"

For more information about DTDs, visit the w3schools reference "HTML <!DOC-TYPE> Declaration" at:

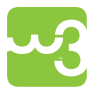

www.w3schools.com/tags/tag\_doctype.asp.

The following table lists all HTML elements and defines which doctype declarations (DTDs) each element appears in.

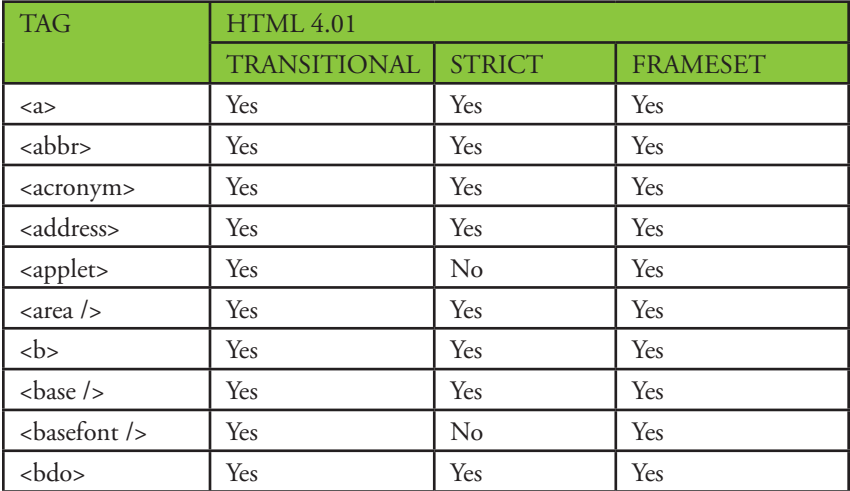

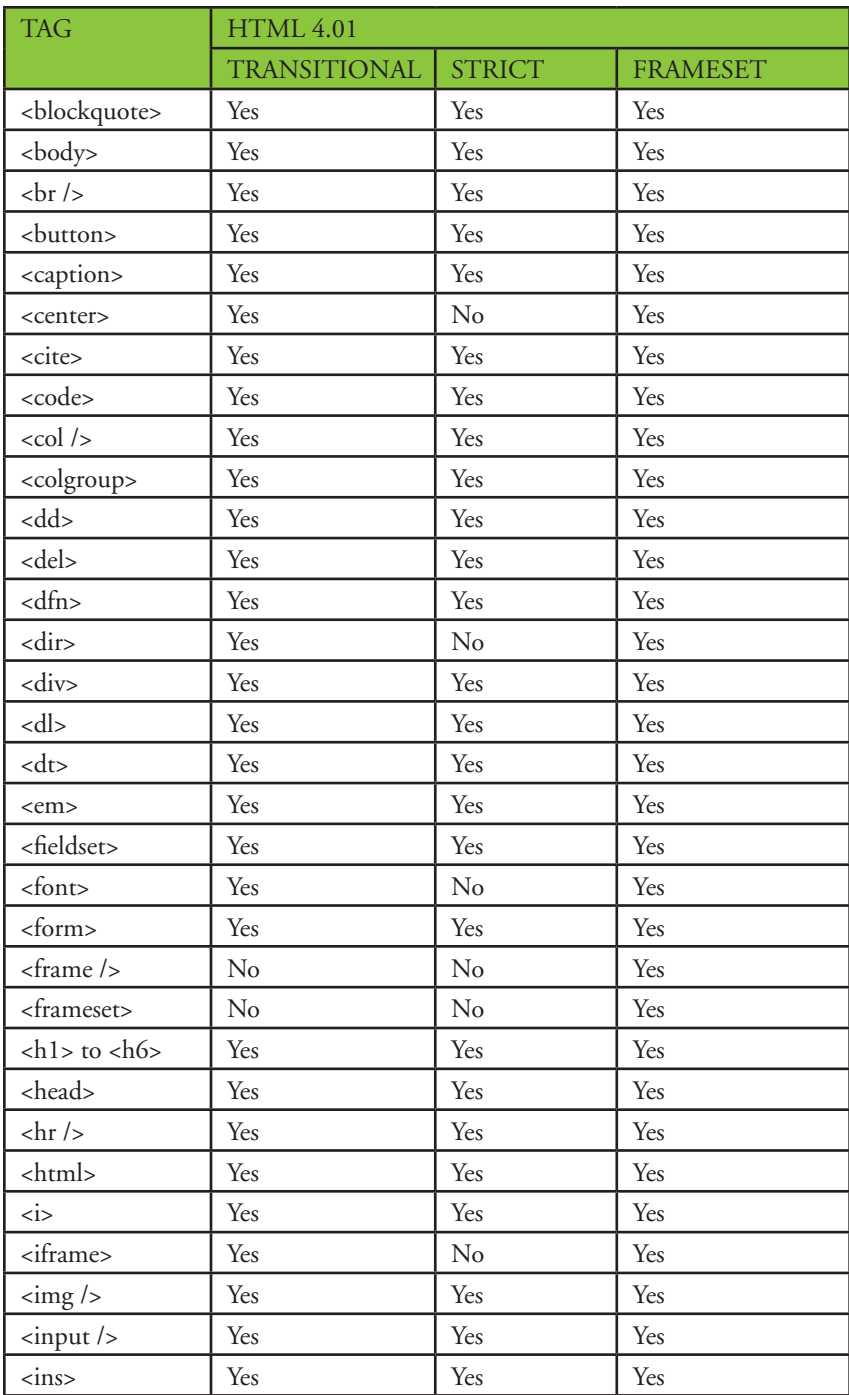

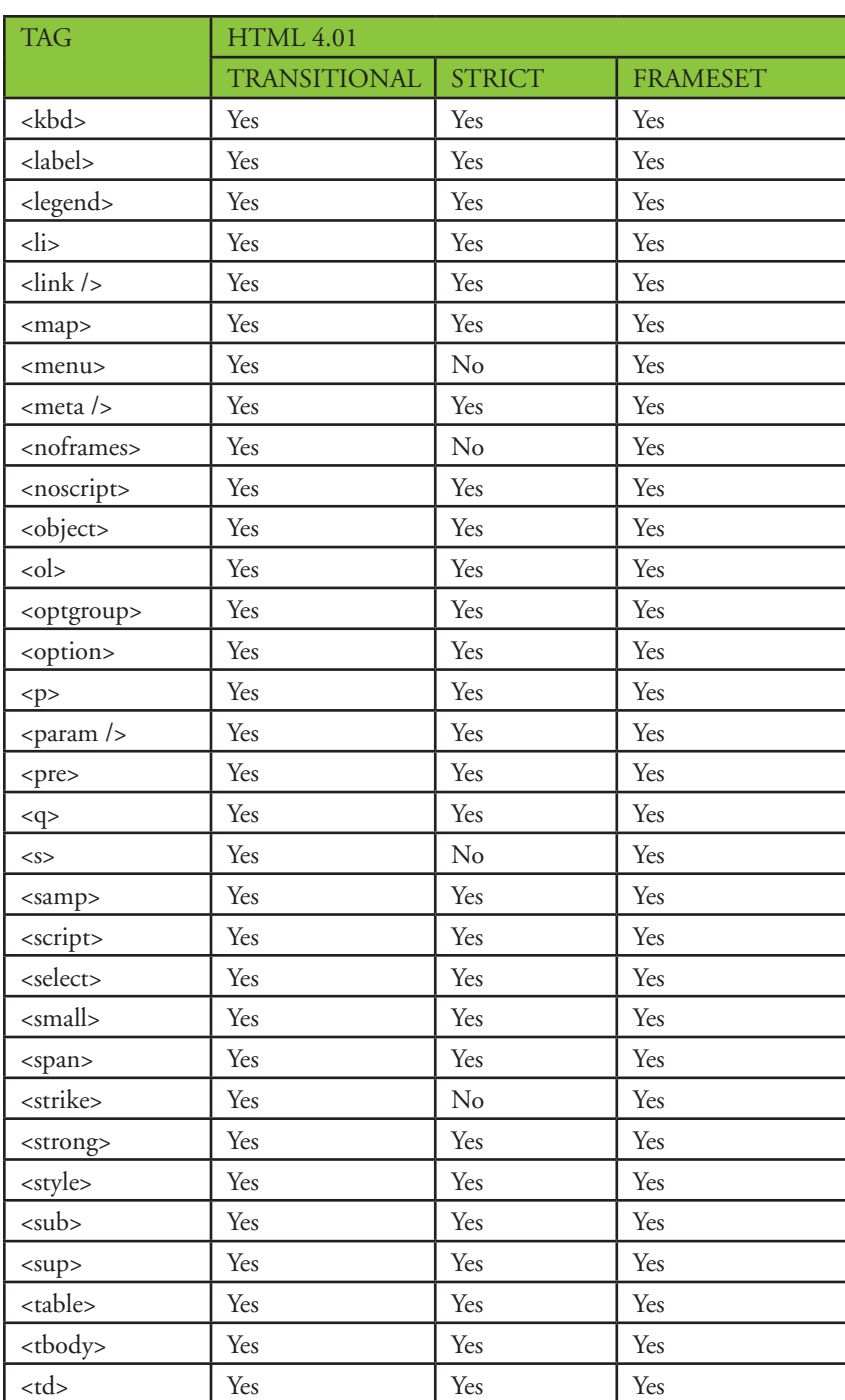

#### **Appendix D: HTML Elements and Valid Doctypes**

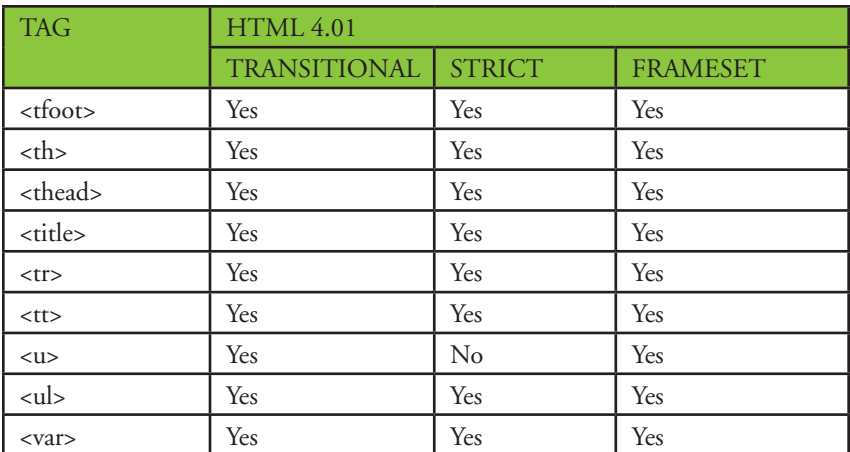

## **Appendix E HTML Character Sets**

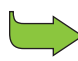

For more information about working with character sets, see Chapter 27, "URL Encoding."

### **ASCII Characters**

To display an HTML page correctly, the browser must know what character set to use. The character set for the early World Wide Web was ASCII. ASCII supports the numbers from 0-9, the uppercase and lowercase English alphabet, and some special characters.

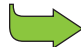

For more about ASCII, see Appendix F, "HTML ASCII Reference."

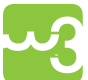

A complete list of the ASCII character set is available at www.w3schools. com/tags/ref\_ascii.asp.

### **ISO-8859-1 Characters**

Because many countries use characters that are not a part of ASCII, the default character set for modern browsers is ISO-8859-1.

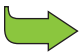

For more about ISO characters, see Appendix G, "HTML ISO-8859-1 Reference."

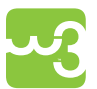

A complete list of the ISO-8859-1 character set is available at www. w3schools.com/tags/ref\_entities.asp.

**Learn HTML and CSS with w3schools**

### **Other ISO Character Sets**

It is the International Organization for Standardization (ISO) that defines the standard character sets for different alphabets/languages.

If a Web page uses a different character set than ISO-8859-1, it should be specified in the <meta> tag. **T IP**

The different character sets being used around the world are listed in the following table:

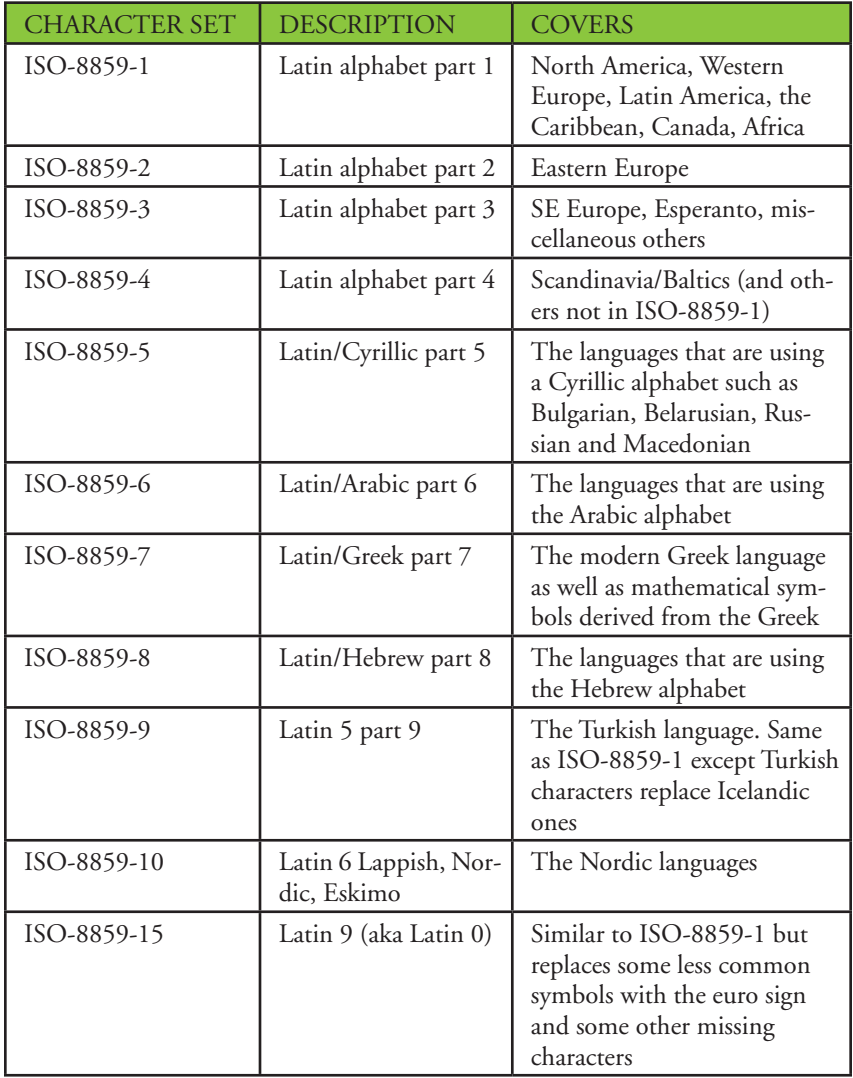

#### **Appendix E: HTML Character Sets**

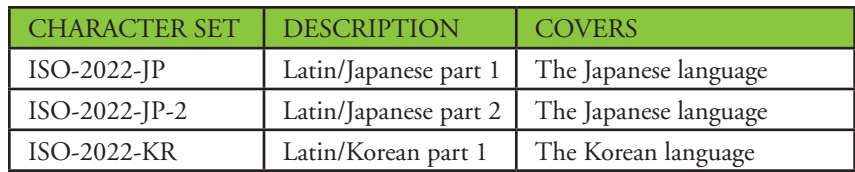

### **Unicode Standard**

Because the character sets listed in the preceding table are limited in size and are not compatible in multilingual environments, the Unicode Consortium developed the Unicode Standard. The Consortium's goal is to replace the existing character sets with its standard Unicode Transformation Format (UTF).

The Unicode Standard covers all the characters, punctuations, and symbols in the world. Unicode enables processing, storage, and interchange of text data no matter what the platform, no matter what the program, no matter what the language.

The first 256 characters of Unicode character sets correspond to the 256 characters of ISO-8859-1.  $\mathbf{T}$   $\mathbf{I}$ 

The Unicode Standard has become a success and is implemented in XML, Java, ECMAScript (JavaScript), LDAP, CORBA 3.0, WML, and so on. The Unicode Standard is also supported in many operating systems and all modern browsers. The Unicode Consortium cooperates with the leading standards development organizations, like ISO, W3C, and ECMA.

Unicode can be implemented by different character sets. The most commonly used encodings are UTF-8 and UTF-16 include the following:

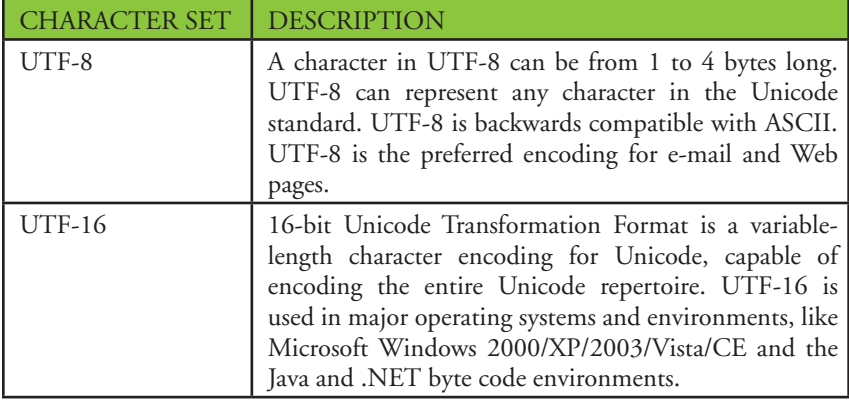

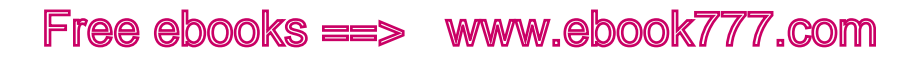

## **Appendix F HTML ASCII Reference**

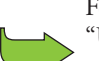

For more information about working with character sets, see Chapter 27, "URL Encoding."

### **ASCII Character Set**

The ASCII character set is used to send information between computers on the Internet. ASCII stands for the American Standard Code for Information Interchange. It was designed in the early 1960s as a standard character set for computers and hardware devices like teleprinters and tapedrives.

ASCII is a 7-bit character set containing 128 characters. It contains the numbers from 0-9, the uppercase and lowercase English letters from A to Z, and some special characters. The character sets used in modern computers, HTML, and the Internet are all based on ASCII.

The following table lists the 128 ASCII characters and their equivalent HTML entity codes.

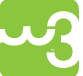

A complete list of the ASCII character set is also available at www.w3schools.com/tags/ref\_ascii.asp.

### **ASCII Printable Characters**

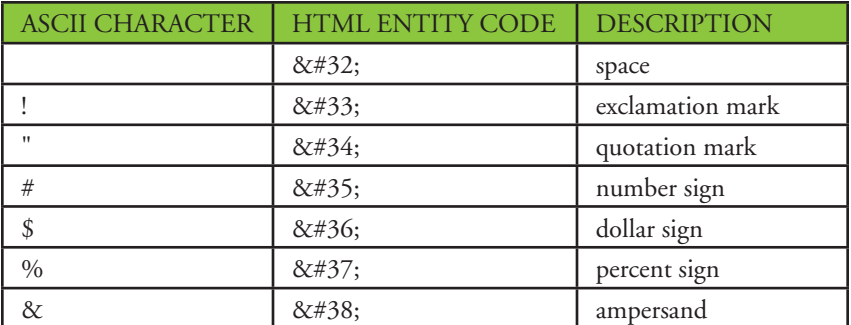

#### **Appendix F: HTML ASCII Reference**

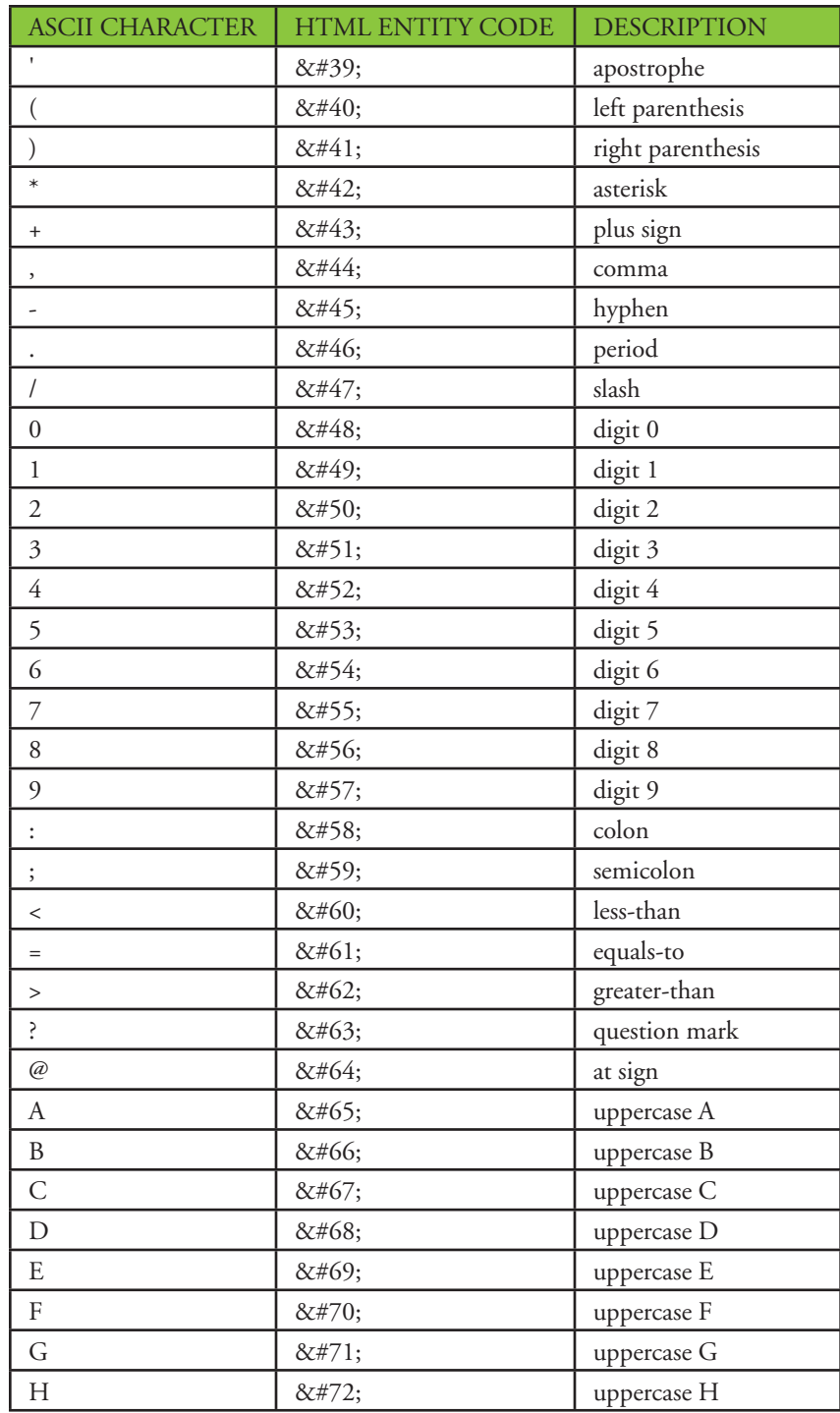

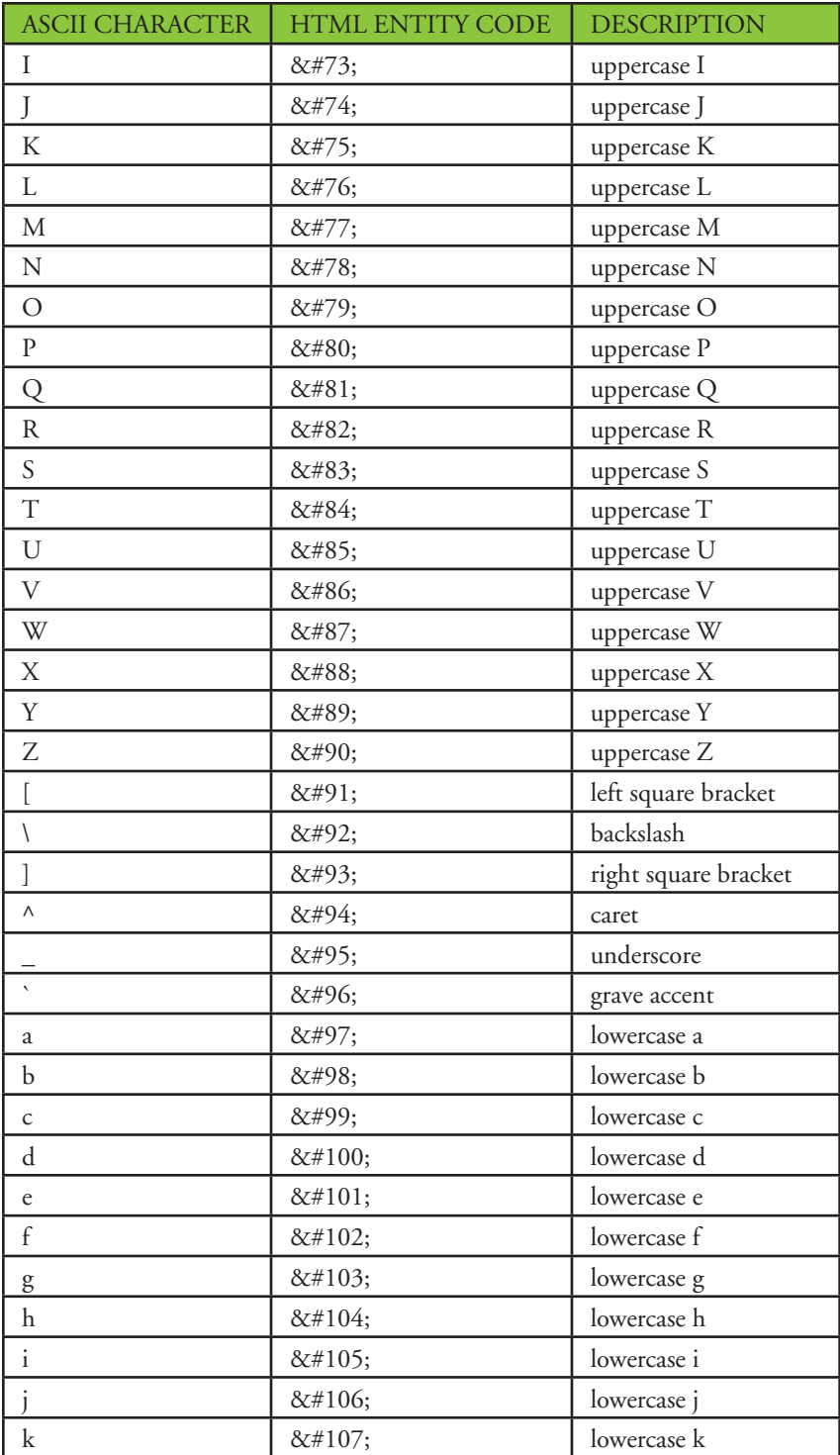

#### **Appendix F: HTML ASCII Reference**

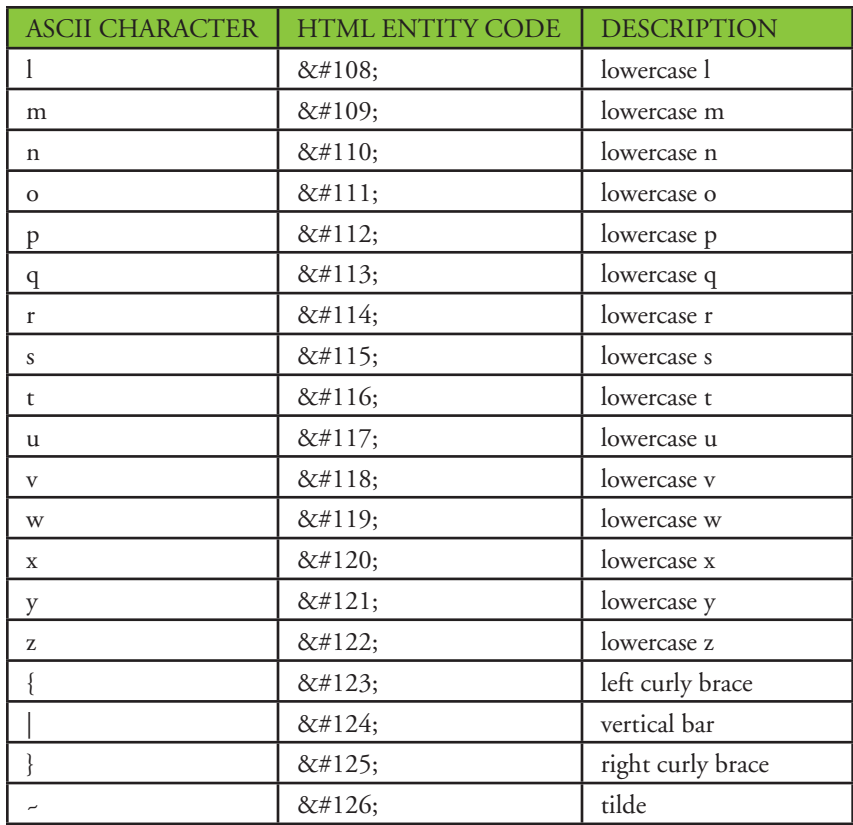

### **ASCII Device Control Characters**

The ASCII device control characters were originally designed to control hardware devices. Control characters have nothing to do inside an HTML document.

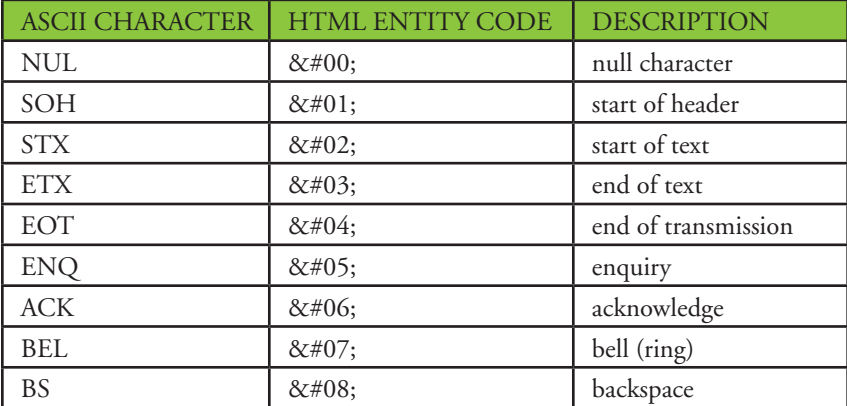

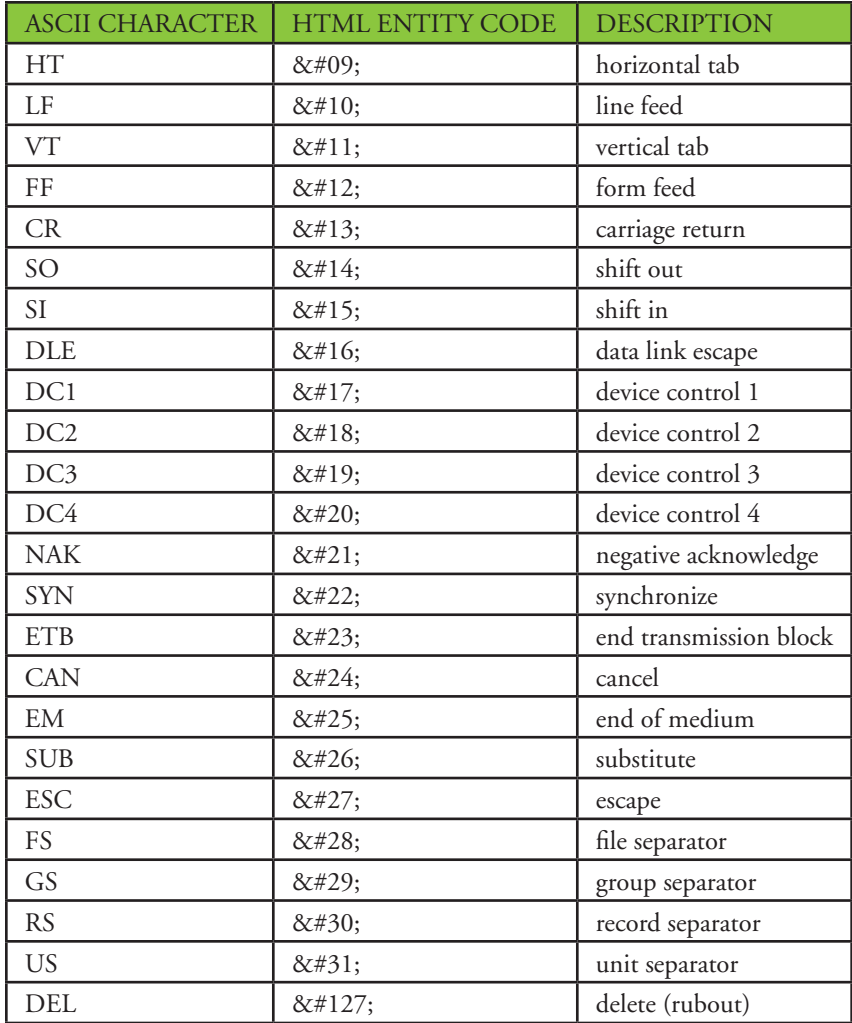

## **Appendix G HTML ISO-8859-1 Reference**

Modern browsers support several character sets:

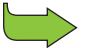

- **8** ASCII character set (see Appendix F, "HTML ASCII Reference")
	- 8 Standard ISO character sets (see Appendix E, "HTML Character Sets")
	- **1** Unicode Transformation Format (UTF) (see Appendix E, "HTML Character Sets")
	- **8** Mathematical symbols, Greek letters, and other symbols (see Appendix H, "HTML Symbol Entities Reference")

### **ISO-8859-1**

ISO-8859-1 is the default character set in most browsers.

The first 128 characters of ISO-8859-1 make up the original ASCII character set (the numbers from 0-9, the uppercase and lowercase English alphabet, and some special characters).

The higher part of ISO-8859-1 (codes from 160-255) contains the characters used in Western European countries and some commonly used special characters.

### **Reserved Characters in HTML**

Some characters are reserved in HTML. For example, you cannot use the greaterthan or less-than signs within your text because the browser could mistake them for markup.

Entities are used to implement reserved characters or to express characters that cannot easily be entered with the keyboard.

HTML processors must support the five special characters listed in the following table.

#### **Learn HTML and CSS with w3schools**

**N O T E** Entity names are case sensitive.

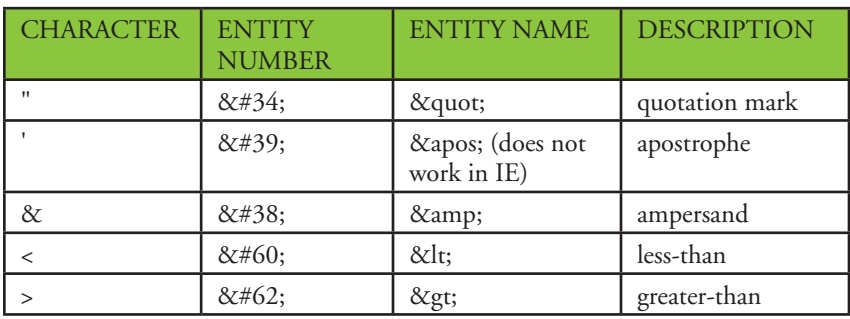

### **ISO 8859-1 Symbols**

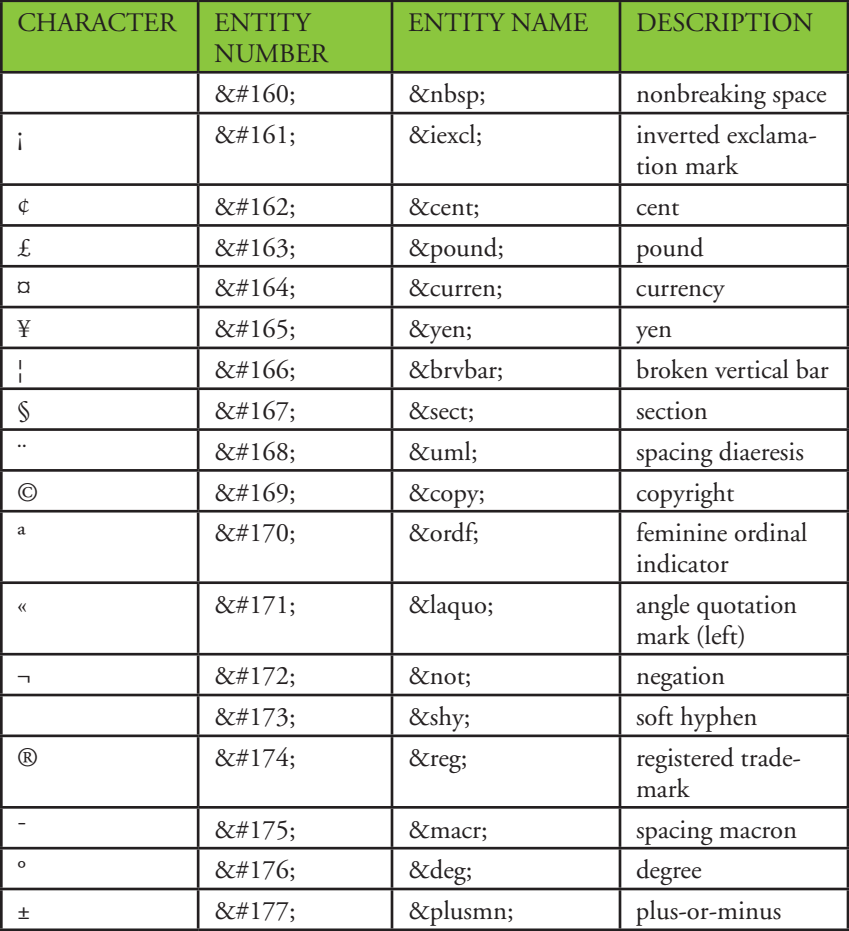

#### **Appendix G: HTML ISO-8859-1 Reference**

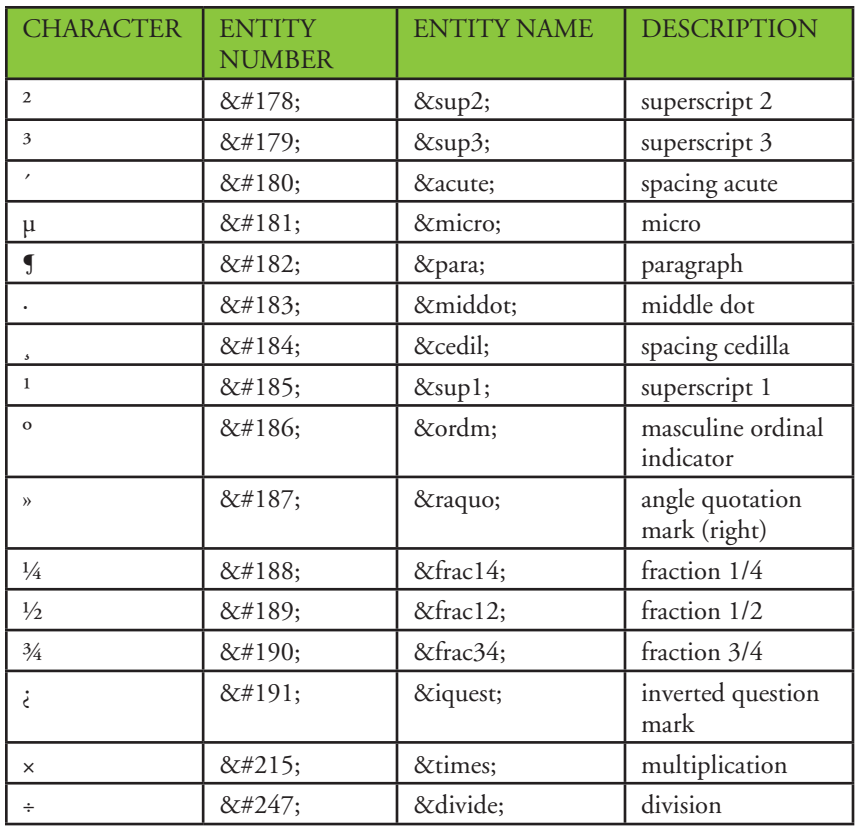

### **ISO 8859-1 Characters**

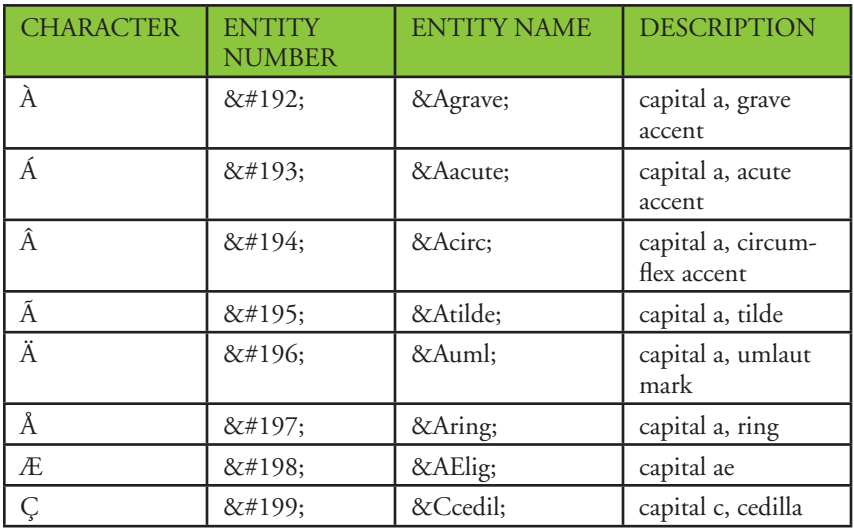

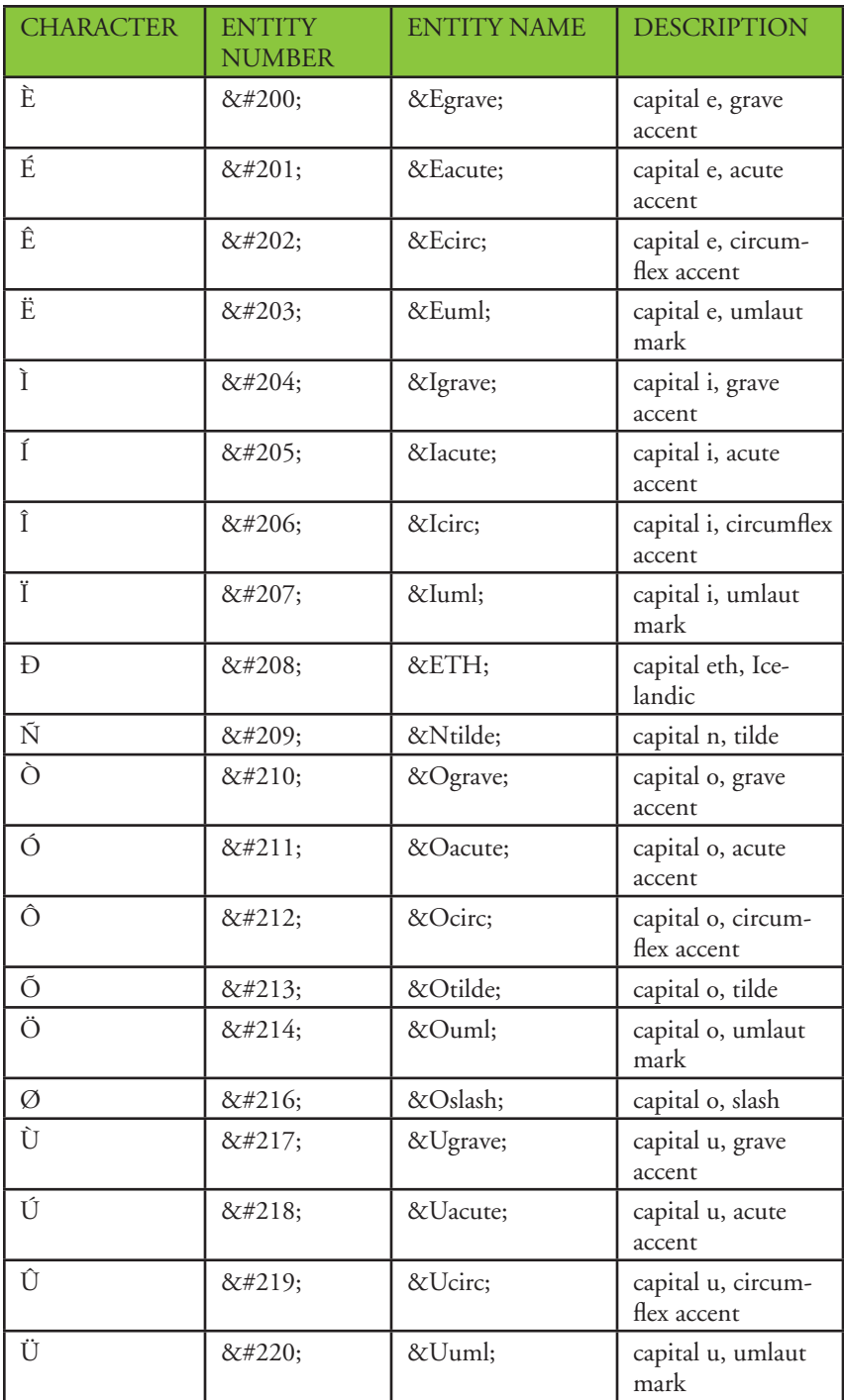
### **Appendix G: HTML ISO-8859-1 Reference**

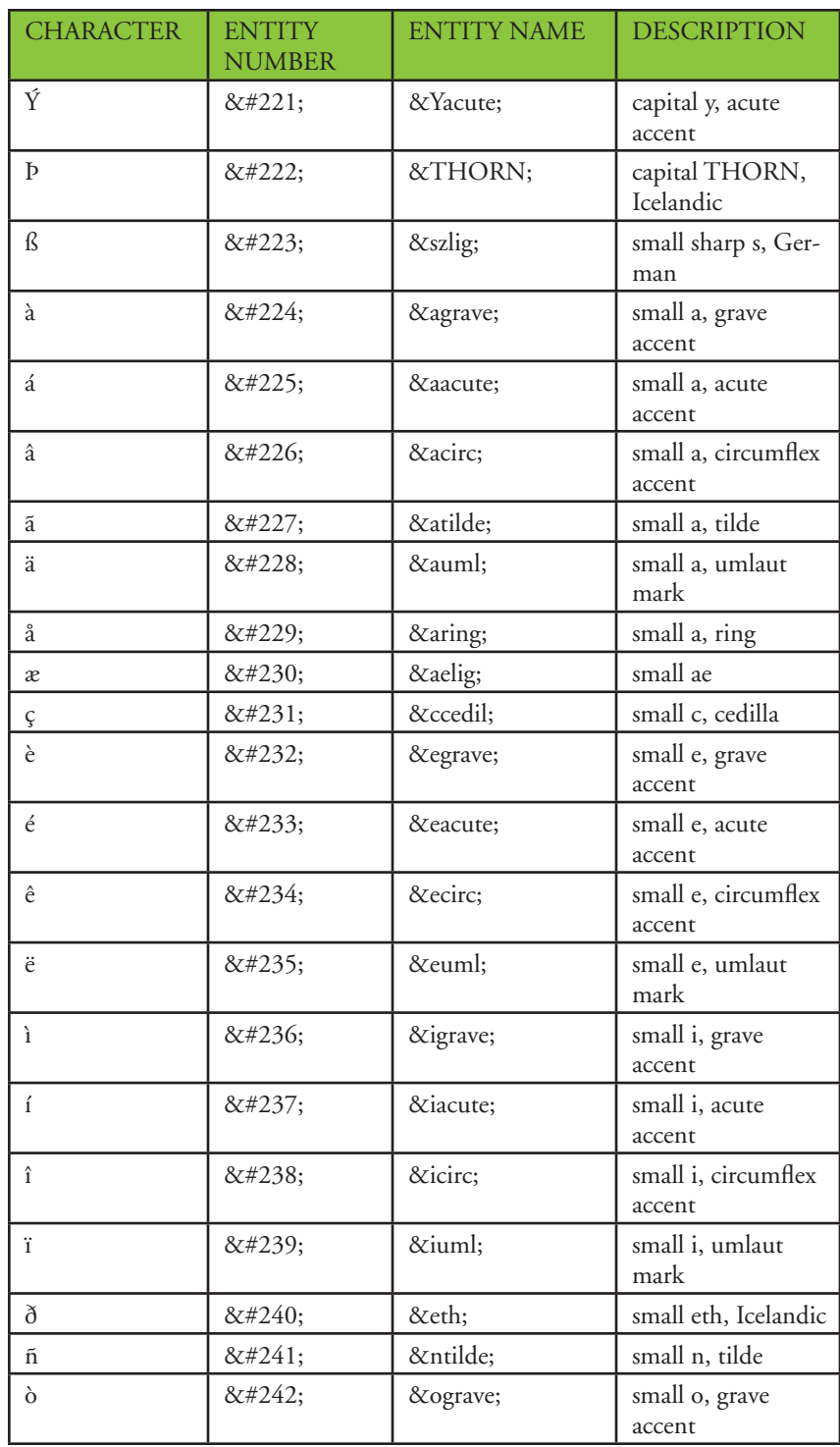

### **Learn HTML and CSS with w3schools**

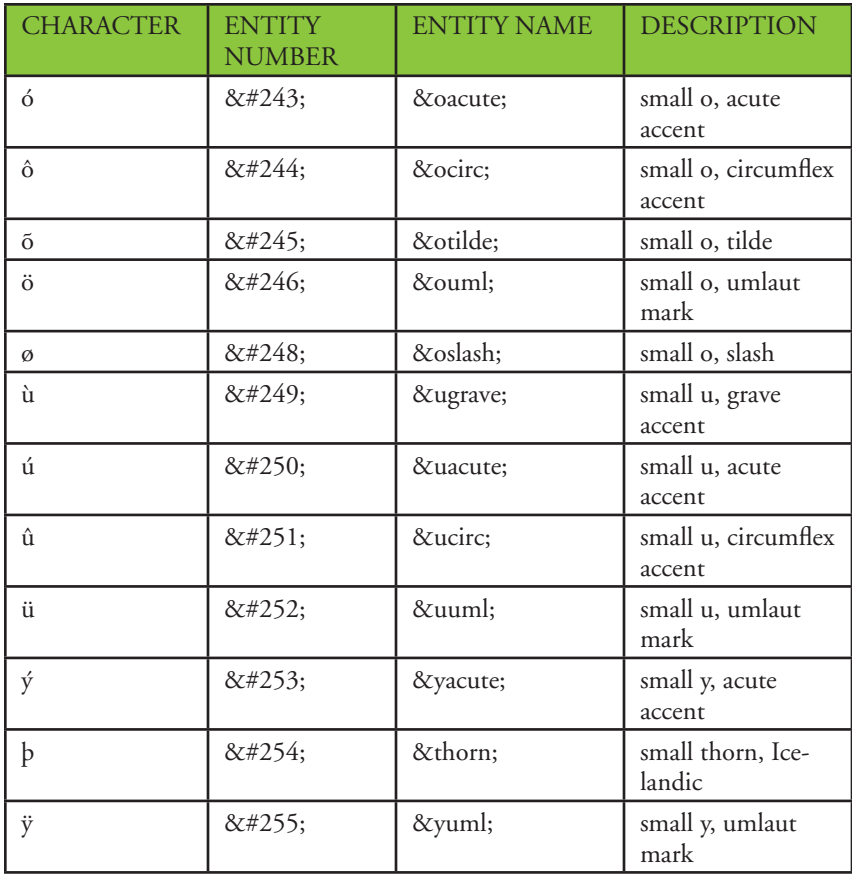

# **Appendix H HTML Symbol Entities Reference**

This entity reference includes mathematical symbols, Greek characters, various arrows, technical symbols, and shapes.

**NO T E** Entity names are case sensitive.

# **Math Symbols Supported by HTML**

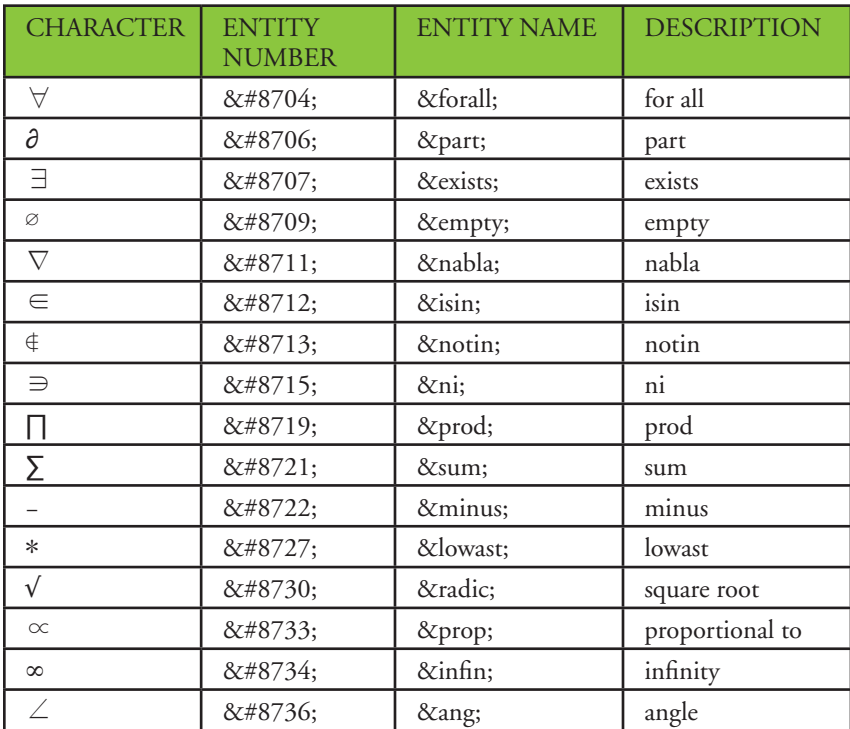

### **Learn HTML and CSS with w3schools**

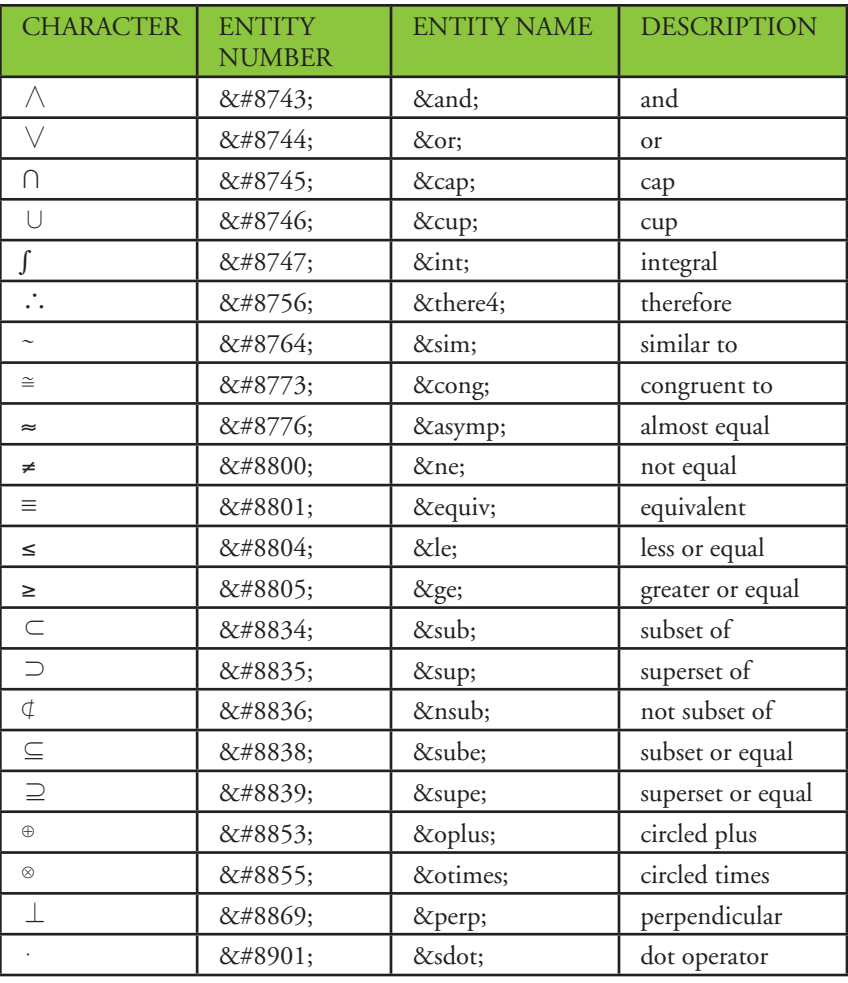

# **Greek Letters Supported by HTML**

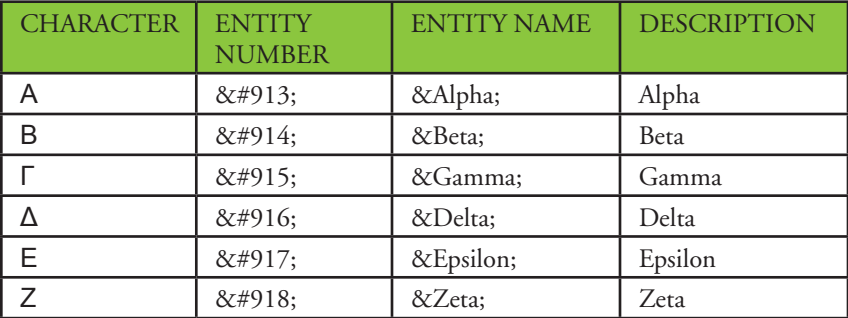

### **Appendix H: HTML Symbol Entities Reference**

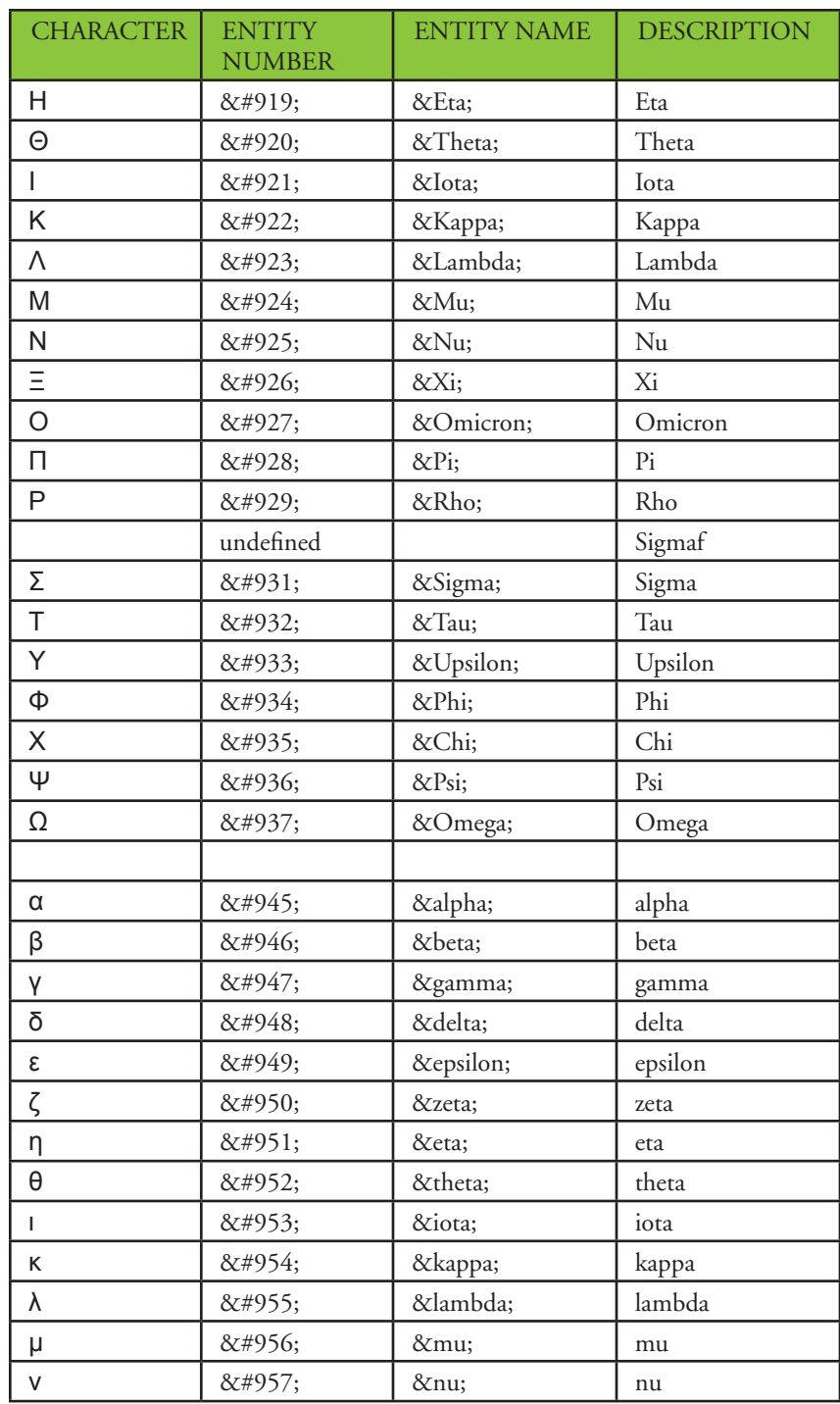

### **Learn HTML and CSS with w3schools**

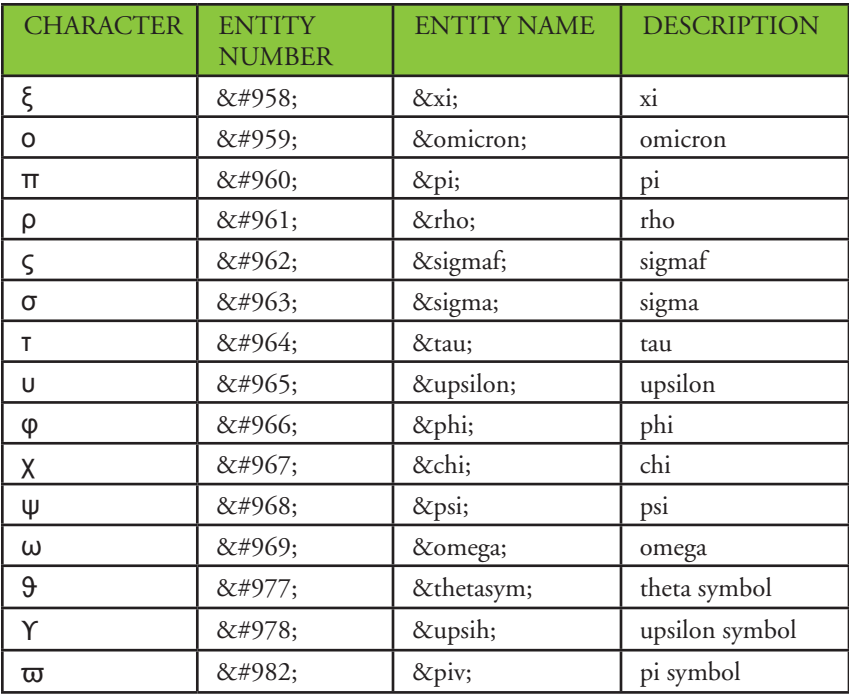

# **Other Entities Supported by HTML**

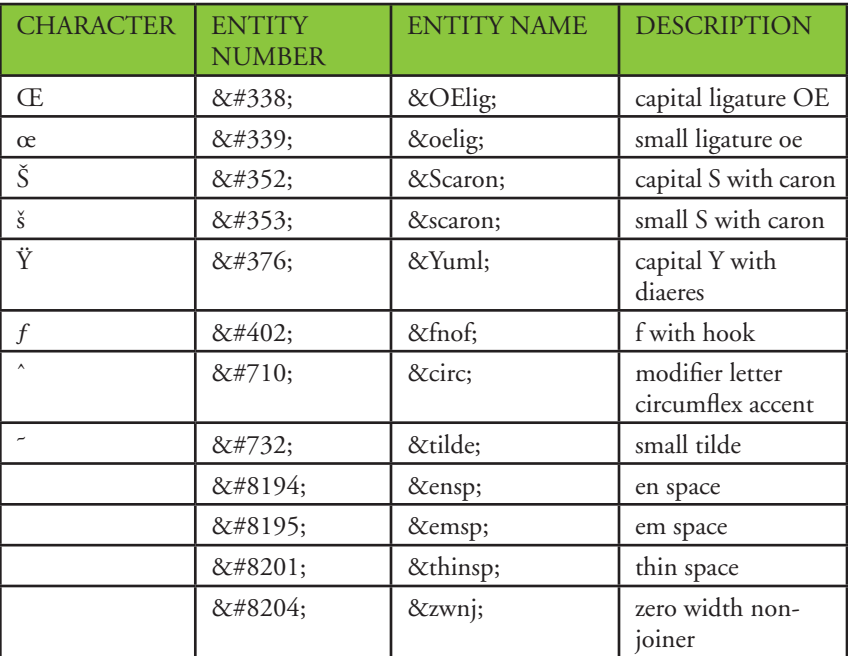

### **Appendix H: HTML Symbol Entities Reference**

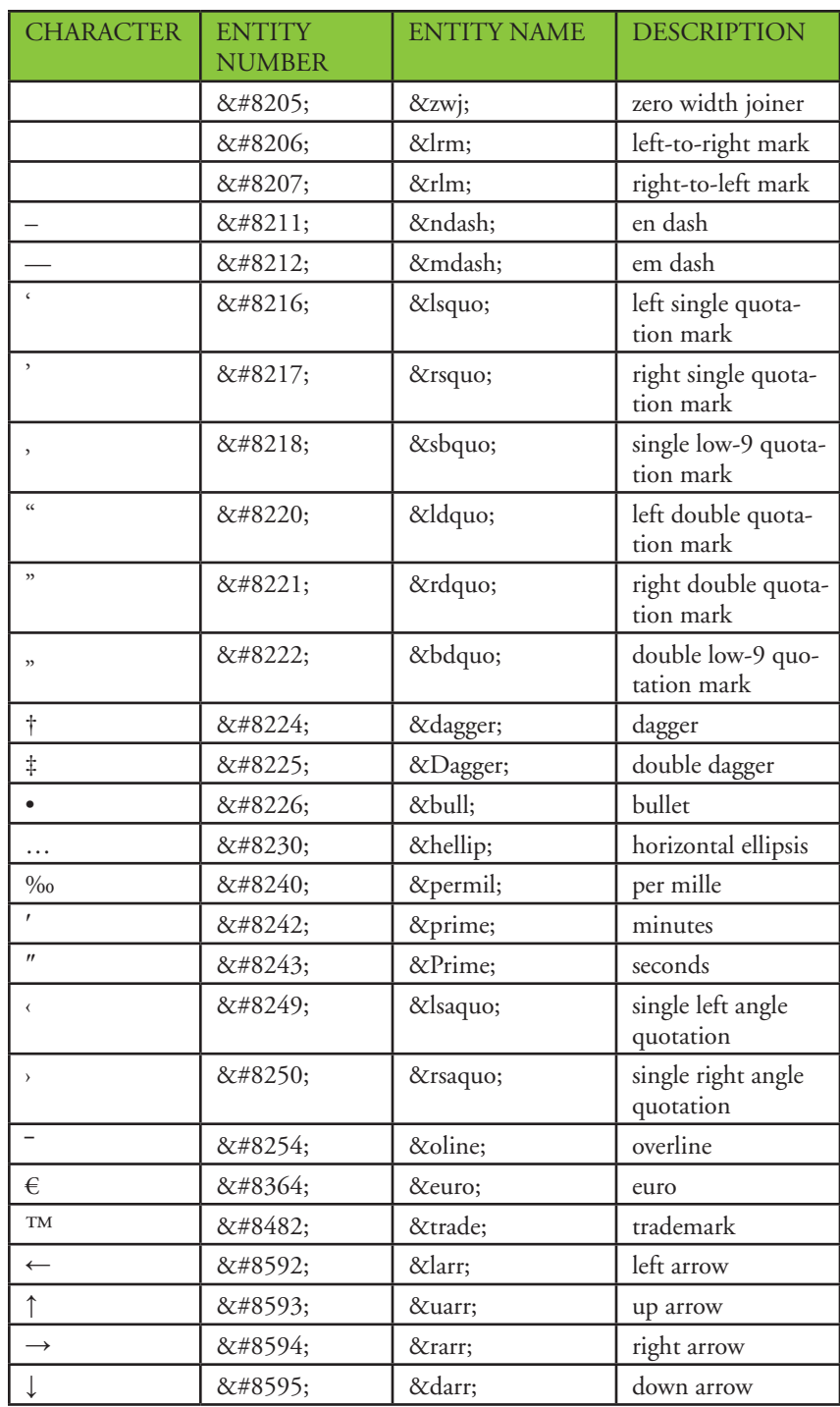

### **Learn HTML and CSS with w3schools**

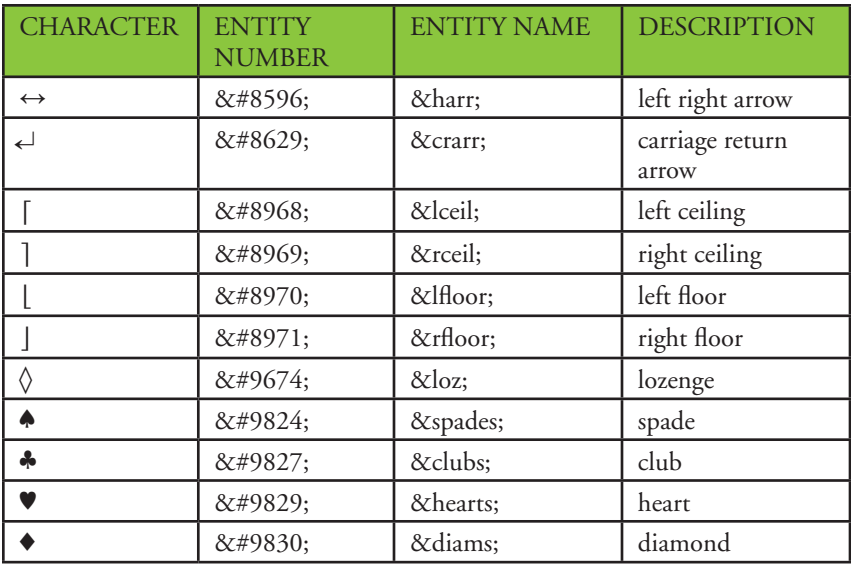

# **Appendix I HTML URL Encoding Reference**

URL encoding converts characters into a format that can be safely transmitted over the Internet.

Web browsers request pages from Web servers by using a URL. The URL is the address of a Web page like: http://www.w3schools.com.

For more information, see Chapter 27, "URL Encoding."

# **URL Encoding**

URLs can only be sent over the Internet using the ASCII character set.

Because URLs often contain characters outside the ASCII set, the URL has to be converted. URL encoding converts the URL into a valid ASCII format. URL encoding replaces unsafe ASCII characters with "%" followed by two hexadecimal digits corresponding to the character values in the ISO-8859-1 character set.

URLs cannot contain spaces. URL encoding normally replaces a space with  $a + sign$ . **NO T E**

For more about ASCII, see Appendix F, "HTML ASCII Reference."

For more about ISO characters, see Appendix G, "HTML ISO-8859-1 Reference."

#### **Learn HTML and CSS with w3schools**

# **URL Encoding Functions**

In JavaScript, PHP, and ASP there are functions that can be used to URL encode a string.

In JavaScript you can use the encodeURI() function. PHP has the rawurlencode() function and ASP has the Server.URLEncode() function.

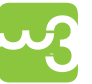

To learn more about programming events, please read *Learn JavaScript and Ajax with w3schools*, also from Wiley Publishing, or visit the JavaScript tutorial at www.w3schools.com/js.

**NO T E** In the following table, some numbers remain unassigned.

# **URL Encoding Reference**

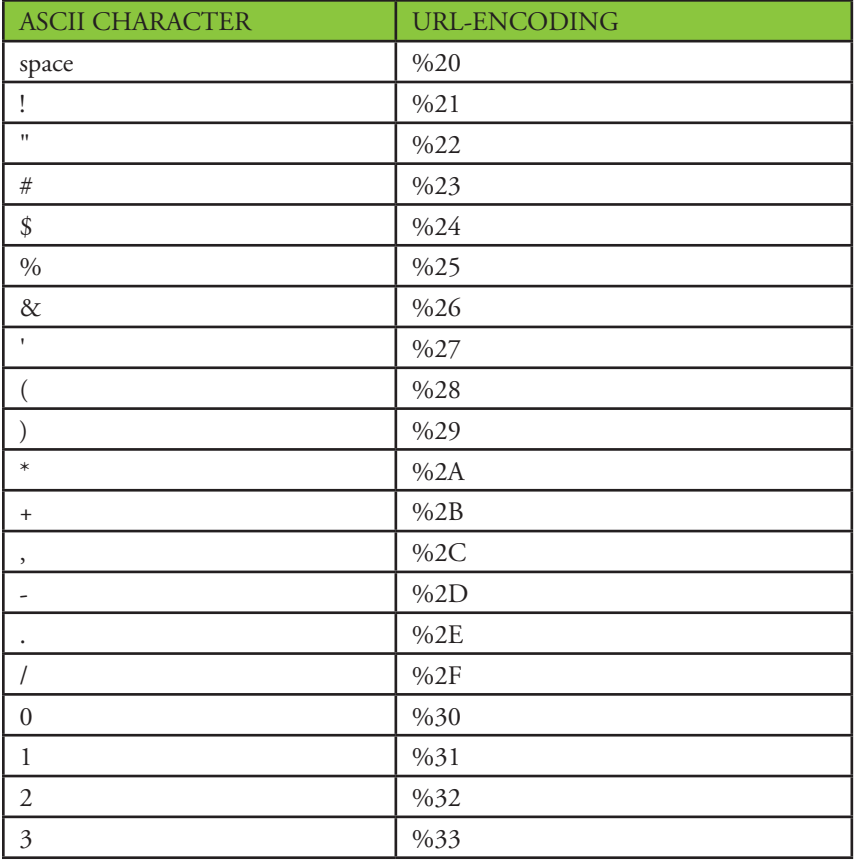

### **Appendix I: HTML URL Encoding Reference**

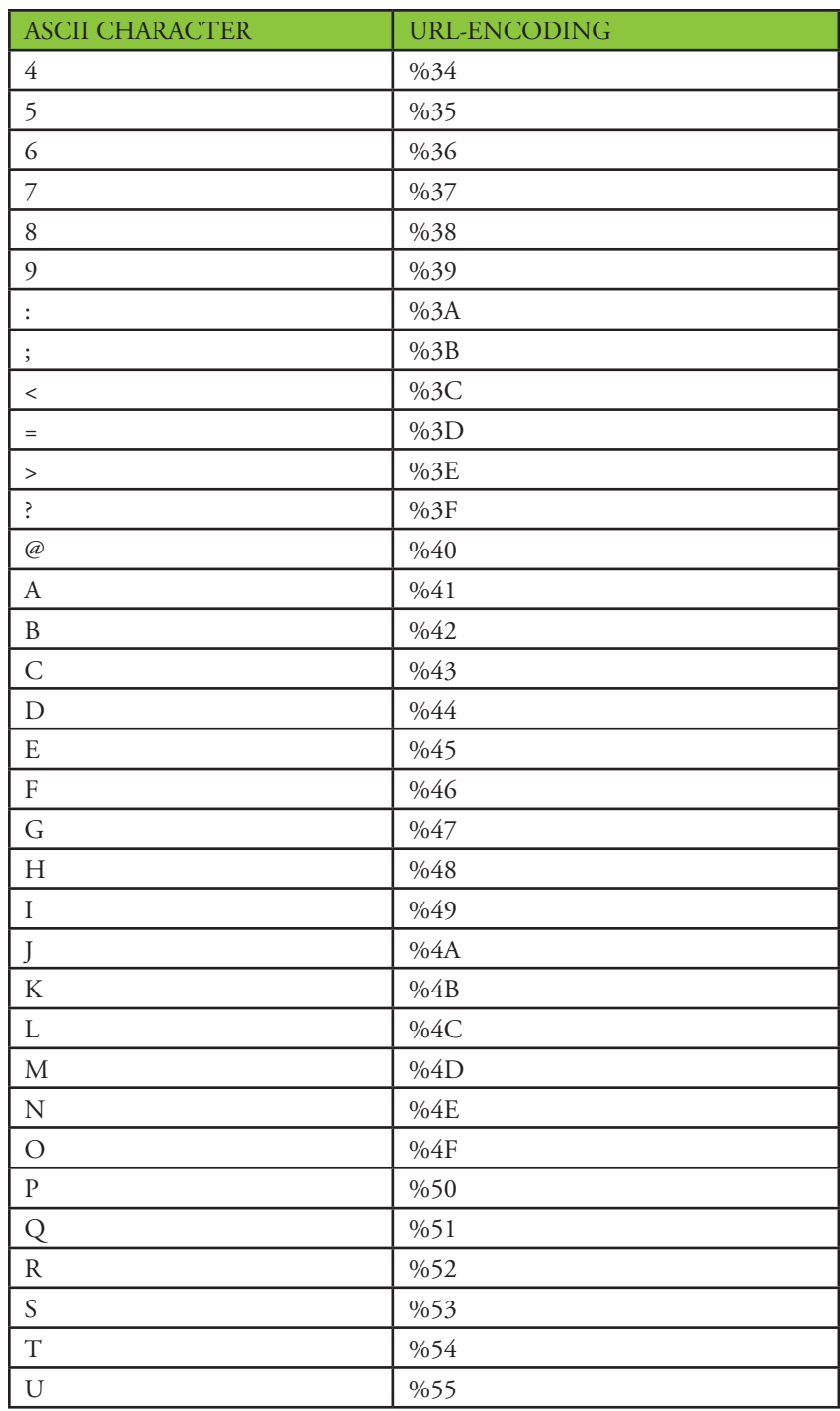

### **Learn HTML and CSS with w3schools**

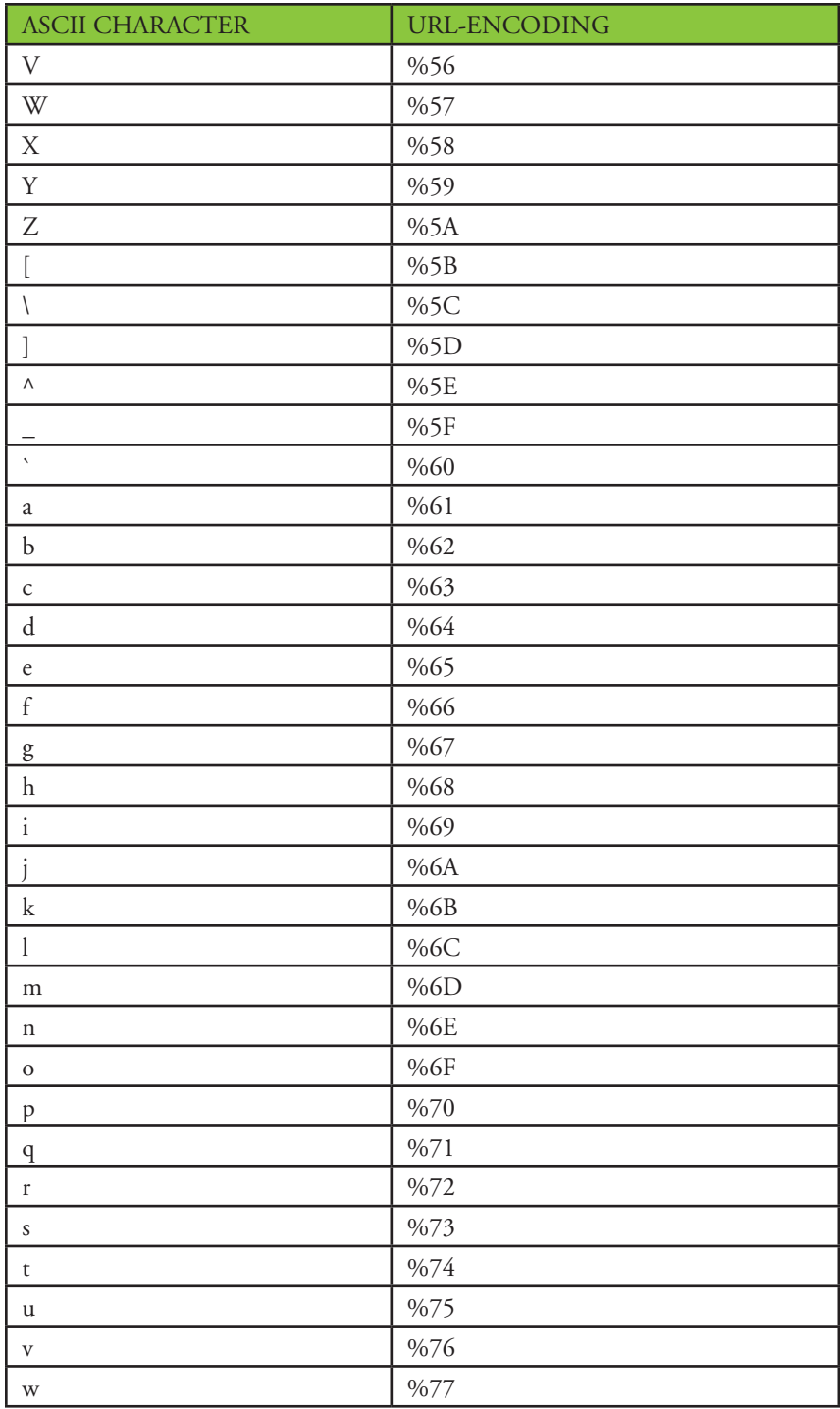

### **Appendix I: HTML URL Encoding Reference**

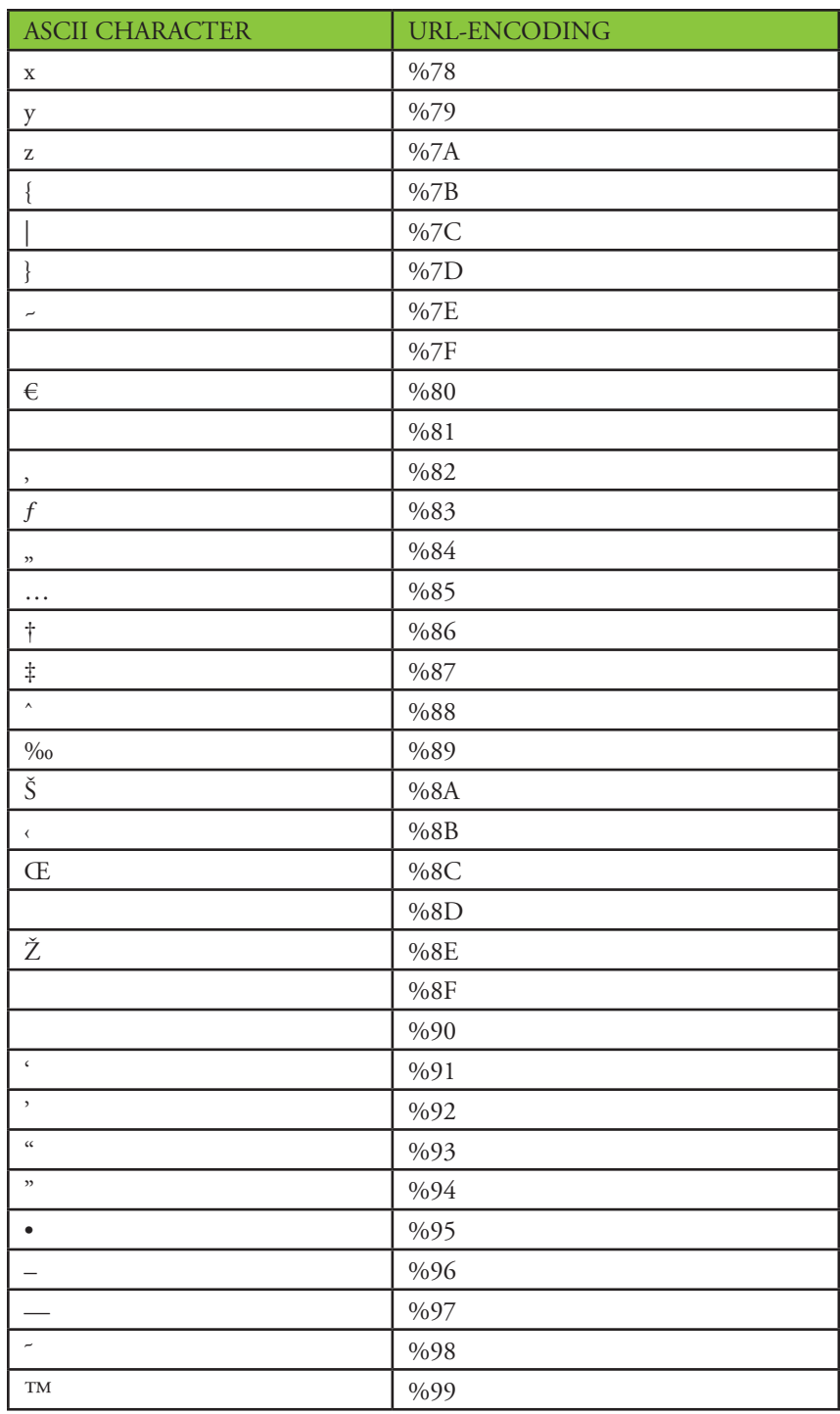

### **Learn HTML and CSS with w3schools**

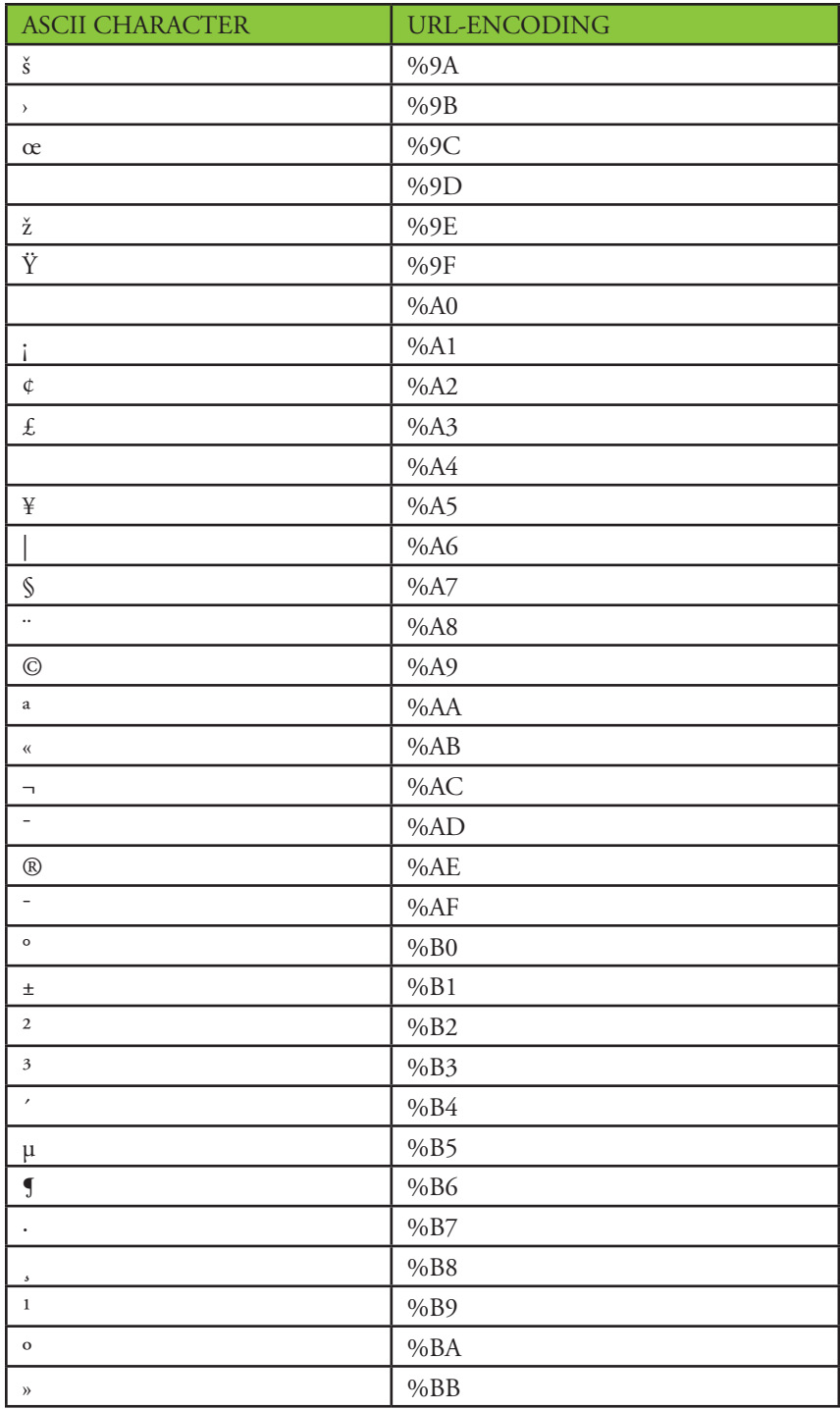

### **Appendix I: HTML URL Encoding Reference**

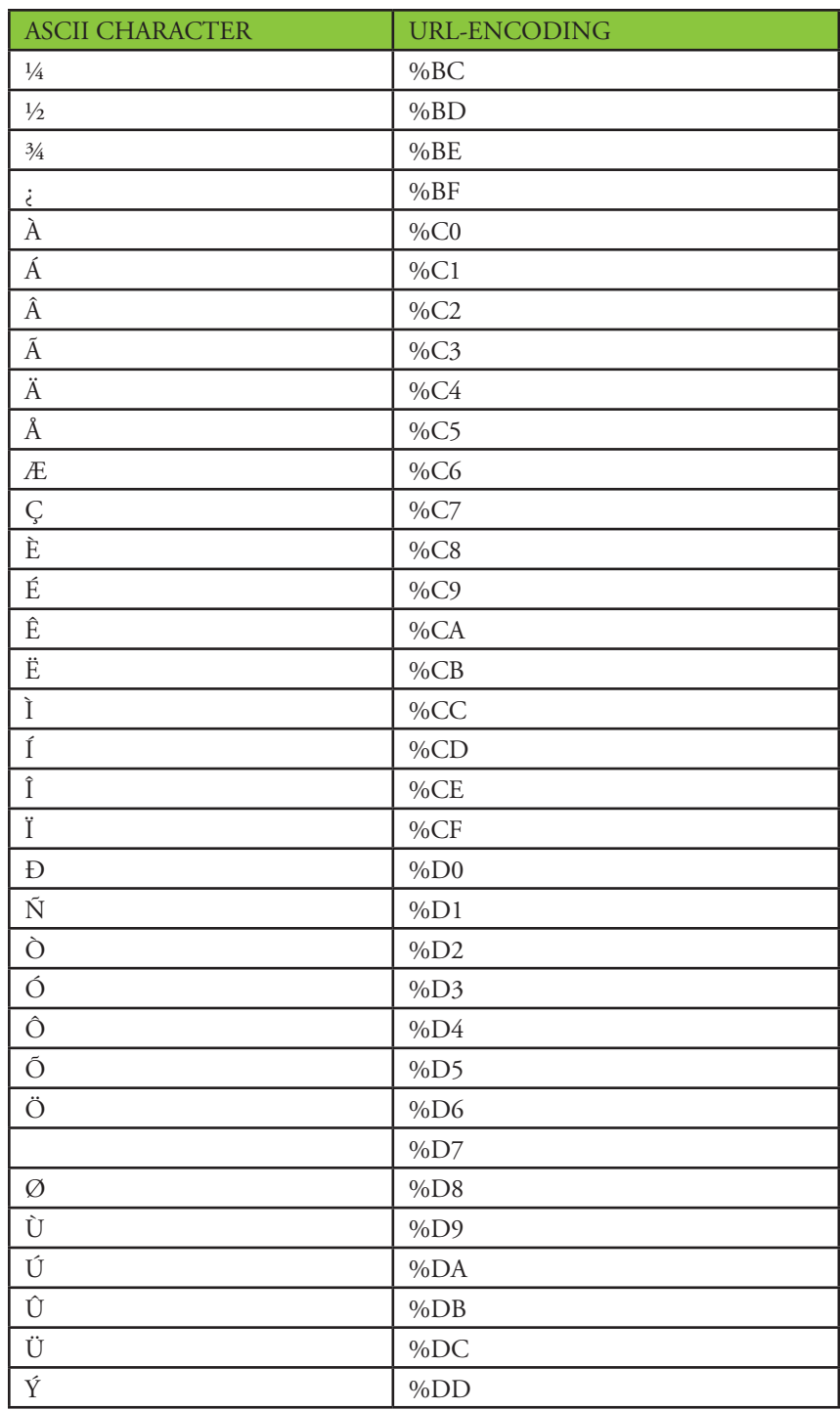

### **Learn HTML and CSS with w3schools**

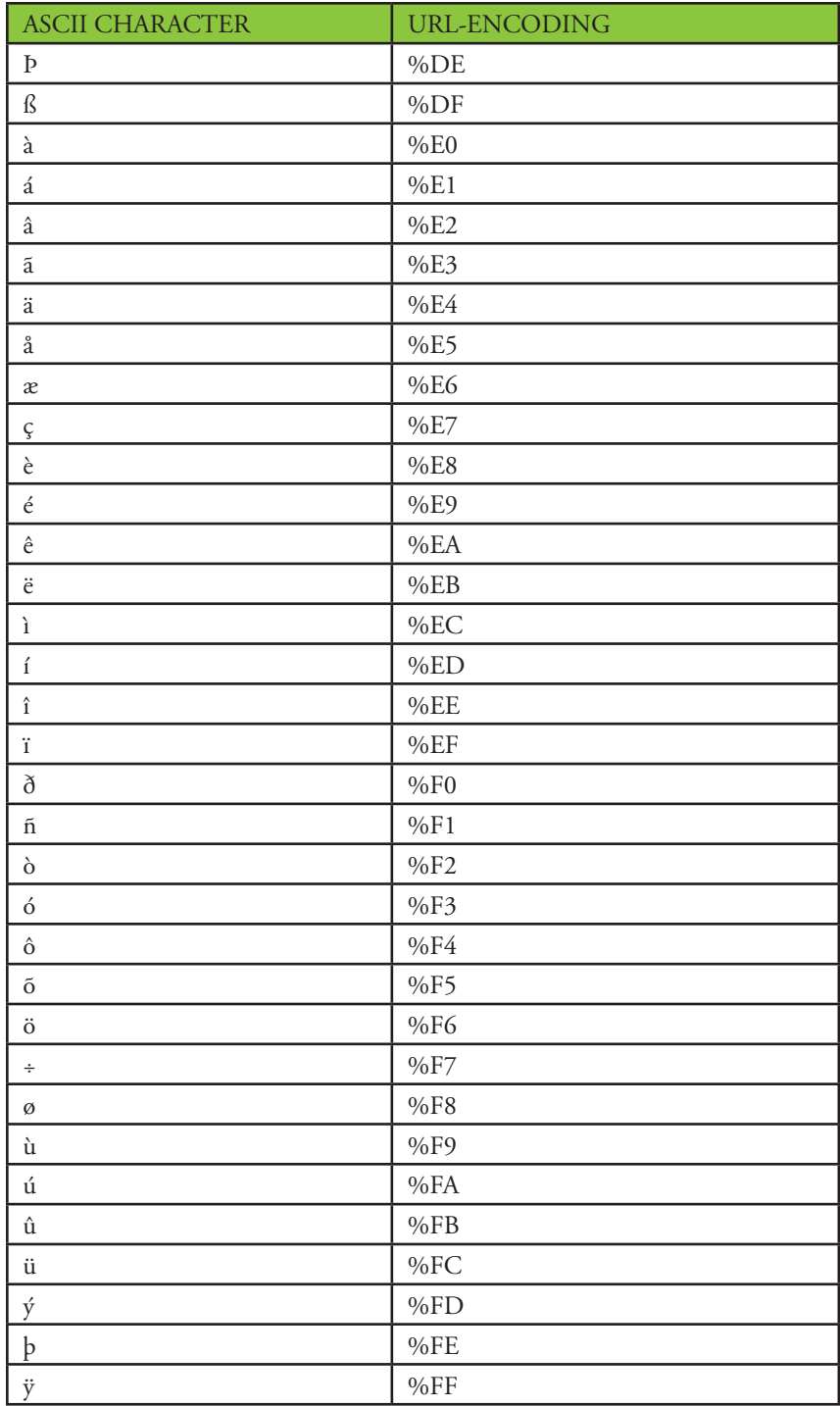

### **Index**

#### **Symbols**

<!--...-->, 177, 181

### **A**

<a> element, 47 <a> tag, 11, 17, 157, 177, 182, 189 </a> tag, 13 <abbr> tag, 38, 177, 181, 189 abbreviations, formatting, 32 accesskey attribute, 164, 186 <acronym> tag, 38, 177, 181, 189 acronyms, formatting, 32 action attribute, 106 <address> tag, 38, 177, 181, 189 addresses, formatting, 31 <a href="default.htm"> tag, 13 align attribute, 12 aligning images, 59–60 alignment cell content, 82–83 text, 43–44 alt attribute, 63 ampersand, character entity, 149 anchors, links, 47, 49, 117 <applet> tag, 162, 178, 184, 189 <area> tag, 178, 182, 189 ASCII characters, 193, 196–200 device control characters, 199–200 printable characters, 196–199 attributes, 11–13, 17–18 accesskey, 164, 186 action, 106 align, 40, 44, 82 alt, 63 bgcolor, 40–41 border, 68, 70, 88–89 class, 18, 163, 185 color, 20 <content>, 155 core, 163, 185 dir, 163, 186 event, 165–166, 187–188 fonts, 137 frame, 84–89 height, 62

href, 157 id, 18, 163, 185 keyboard, 164, 186 lang, 163, 186 language, 163, 186 lowercase, 18 <name>, 155 name/value pairs, 17 onabort, 188 onblur, 166, 187 onchange, 166, 187 onclick, 166, 188 ondblclick, 166, 188 onfocus, 166, 187 onkeydown, 166, 188 onkeypress, 166, 188 onkeyup, 166, 188 onload, 165, 187 onmousedown, 166, 188 onmousemove, 166, 188 onmouseout, 166, 188 onmouseover, 166, 188 onmouseup, 166, 188 onreset, 166, 187 onselect, 166, 187 onsubmit, 166, 187 onunload, 165, 187 quotation marks, 17 src, 55 standard, 17–18, 163–164, 185–186 style, 18, 39–44, 143, 146, 163, 185 tabindex, 164, 186 tag reference, 22 target, 46, 48 title, 18, 163, 185 type, 91, 93 unknown, 155 values, defining, 17–18 width, 62

#### **B**

<b> tag, 36, 178, 181, 189 background colors, 41–42 cells, 82 tables, 80–81

#### **Index**

background images, 58 cells, 82 tables 80–81 <base> tag, 150, 152–153, 178, 183, 189 <basefont> tag, 40, 146, 178, 183, 189 <bdo> tag, 38, 178, 181, 189 <big> tag, 36, 178, 181 <blockquote> tag, 38, 178, 181, 190 <body> element, 14–15, 41  $\langle \text{body} \rangle$  tag, 2, 15 <body> tag, 2, 15, 126, 178, 180, 190 bold text, 20 formatting, 27–28 border attribute, 68, 70, 88–89 borders frames, resizing, 128 tables, 68–71, 84–89 <br> element, 16, 24 <br /> tag, 13, 24, 178, 181, 190 brackets, 21 browsers knowledge, 1 older, 161 support, colors, 113 windows, links, 46 bullets, 90–91 <button> tag, 110, 178, 182, 190 buttons, 104–105, 107–109 buttons, radio, 102, 108–109

#### **C**

captions, tables, 74–75 <caption> tag, 89, 178, 183, 190 case sensitivity, 18 cells, 75–76 background colors, 82 background images, 82 content, alignment, 82–83 empty, 72–74 padding, 78–79 spacing, 79–80 cent, character entity, 149 <center> tag, 40, 146, 178, 181, 190 character entities, 147–149 character sets, 193–195 ASCII characters, 193 ISO characters, 194–195 ISO-8859-1 characters, 193 Unicode characters, 195 character widths, formatting, 29

check boxes, 101, 107–108 citation tags, 38 <cite> tag, 36, 38, 178, 181, 190 class attribute, 18, 163, 185 closing tags, 13, 16 code, source, 22 scode>tag, 36–37, 178, 181, 190</code> <col> tag, 89, 178, 183, 190 <colgroup> tag, 89, 178, 183, 190 color background 41–42 browser support, 113 font, 42–43, 138–139 gray shades, 114–115 hexadecimal notation, 111–112 names, standard, 113 RGB, 111 values, 111–112 Web Safe Colors, 114 Color Picker, 8 column sizes, frameset, 128 comments, 21 computer output tags, 30 <content> attribute, 155 copyright, character entity, 149 core attributes, 185 CSS styles, 142–146 <basefont> tag, 146 <center> tag, 146  $\langle$ div $>$  tag, 146 external style sheet, 144 <font> tag, 146 <head> section, 142–143 inline styles, 146 internal style sheets, 145 <link> tag, 144, 146 links, underlined, 143 <span> tag, 146 style attribute, 143, 146 style sheets, external, 144–145 style sheets, internal, 145 style sheets, linked, 144 <style> tags, 145–146

#### **D**

<dd> tag, 95–96, 98, 178, 183, 190 definition lists, 95–96, 118 definition tags, 38 <del> tag, 36, 178, 181, 190 deleted text, 35

**Index**

deprecated tags, 36, 40 device control characters, ASCII, 199–200 <dfn> tag, 36, 38, 178, 181, 190 dir attribute, 163, 186 <dir> tag, 98, 178, 183, 190 <div> tag, 146, 178, 183, 190 <dl> tag, 95, 98, 178, 183, 190 doctypes, 189–192 <!DOCTYPE> tag, 153, 177, 180 documents, basic, 2, 116 domain, URLs, 157 downloading, ftp, 158 Dreamweaver, 7 drop-down lists, 102–103 <dt> tag, 95, 98, 178, 183, 190

### **E**

editors, 7 elements, 13–16 <address>, 119 anchors, 117 <blockquote>, 119 <body>, 41 doctypes, 189–192 empty, 16 end tags, 15 forms, 99 head element, 150–153 <base> tag, 150, 152–153 <!DOCTYPE> tag, 153 <head> tag, 153 <link> tag, 150, 153 <meta> tag, 150, 153 <p> element, 151 <script> tag, 150 <style> tag, 150 tags, 150–153 <title> tag, 150–151, 153 headings, 116 image, 117 links, 117 lowercase tags, 16 meta, 153–156 <content> attribute, 155 keywords, 154–155 <name> attribute, 155 search engines, 154–155 unknown attributes, 155 user redirection, 155–156 nested, 14

<p>, 42, 151 <tbody>, 74 <tfoot>, 74 text, 116 <thead>, 74 syntax, 13 within elements, 76–77 <em> tag, 36, 178, 181, 190 e-mail addresses, links, 52–53 e-mails, forms, 109–110 emphasized text, 28 empty cells, 72–74 empty elements, 16 empty lines, 20, 23 encoding, URLs, 167–168 end tags, *see also* closing tags, 14–15, 23 entities, 119 euro, character entity, 149 event attributes, 165–166, 187–188 body events, 187 form element events, 166, 187 frameset events, 187 image events, 188 keyboard events, 166, 188 mouse events, 166, 188 window events, 165 exclamation points, 21 extensions, 8 external links, 45–46 external style sheet, 144 extra lines, 24–26 extra spaces, 24–26

### **F**

families, fonts, 42–43 <fieldset> tag, 110, 178, 182, 190 fieldset, 105 file extensions, 8 file validation, 141 filenames, URLs, 158 floating images, 61 fonts, 136–139 attributes, 137 color, 42–43, 138–139 controlling, 137–139 families, 42–43 size, 42–43, 138–139 styles, 137–139 style sheets, 139 <font> tag, 40, 136–139, 146, 178, 181, 190

#### **Index**

form element events, 166 <form> tag, 100, 110, 178, 182, 190 formatting, text, 27–38 abbreviations, 32 addresses, 31 acronyms, 32  **tag, 27** bold text, 27–28 character widths, 29 citation tags, 38 computer output tags, 30 definition tags, 38 deleted text, 35 deprecated tags, 36 emphasized text, 28  *tag, 27* inserted text, 35 italic text, 27–28 line breaks, 29 phrase tags, 36 preformatted text, 29 quotations, 34, 38 spaces, 29 strikethrough 35, 35 subscript text, 28 superscript text, 28 tags, 27, 36 text direction, 33 underscore text, 35 forms, 99–110, 118–119 action attribute, 106 <button> tag, 110 buttons, 104–105, 107–109 check boxes, 101, 107–108 drop-down lists, 102–103 elements, 99 e-mails, sending, 109–110 <fieldset> tag, 105, 110 <form> tag, 100, 110 <input> tag, 100, 110 <isindex> tag, 110 <legend> tag, 110  $\langle$ optgroup $>$  tag, 110 <option> tag, 110 pages, adding, 106–107 radio buttons, 102, 108–109 <select> tag, 110 <textarea> tag, 110 textarea input control, 104 text areas, 104

text fields, 100–101 frame attribute, 84–89, 188 frames, 125–135 borders, resizing, 128 column sizes, 128 disadvantages, 125 <frame> tag, 127–128, 135 <frameset> tag, 125–127, 135 horizontal frameset, 126–127 vertical frameset, 125–126 <iframe> tag, 135 inline, 132–133 jump to, 133–134 jump to sections, 134–135 mixed frameset, 130 navigation, 131–132, 135 <noframes> tag, 128–129, 135 noresize attribute, 131 sections, jumping to, 134–135 <frame> tag, 127–128, 135, 179, 182, 190 <frameset> tag, 125–127, 135, 190 horizontal frameset, 126–127 vertical frameset, 125–126 FrontPage, 7 fundamentals, 9–12 headings, 9–10 images, 11–12 links, 11 paragraphs, 10

#### **G**

gray shades, 114–115 greater than, character entity, 149 Greek symbols, 208–210

#### **H**

<h1> tag, 2, 9, 19, 179, 181, 190 <h6> tag, 9, 19, 179, 181, 190 head element, 150–153 <base> tag, 150, 152–153 <!DOCTYPE> tag, 153 <head> tag, 153 <link> tag, 150, 153 <meta> tag, 150, 153 <p> element, 151 <script> tag, 150 <style> tag, 150 tags, 150–153 <title> tag, 150–151, 153 <head> section, 142–143

#### **Index**

<head> tag, 153, 179, 183, 190 headings, 9–10, 19–20 elements, 116 tables, 71–72 height attribute, 62 hexadecimal notation, 111–112 horizontal frameset, 126–127 horizontal rules, 20 host, URLs, 157 href attribute, 47, 49, 157 <hr /> tag, 20, 179, 181, 190 HTM extension, 8 HTML, defined, 1 HTML 3.2, 140 HTML 4.0, 140–141 HTML Color Picker, 8 HTML editors, 7 <html> element, 15 HTML extension, 8 <html> tag, 2, 15, 179–180, 190 hyperlinks, 47

#### **I**

<i> tag, 36, 179, 181, 190 id attribute, 18, 163, 185 <iframe> tag, 135, 179, 182, 190 IIS, *see* Internet Information Server image maps, 63–64 images, 11–12, 55–64, 117 aligning, 59–60 alt attribute, 63 background, 58 floating, 61 height attribute, 62 <img> tag, 55–56 inserting, 57 links, 54–55 maps, 63–64 scaling, 62 src attribute, 55 size, adjusting, 62 width attribute, 62 <img> tag, 11, 55–56, 179, 182, 190 inline frames, 132–133 inline styles, 146 <input> tag, 100, 110, 179, 182, 190 <ins> tag, 36, 179, 181, 190 inserted images, 57 inserted text, 35 internal links, 45–46

internal style sheets, 145 Internet Explorer, 2 Internet Information Server (IIS), 169–171 <isindex> tag, 110, 179, 182 ISO characters, 194–195 ISO-8859-1 characters, 193, 201–206 reserved characters, 201–202 symbols, 202–203 italic text, 27–28

#### **J**

jump to frameset, 133–134 jump to sections, 134–135

#### **K**

<kbd> tag, 36–37, 179, 181, 191 keyboard attributes, 186 keyboard events, 166 keywords, 154–155

#### **L**

<label> tag, 179, 182, 191 language attribute, 163, 186 layout, tables, 123–124 <table> tag, 123 <legend> tag, 110, 179, 182, 191 less than, character entity, 149 <li> tag, 91, 93, 98, 179, 183, 191 line breaks, 10, 24, 29 lines, *see* rules lines empty, 20, 23 extra, 24–26 <link> tag, 144, 146, 150, 153, 179, 182, 191 links, 11, 45–54, 117 <a> element, 47 anchors, 47, 49 browser windows, 46 e-mail addresses, 52–53 external, 45–46 href attribute, 47, 49 hyperlinks, 47 images, 54–55 internal, 45–46 mailto:, 52–53 name attribute, 49 opening, 46 same page, 50–51 start tag, 47 subfolder references, 49

#### **Index**

syntax, 47 target attribute, 46, 48 underlined, 143 URLs, 158–159 <listing> tag, 37 lists, 90–98 bullets, 90–91 <dd> tag, 95–96, 98 definition, 95–96, 118 <dir> tag, 98 <dl> tag, 95, 98 <dt> tag, 95, 98 <li> tag, 91, 93, 98 <menu> tag, 98 nested, 96–98  $\langle$ ol $>$  tag, 93, 98 ordered, 93, 117 type attribute, 91, 93 <ul> tag, 91, 98 unordered, 90–92, 117 logical styles, 117 lowercase attributes, 18 lowercase tags, 16

#### **M**

mailto: links, 52–53 maps, image, 63–64 <map> tag, 179, 182, 191 markup tags, 8 math symbols, 207–208 <menu> tag, 98, 179, 183, 191 meta element, 153–156 <content> attribute, 155 keywords, 154–155 <name> attribute, 155 search engines, 154–155 unknown attributes, 155 user redirection, 155–156 <meta> tag, 150, 153, 179, 183, 191 mixed frameset, 130 mouse events, 166 Mozilla Firefox, 2, 72

#### **N**

name attribute, 49, 155 names, standard, 113 name/value pairs, 17 navigation frame, 131–132, 135 nested elements, 14 <body> element, 14–15

<html> element, 15 <p> element, 14 nested lists, 96–98 newsgroups, accessing, 158 <noframes> tag, 128–129, 135, 179, 182, 191 nonbreaking spaces, 73, 148 noresize attribute, frameset, 131 <noscript> tag, 162, 179, 184, 191 Notepad, 7–8

#### **O**

<object> tag, 162, 179, 184, 191 <ol> tag, 93, 98, 179, 182, 191 onabort attribute, 188 onblur attribute, 166, 187 onchange attribute, 166, 187 onclick attribute, 166, 188 ondblclick attribute, 166, 188 onfocus attribute, 166, 187 onkeydown attribute, 166, 188 onkeypress attribute, 166, 188 onkeyup attribute, 166, 188 onload attribute, 165, 187 onmousedown attribute, 166, 188 onmousemove attribute, 166, 188 onmouseout attribute, 166, 188 onmouseover attribute, 166, 188 onmouseup attribute, 166, 188 onreset attribute, 166, 187 onselect attribute, 166, 187 onsubmit attribute, 166, 187 onunload attribute, 165, 187 opening links, 46 opening tags, 13 <optgroup> tag, 110, 179, 182, 191 <option> tag, 110, 179, 182, 191 ordered, 93, 117 output, paragraphs, 24–25

#### **P**

<p> element, 14, 42, 151 <p> tag, 2, 13, 23, 179, 181, 191 padding, cells, 78–79 page links, 50–51 pages, adding to forms, 106–107 pages, scripts, 160 paragraphs, 10, 23–26 end tags, 23 line breaks, 24 output, 24–25

**Index**

<param> tag, 162, 179, 184, 191 path, URLs, 158 Personal Web Server (PWS), 170–172 phrase tags, 36 physical styles, 117 <plaintext> tag, 37 :port, URLs, 157 pound, character entity, 149 <pre> tag, 37, 179, 181, 191 preformatted text, 29 primes, 17 printable characters, ASCII, 196–199 professional Web servers, 172 PWS, *see* Personal Web Server

#### **Q**

<q> tag, 38, 180–181, 191 quizzes, 8 quotation marks, attributes, 17 quotations, formatting, 34, 38

#### **R**

radio buttons, 102, 108–109 registered trademark, character entity, 149 reserved characters, ISO-8859-1, 201–202 RGB, 111 rules, 20–21

#### **S**

<s> tag, 36, 40, 180–181, 191 <samp> tag, 36–37, 180–181, 191 scaling images, 62 schemes, URLs, 157–158 scripts, 160–162 <applet> tag, 162 browsers, 161 <noscript> tag, 162 <object> tag, 162 pages, inserting, 160 <param> tag, 162 <script> tag, 160–162 tags, 162 <script> tag, 150, 160–162, 180, 184, 191 search engines, 20, 154–155 section, character entity, 149 sections, jumping to, 134–135 <select> tag, 110, 180, 182, 191 size fonts, 42–43, 138–139 images, 62

<small> tag, 36, 180–181, 191 slashes, subfolder references, 49 source code, 22 source names, 12 source sizes, 12 spaces, 10, 24–26, 29 spacing, cells, 79–80 <span> tag, 146, 180, 183, 191 src attribute, 55 standard attributes, 17–18, 185–186 start tags, *see also* opening tags, 13–14, 47 <strike> tag, 36, 40, 180–181, 191 strikethrough text, 35, 35 <strong> tag, 36, 180–181, 191 style attribute, 18, 39–34, 143, 146, 163, 185 styles, 39–44 background color, 41–42 CSS, 142–146 <basefont> tag, 146 <center> tag, 146 <div> tag, 146 external style sheet, 144 <font> tag, 146 <head> section, 142–143 inline styles, 146 internal style sheets, 145 <link> tag, 144, 146 links, underlined, 143 <span> tag, 146 style attribute, 143, 146 style sheets, external, 144–145 style sheets, internal, 145 style sheets, linked, 144 deprecated tags/attributes, 40 fonts, 137–139 font color, 42–43, 138–139 font family, 42–43 font size, 42–43, 138–139 logical, 117 physical, 117 style attribute, 39–44 text alignment, 43–44 style sheets, 139 external, 144–145 internal, 145 linked, 144 <style> tag, 145–146. 150, 180, 183, 191 <sub> tag, 36, 180-181, 191 <sup> tag, 36, 180–181, 191 subfolder references, links, 49

#### **Index**

subscript text, 28 superscript text, 28 symbol entities, 207–211 Greek symbols, 208–210 math symbols, 207–208 miscellaneous, 210–211 symbols, ISO-8859-1, 202–203 syntax, elements, 13

#### **T**

tabindex attribute, 164, 186 tables, 118 align attribute, 82 background colors, 80–81 background images, 80–81 border attribute, 68, 70, 88–89 borders, 68–71, 84–89 captions, 74–75 <caption> tag, 89 cells, 75–76 background colors, 82 background images, 82 content, alignment, 82–83 empty, 72–74 padding, 78–79 spacing, 79–80 <col> tag, 89 <colgroup> tag, 89 creation, 65–68 elements within elements, 76–77 frame attribute, 84–89 headings, 71–72 layout, 123–124 nonbreaking spaces, 73 table data, 65 <table> tag, 65–66, 89 tags within, 76–77 <tbody> element, 74 <tbody> tag, 89 <td> tag, 65–66, 89 <tfoot> element, 74 <tfoot> tag, 89  **tag, 71, 89** <thead> element, 74 <thead> tag, 89 <tr> tag, 65–66, 89 table data, 65 <table> tag, 65–66, 89, 123, 180, 183, 191 tags, 177–180 <!--...-->, 177, 181

<a>, 11, 17, 157, 177, 182, 189 </a>, 13 <abbr>, 38, 177, 181, 189 <acronym>, 38, 177, 181, 189 <address>, 38, 177, 181, 189 <a href="default.htm">, 13 <applet>, 162, 178, 184, 189 <area>, 178, 182, 189 <b>, 36, 178, 181, 189 <base>, 150, 152–153, 178, 183, 189 <basefont>, 40, 146, 178, 183, 189 <bdo>, 38, 178, 181, 189 <big>, 36, 178, 181 <blockquote>, 38, 178, 181, 190  $\langle \text{body} \rangle$ , 2, 15 <body>, 2, 15, 126, 178, 180, 190 <br />, 13, 24, 178, 181, 190 <button>, 110, 178, 182, 190 <caption>, 89, 178, 183, 190 <center>, 40, 146, 178, 181, 190 <cite>, 36, 38, 178, 181, 190 closing, 13 scode>, 36–37, 178, 181, 190</code> <col>, 89, 178, 183, 190 <colgroup>, 89, 178, 183, 190 <dd>, 95–96, 98, 178, 183, 190 defined, 2 <del>, 36, 178, 181, 190 <dfn>, 36, 38, 178, 181, 190 <dir>, 98, 178, 183, 190 <div>, 146, 178, 183, 190 <dl>, 95, 98, 178, 183, 190 <!DOCTYPE>, 153, 177, 180 <dt>, 95, 98, 178, 183, 190 <em>, 36, 178, 181, 190 end, 14–15, 23 <fieldset>, 110, 178, 182, 190 <font>, 40, 136–139, 146, 178, 181, 190 <form>, 100, 110, 178, 182, 190 formatting, 27, 36 <frame>, 127–128, 135, 179, 182, 190 <frameset>, 125–127, 135, 179, 182, 190 <h1>, 2, 9, 19, 179, 181, 190 <h6>, 9, 19, 179, 181, 190 <head>, 153, 179, 183, 190 head, 150–153 <hr />, 20, 179, 181, 190 <html>, 2, 15, 179–180, 190 <i>, 36, 179, 181, 190 <iframe>, 135, 179, 182, 190

**Index**

<img>, 11, 55–56, 179, 182, 190 <input>, 100, 110, 179, 182, 190 <ins>, 36, 179, 181, 190 <isindex>, 110, 179, 182 <kbd>, 36–37, 179, 181, 191 <label>, 179, 182, 191 <legend>, 110, 179, 182, 191 <li>, 91, 93, 98, 179, 183, 191 <link>, 144, 146, 150, 153, 179, 182, 191 <listing>, 37 lowercase, 16 <map>, 179, 182, 191 markup, 8 <menu>, 98, 179, 183, 191 <meta>, 150, 153, 179, 183, 191 <noframes>, 128–129, 135, 179, 182, 191 <noscript>, 162, 179, 184, 191 <object>, 162, 179, 184, 191 <ol>, 93, 98, 179, 182, 191 opening, 13 <optgroup>, 110, 179, 182, 191 <option>, 110, 179, 182, 191 <p>, 2, 13, 23, 179, 181, 191 <param>, 162, 179, 184, 191 <plaintext>, 37 <pre>, 37, 179, 181, 191 <q>, 38, 180–181, 191 <s>, 36, 40, 180–181, 191 <samp>, 36–37, 180–181, 191 script, 162, 191 <script>, 150, 160–162, 180, 184 <select>, 110, 180, 182, 191 <small>, 36, 180–181, 191 <span>, 146, 180, 183, 191 start, 13–14 <strike>, 36, 40, 180–181, 191 <strong>, 36, 180–181, 191 <style>, 145–146. 150, 180, 183, 191 <sub>, 36, 180–181, 191 <sup>, 36, 180–181, 191 <table>, 65–66, 89, 123, 180, 183, 191 <tbody>, 89, 180, 183, 191 <td>, 65–66, 89, 180, 183, 191 <textarea>, 110, 180, 182 <tfoot>, 89, 180, 183, 192 <th>, 71, 89, 180, 183, 192 <thead>, 89, 180, 183, 192 <title>, 150–151, 153, 180, 183, 192 <tr>, 65–66, 89, 180, 183, 192 <tt>, 37, 180–181, 192

<u>, 36, 40, 180, 182, 192 <ul>, 91, 98, 180, 182, 192 <var>, 36–37, 180, 182, 192 within tables, 76–77 <xmp>, 37, 180, 182 target attribute, 46, 48 <tbody> element, 74 <tbody> tag, 89, 180, 183, 191 <td> tag, 65–66, 89, 180, 183, 191 test Web, 8 testing, Web servers, 171 <textarea> tag, 110, 180, 182 text alignment, 43–44 text areas, 104 text direction, 33 text elements, 116 text fields, 100–101 text formatting, 27–38 abbreviations, 32 addresses, 31 acronyms, 32 <b> tag, 27 bold text, 27–28 character widths, 29 citation tags, 38 computer output tags, 30 definition tags, 38 deleted text, 35 deprecated tags, 36 emphasized text, 28  $\langle$ i> tag, 27 inserted text, 35 italic text, 27–28 line breaks, 29 phrase tags, 36 preformatted text, 29 quotations, 34, 38 spaces, 29 strikethrough 35, 35 subscript text, 28 superscript text, 28 tags, 27, 36 text direction, 33 underscore text, 35 textarea input control, 104 <tfoot> element, 74 <tfoot> tag, 89, 180, 183, 192 <th> tag, 71, 89, 180, 183, 192 <thead> element, 74 <thead> tag, 89, 180, 183, 192

#### **Index**

title attribute, 18, 163, 185 <title> tag, 150–151, 153, 180, 183, 192 <tr> tag, 65–66, 89, 180, 183, 192 <tt> tag, 37, 180–181, 192 type attribute, 91, 93

#### **U**

<u> tag, 36, 40, 180, 182, 192 <ul> tag, 91, 98, 180, 182, 192 underscore text, 35 Unicode characters, 195 uniform resource locator, *see* URLs unknown attributes, 155 unordered lists, 90–92, 117 URLs, 157–159 <a> tag, 157 domain, 157 downloading, ftp, 158 encoding, 167–168 filename, 158 host, 157 href attribute, 157 links, 158–159 newsgroups, accessing, 158 path, 158 :port, 157 schemes, 157–158 user redirection, 155–156

#### **V**

validation, file, 141 values attributes, 17–18 colors, 111–112 <var> tag, 36–37, 180, 182, 192 version 4.0, 140–141 vertical frameset, 125–126 View Page Source (Firefox), 22 View Source (Internet Explorer), 22 visual breaks, 20

#### **W**

yen, character entity, 149 W3C, 16, 18, 113, 156 w3schools.com, 1 Web Safe Colors, 114 Web pages, 2 Web servers, 7, 169–172 Internet Information Server (IIS), 169–171 Personal Web Server (PWS), 170–172 professional, 172 testing, 171 Windows 7, IIS, 170–171 Windows 95, PWS, 172 Windows 98, PWS, 172 Windows 2000, IIS, 171 Windows NT, PWS, 172 Windows support, 170 Windows Vista, IIS, 170–171 Windows XP, IIS, 171 Web sites, 7 width attribute, 62 window events, 165 Windows 7, IIS, 170–171 Windows 95, PWS, 172 Windows 98, PWS, 172 Windows 2000, IIS, 171 Windows NT, PWS, 172 Windows support, 170 Windows Vista, IIS, 170–171 Windows XP, IIS, 171 World Wide Web Consortium, *see* W3C

#### **X–Z**

XML, 16 <xmp> tag, 37, 180, 182

# There's no faster, easier way to learn HTML and CSS

FREE ESSESSES ESSESSES

If you want to start creating Web pages right away, there's no better way to get started than by learning HTML and CSS. w3schools has perfected a straightforward tutorial approach that gives you what you need to know in manageable lessons, liberally supported with examples. You'll find that tried-and-true format in this book, along with a detailed reference section that you will use again and again.

### You will learn:

- Basics of HTML tags and how to get started
- How to format text
- HTML links, lists, tables, styles, and images
- Layout, frames, and fonts
- The advantages of HTML 4.0
- HTML CSS styles
- Meta elements, URLs, scripts, and attributes

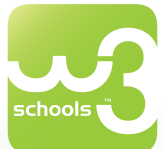

w3schools is a leading Web destination for learning key Web technologies online. Founded in 1999, it receives more than 10 million unique visitors each month. w3schools tutorials are required reading in more than 100 high schools and universities.

\$29.99 US/\$35.99 CAN

ISBN 978-0-470-61195-1

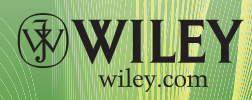

Programming Languages/ HTML, SGML